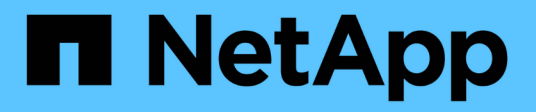

## **Guías de procedimientos**

OnCommand Insight

NetApp April 01, 2024

This PDF was generated from https://docs.netapp.com/es-es/oncommand-insight/howto/setting-up-emailfor-notifications.html on April 01, 2024. Always check docs.netapp.com for the latest.

# **Tabla de contenidos**

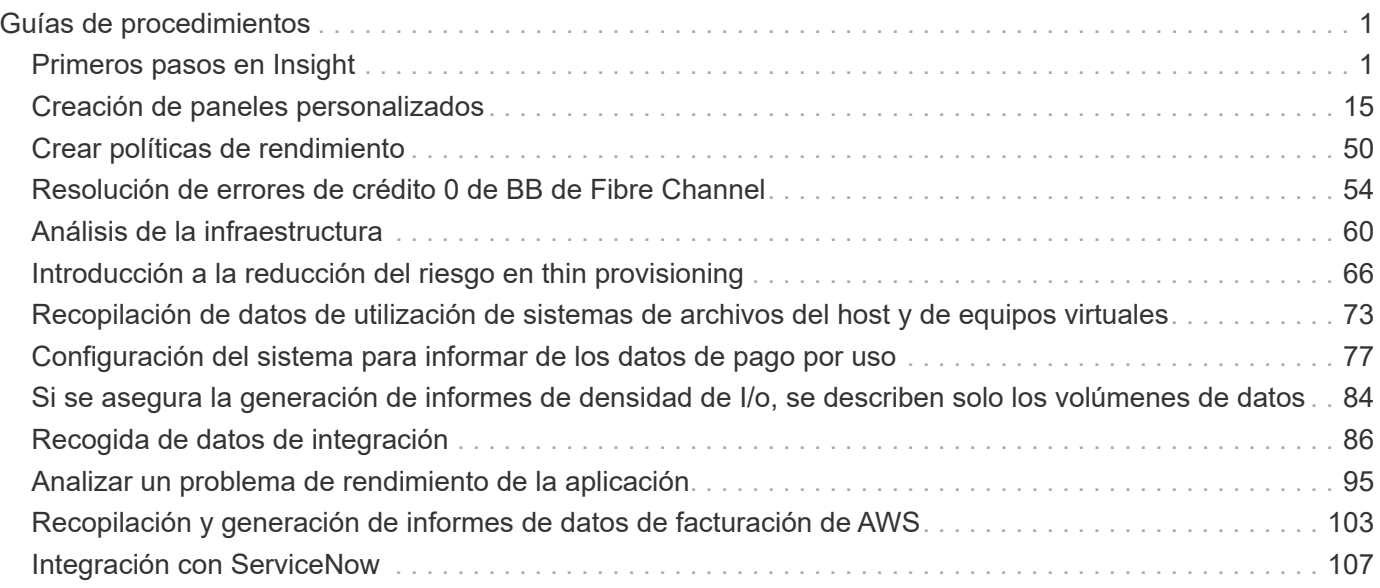

# <span id="page-2-0"></span>**Guías de procedimientos**

## <span id="page-2-1"></span>**Primeros pasos en Insight**

Después de instalar y obtener una licencia adecuada de OnCommand Insight, debe realizar una serie de tareas para empezar a preparar el entorno para mostrar los datos que son importantes para usted.

Algunas de las tareas realizadas en un entorno típico son las siguientes:

- 1. **Anotación de sus activos** para prepararlos para realizar consultas e informes. Las anotaciones iniciales útiles normalmente incluyen el centro de datos, el nivel y el nivel de servicio.
- 2. **Creación de consultas** para mostrar datos importantes y ayuda para la resolución de problemas
- 3. **Asignar aplicaciones** y **entidades empresariales** a los activos
- 4. **Creación de políticas de rendimiento** y **alertas** para infracciones contra dichas políticas
- 5. **Creación de paneles personalizados** para resaltar datos según las necesidades o la función de usuario

## **Configuración de notificaciones**

Es posible configurar Insight para que envíe notificaciones sobre eventos desencadenantes como política de rendimiento, ruta global o infracciones de capacidad mediante correo electrónico, SNMP o syslog. También puede configurar Insight para que envíe notificaciones por correo electrónico sobre eventos de nivel del sistema, como errores de origen de datos o fallos de unidad de adquisición.

Estas son instrucciones básicas. Para obtener información más detallada sobre las notificaciones, consulte Configuración y administración > Configuración y administración de Insight > Configuración de Insight.

#### **Configuración del correo electrónico para las notificaciones**

Insight puede enviar notificaciones por correo electrónico cuando se produzcan eventos desencadenantes, como infracciones de políticas de rendimiento.

#### **Acerca de esta tarea**

Siga estos pasos básicos para configurar notificaciones por correo electrónico:

#### **Pasos**

- 1. Haga clic en **Admin** > **Notificaciones** y vaya a la sección **correo electrónico**.
- 2. En el cuadro **servidor**, introduzca el nombre del servidor SMTP. Puede introducir un nombre de dominio completo o una dirección IP.
- 3. Introduzca el nombre de usuario SMTP y la contraseña (si así lo requiere el servidor SMTP).
- 4. En el cuadro **correo electrónico del remitente**, introduzca la cuenta de correo electrónico del remitente que se identificará como remitente en las notificaciones.

Esta cuenta debe ser una cuenta de correo electrónico válida dentro de su empresa.

- 5. En el cuadro **firma de correo electrónico**, introduzca cualquier texto que desee insertar en cada correo electrónico que se envíe.
- 6. En el cuadro **destinatarios**, haga clic en Para introducir una dirección de correo electrónico y haga clic en **Aceptar**.
- 7. Haga clic en **Guardar**.

Para editar o eliminar una dirección de correo electrónico, o para enviar un mensaje de correo electrónico de prueba, seleccione la dirección y haga clic en el botón adecuado que aparece.

Tenga en cuenta que puede configurar Insight para que envíe notificaciones por correo electrónico de infracciones de políticas de rendimiento específicas a individuos o grupos específicos. Por ejemplo, podría enviar violaciones de activos cloud a un grupo y eventos de host físicos a otro. Vaya a **gestionar** > **políticas de rendimiento** para configurar notificaciones de directivas individuales.

#### **Configuración de Syslog para registro**

Insight puede enviar eventos de syslog para infracciones de capacidad o rutas y alertas de rendimiento.

#### **Acerca de esta tarea**

Siga estos pasos básicos para configurar las notificaciones de syslog en Insight:

#### **Pasos**

- 1. Haga clic en **Admin** > **Notificaciones** y vaya a la sección **Syslog**.
- 2. Coloque una Marca en la casilla de verificación **Syslog activado** ..
- 3. En el campo **servidor**, introduzca la dirección IP del servidor de registro.
- 4. En el campo **Facility**, seleccione el nivel de instalación que corresponda al tipo de programa que está registrando el mensaje.
- 5. Haga clic en **Guardar**.

#### **Configuración de SNMP para las notificaciones**

Insight puede enviar notificaciones SNMP cuando se produzcan eventos de desencadenamiento, como infracciones o cuando se superen los umbrales de los orígenes de datos.

#### **Acerca de esta tarea**

Siga estos pasos básicos para configurar SNMP en Insight:

#### **Pasos**

- 1. Haga clic en **Admin** > **Notificaciones** y vaya a la sección **SNMP**.
- 2. Haga clic en **acciones** y seleccione **Agregar fuente de captura**.
- 3. En el cuadro de diálogo **Agregar destinatarios de capturas SNMP**, introduzca la dirección **IP** y **Puerto** a los que desea enviar mensajes de captura SNMP. Para **cadena de comunidad**, utilice "'public'" para los mensajes de captura SNMP.

4. Haga clic en **Guardar**.

## **Preparación de activos: Anotación**

La anotación le permite asociar etiquetas o etiquetas específicas a los activos que elija, lo que ayuda a administrar e informar sobre dichos activos.

## **Creación de anotaciones para su empresa**

Esta guía describe cómo crear y personalizar anotaciones para su entorno que se pueden utilizar para consultas, filtrado, notificaciones de alerta e informes.

Una anotación es una nota o una etiqueta asociada a activos específicos del entorno. OnCommand Insight proporciona varias anotaciones que puede configurar para sus activos según sea necesario o que puede crear sus propias anotaciones personalizadas en función de sus necesidades empresariales.

Los siguientes ejemplos son los que suelen configurarse primero en entornos de clientes nuevos, con el fin de servir como base para las acciones adicionales. Sus propias necesidades de anotación pueden variar, pero los pasos descritos en este documento pueden utilizarse como guía para configurar las anotaciones que pueda necesitar sobre los activos que desee.

Esta guía se basa en los siguientes supuestos:

- Tiene el servidor OnCommand Insight instalado y con la licencia adecuada.
- Desea explorar las prácticas recomendadas, no todas las opciones disponibles.
- Usted entiende que estos son sólo ejemplos y que sus necesidades específicas pueden variar.

Esta guía le guiará por la modificación de anotaciones existentes, así como por la creación de anotaciones personalizadas

En nuestro entorno de ejemplo, deseamos poder enumerar los activos en función de su centro de datos, nivel de servicio y entorno.

## **Configuración de anotaciones del centro de datos**

La anotación del centro de datos se suele utilizar para asociar un activo de host físico, switch o cabina de almacenamiento a una ubicación de centro de datos. También puede optar por asociar la anotación del centro de datos a otros activos del entorno.

Pasos:

- Inicie sesión en Insight como usuario con permisos administrativos.
- Seleccione **gestionar** > **Anotaciones**.
- Elija la anotación **Data Center** y haga clic en el icono **Editar**.
- Haga clic en **+Add** y agregue el nombre y la descripción del primer centro de datos a la lista de anotaciones.
- Haga lo mismo con el resto de sus centros de datos.
- Cuando termine, haga clic en **Guardar**.

Anotaciones del centro de datos de ejemplo:

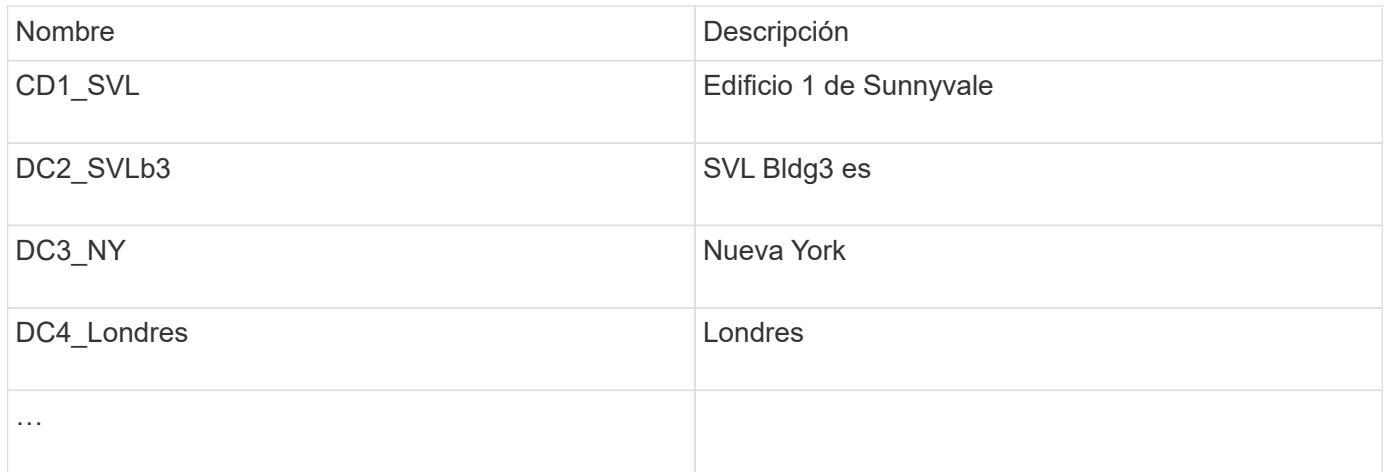

Insight incluye varios tipos de anotaciones listas para usar que permiten a los usuarios definir o modificar valores para adaptarlos a sus necesidades. Estos tipos de anotación predeterminados siempre estarán disponibles para la interfaz de usuario web de Insight, así como para la creación de informes. Las anotaciones personalizadas recién creadas están visibles en la interfaz de usuario web de Insight, pero se necesitan medidas adicionales para que estén disponibles para los informes. Para obtener información sobre la inclusión de anotaciones personalizadas en los informes. Póngase en contacto con el representante del soporte al cliente de NetApp.

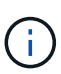

Algunos usuarios pueden utilizar la anotación Country para establecer ubicaciones de activos, en lugar de la anotación del Centro de datos o junto con ella. Sin embargo, debe tener en cuenta que la anotación Country se trata como un tipo de anotación personalizada en el almacén de datos de Insight y, por lo tanto, es posible que no aparezca en los informes con la misma granularidad que el centro de datos.

#### **Configurar anotaciones de nivel**

La anotación de nivel se utiliza para asociar activos con sus niveles respectivos, por ejemplo, para su uso en contabilidad de costes. Insight incluye varias anotaciones de nivel predeterminadas; puede modificarlas de acuerdo con sus convenciones de nomenclatura de organización en niveles o crear sus propios niveles según sea necesario.

Cuando configure anotaciones de nivel, tenga en cuenta lo siguiente:

- El costo es por gigabyte.
- El nivel 1, 2 y 3 son los niveles predeterminados configurados en un nivel de cabina de almacenamiento, por tipo de disco. Sin embargo, muchos clientes tendrán varios tipos de discos dentro de una matriz o entre arrays del mismo tipo.
- Lo más recomendable es crear anotaciones de nivel basadas en el tipo de disco y/o la velocidad de disco. Se trata de una metodología típica de nivel; sus propias necesidades pueden variar.

Pasos:

- Elija la anotación **Tier** y haga clic en el icono **Edit**.
- Si lo desea, haga clic en **+Add** y agregue el nombre y la descripción del primer nivel a la lista de anotaciones.
- Haga lo mismo para sus otros niveles.
- Cuando termine, haga clic en **Guardar**.

Anotaciones de nivel de ejemplo:

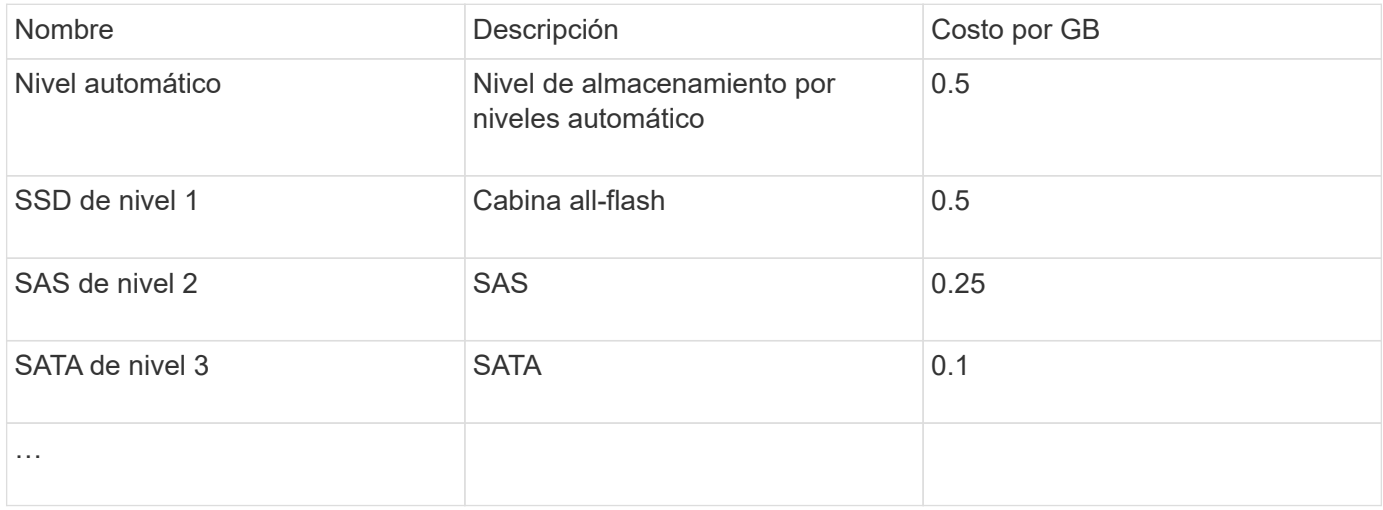

#### **Configure las anotaciones de nivel de servicio**

La anotación nivel de servicio se utiliza para asociar activos con sus respectivos niveles de servicio.

Las anotaciones a nivel de servicio normalmente solo se establecen en entornos de cliente que utilizan una organización en niveles automática. En el almacén de datos de Insight, se prefiere el nivel. Sin embargo, la mejor práctica es usar el nivel de servicio cuando se desea detallar el coste aprovisionado en lugar de Coste del cliente. Cuando ambos están presentes en el almacén de datos, el nivel de servicio reemplazará al nivel.

Pasos:

- Elija la anotación **nivel de servicio** y haga clic en el icono **Editar**.
- Haga clic en **+Agregar** y agregue el nombre y la descripción del primer nivel de servicio a la lista de anotaciones.
- Haga lo mismo con el resto de niveles de servicio.
- Cuando termine, haga clic en **Guardar**.

Anotaciones de nivel de servicio de ejemplo:

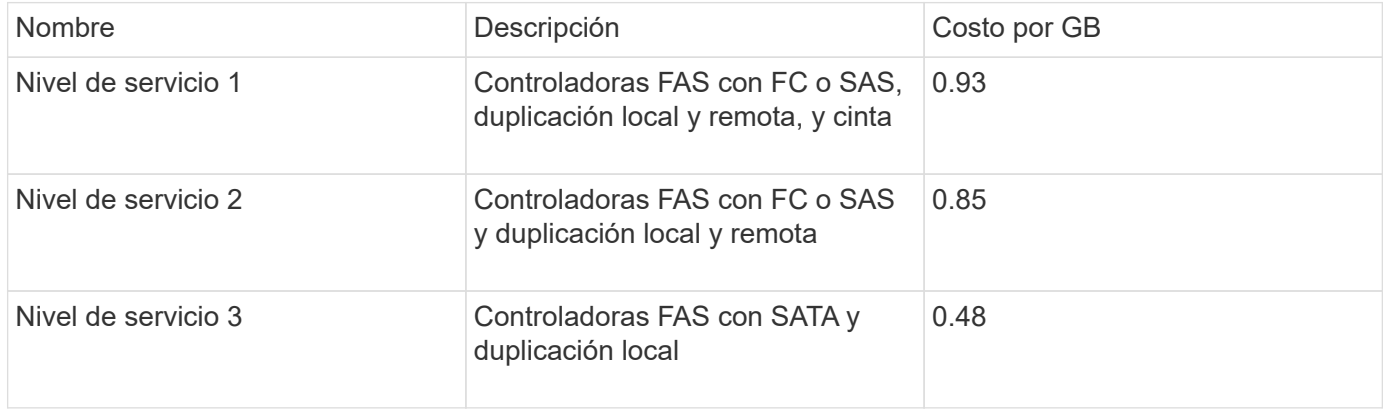

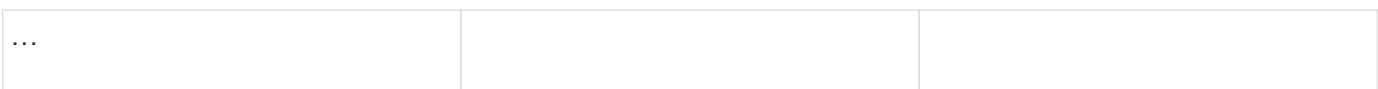

#### **Configurar anotaciones de entorno personalizadas**

La anotación entorno es una anotación personalizada para asociar los activos a su ubicación ambiental o utilizar, por ejemplo, Lab, I+D, Production, etc. Al crear la anotación entorno y establecerla en estos activos, podrá buscar, filtrar e informar fácilmente de los activos de laboratorio por separado de los activos de producción, por ejemplo.

Pasos:

- Seleccione **gestionar** > **Anotaciones**.
- Haga clic en el botón **+Add** situado en la parte superior de la página.
- Para **Nombre**, introduzca ''**entorno**''.
- Para **Descripción**, introduzca ''**Tipo de entorno de activo**''.
- Para **Tipo**, seleccione **Lista**. Se mostrarán nuevos campos para crear la lista.
- Por ahora, deje **Agregar nuevos activos sobre la marcha** sin marcar. Comprobará esta opción si desea agregar nuevos entornos a la lista de opciones al mismo tiempo que los asocia con activos.
- Introduzca el nombre y la descripción del primer entorno.
- Haga clic en **+Agregar** y haga lo mismo para el resto de entornos.
- Cuando termine, haga clic en **Guardar**.

Anotaciones de entorno de ejemplo:

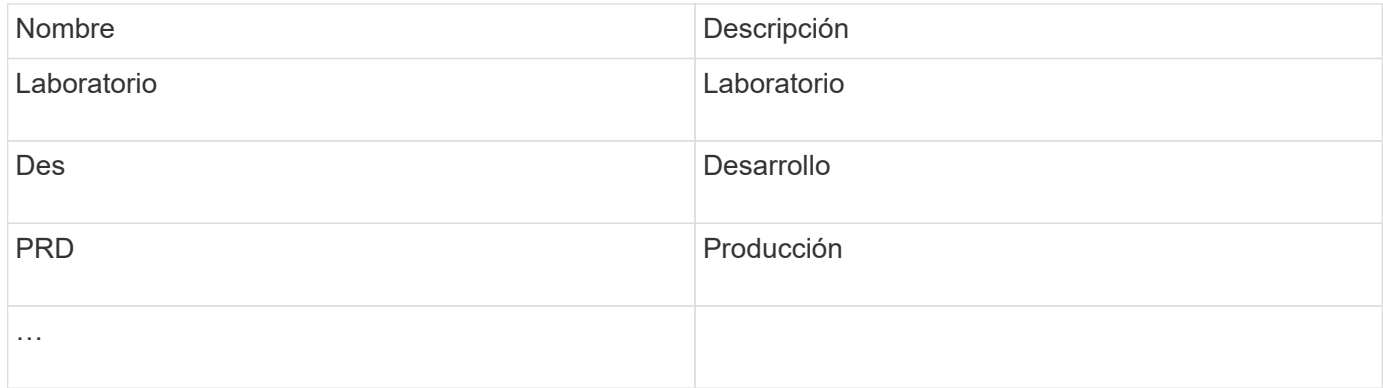

## **Búsqueda de activos: Consulta**

Puede buscar y mostrar fácilmente activos en su entorno con consultas potentes.

#### **Uso de consultas para anotar los activos**

Ahora que ha creado sus anotaciones iniciales, veamos cómo asociar dichas anotaciones a activos específicos.

En los ejemplos siguientes, aplicaremos estas anotaciones a activos específicos. Por ejemplo, creamos una

consulta para que enumere todas las cabinas de almacenamiento que residen en un centro de datos específico, y marcarlas con la anotación adecuada. A continuación, haremos lo mismo en el caso de activos que pertenecen a un nivel y un nivel de servicio específicos.

#### **Consulta y anotación de centros de datos**

Utilice consultas para asociar sus anotaciones a los activos adecuados del entorno. En este ejemplo, asociaremos las anotaciones del centro de datos a los activos seleccionados.

Durante la adquisición del origen de datos, Insight recopila (entre otra información) los nombres de cada activo que detecta. En este ejemplo, suponemos que todas sus cabinas de almacenamiento se han nombrado según el centro de datos en el que residen, como «SVL\_NN\_<label>» para cabinas que residen en Sunnyvale. Las consultas de Insight facilitan la anotación de estos activos.

- Inicie sesión en Insight como usuario con permisos administrativos
- Seleccione **consultas** > **+Nueva consulta**
- Coloque el campo **Buscar…** y seleccione **almacenamiento**. Se muestra una lista de todas las cabinas de almacenamiento.
- En el campo de filtro **Nombre**, escriba "SVL" y haga clic en (O pulse Intro). La lista de resultados de la consulta se actualiza ahora para mostrar sólo las matrices que contienen la cadena "SVL".
- Al filtrar, puede utilizar cualquiera de los siguientes caracteres solos o combinados para afinar la búsqueda en cualquier cuadro de texto de la página Consulta:
	- Un asterisco le permite buscar todo. Por ejemplo, «'vol\*rhel'» muestra los activos que empiezan con «'vol'» y terminan con «'rhel'».
	- El signo de interrogación le permite buscar un número específico de caracteres. Por ejemplo, el filtrado para "SVL-PRD??-S12" muestra SVL-PRD12-S12, SVL-PRD13-S12, etc.
	- El operador OR permite especificar varias entidades. Por ejemplo, «'FAS2240 O CX600 O FAS3270'» encuentra varios modelos de almacenamiento.
- Seleccione las cabinas de almacenamiento que desea asociar a este centro de datos. Cuando haya seleccionado todas las matrices deseadas, haga clic en el botón **acciones** y seleccione **Editar anotación**.
- En el cuadro de diálogo **Agregar anotación**, seleccione la anotación **Centro de datos**.
- Elija el **valor** deseado, por ejemplo, "DC1\_SVL".
- Haga clic en **Guardar**.
- Si la columna Centro de datos no está visible en la página resultados de la consulta, selecciónela pulsando el botón **columnas** y eligiendo **Centro de datos**.
- Si lo desea, puede guardar la consulta para utilizarla en el futuro haciendo clic en el botón **Guardar** de la esquina superior derecha de la página Consulta y dándole un nombre único y explícito. Por ejemplo, «arrays de almacenamiento: Centro de datos SVL».

Si desea asociar la anotación "SVL" con otros activos, cree una nueva consulta y siga estos pasos para cada tipo de activo que desee.

Repita estos pasos para los activos de cada centro de datos.

#### **Consulta y anotación de niveles**

Utilice consultas para asociar sus anotaciones a los activos adecuados del entorno. En este caso, asociaremos esos niveles con los activos adecuados.

Anteriormente, configuramos anotaciones para sus niveles. Para este ejemplo, asociaremos niveles con pools de almacenamiento y asumiremos que las anotaciones de nivel se configuren de la siguiente manera:

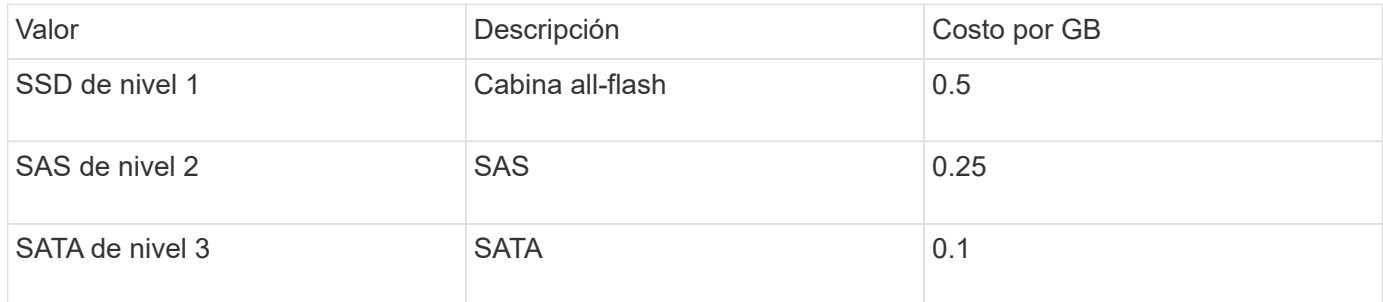

Buscaremos todos los discos SSD de su entorno y asociemos la anotación «'SSD de nivel 1» con ellos.

- Inicie sesión en Insight como usuario con permisos administrativos
- Seleccione **consultas** > **+Nueva consulta**
- Coloque el campo **Buscar…** y seleccione **Piscina de almacenamiento**. Se muestra una lista de todos los pools de almacenamiento.
- El campo **Nombre** puede no ser útil esta vez, así que vamos a utilizar otro campo. Haga clic en el menú desplegable **más** y seleccione "'Tipo de disco de menor rendimiento'". Este campo enumera los tipos de

disco que estamos interesados en. Introduzca «SSD» en el campo y haga clic en **de la botón. La lista de** resultados de la consulta muestra solo los pools de almacenamiento SSD.

- Puede filtrar más haciendo clic en el menú desplegable **más** y seleccionando campos adicionales.
- Seleccione los pools de almacenamiento que desea asociar a este nivel. Cuando haya seleccionado todas las agrupaciones de almacenamiento deseadas, haga clic en el botón **acciones** y seleccione **Editar anotación**.
- En el cuadro de diálogo **Agregar anotación**, seleccione la anotación **Tier**.
- Seleccione el **valor** que desee de la lista. En este ejemplo, elija «'SSD de nivel 1».
- Haga clic en **Guardar**.
- Si la columna Tier no está visible en la página resultados de la consulta, selecciónela pulsando el botón **columnas** y eligiendo **Tier**. Debería ver la anotación apropiada ahora asociada a sus activos.
- Guarde la consulta haciendo clic en el botón **Guardar** de la esquina superior derecha de la página Consulta y dándole un nombre único y explícito. Por ejemplo, «pools de almacenamiento: SSD de nivel 1».

Si desea asociar la anotación "'SSD de nivel 1'" con otros activos, cree una nueva consulta y siga estos pasos para cada tipo de activo que desee.

Repita estos pasos para los activos de cada uno de los niveles restantes.

#### **Anotaciones de nivel de servicio y entorno**

Agregue anotaciones de nivel de servicio y entorno a los activos adecuados utilizando

los pasos y conceptos que ha aprendido.

Para agregar anotaciones de nivel de servicio y entorno a los activos adecuados de su entorno, siga los pasos indicados anteriormente, eligiendo los activos deseados y las anotaciones de nivel de servicio o entorno adecuadas. Puede tener varias anotaciones asociadas a los mismos activos y, de hecho, esta práctica le proporcionará una mayor flexibilidad a la hora de gestionar su entorno a través de Insight.

Ahora que ha creado consultas para anotar sus activos, puede utilizar estas anotaciones de distintas formas, como:

- Políticas de rendimiento para alertarle cuando los eventos suceden sobre los activos deseados
- Paneles y widgets personalizados para supervisar la actividad
- Creación de informes

## **Estructura corporativa: Configuración de entidades y aplicaciones empresariales**

La comprensión de los elementos de la estructura corporativa le ayuda a realizar un seguimiento del uso de los activos y a informar sobre los costes.

#### **Configurar entidades de negocio para su compañía**

La comprensión de los elementos de negocio de la estructura corporativa le ayuda a realizar un seguimiento del uso de los activos y a informar sobre los costes. Aquí configuraremos las entidades empresariales de su empresa.

#### **Acerca de esta tarea**

OnCommand Insight permite definir entidades empresariales en una jerarquía que incluye hasta cuatro niveles de granularidad.

#### • **Inquilino**

Lo utilizan principalmente proveedores de servicios para asociar recursos a un cliente. El nivel de inquilino es necesario si su compañía es un ISP y desea realizar un seguimiento del uso de los recursos por parte del cliente.

#### • **Línea de negocio (LOB)**

Una línea de negocio o línea de producto de una empresa, por ejemplo, almacenamiento de datos. La línea de negocio es necesaria en la jerarquía si es necesario realizar el seguimiento de los datos de diferentes líneas de producto.

#### • **Unidad de Negocio**

Representa una unidad de negocio tradicional, como legal o marketing. La unidad de negocio es necesaria si necesita realizar un seguimiento de los datos de diferentes departamentos. Este nivel de la jerarquía suele ser valioso para separar un recurso que un departamento utiliza que otros departamentos no.

#### • **Proyecto**

Con frecuencia, se utiliza para identificar un proyecto específico dentro de una unidad empresarial para el que desea aplicar un pago por uso de capacidad. Por ejemplo, «'Patentes» podría ser un nombre de proyecto para la unidad de negocio Legal y «Eventos de venta» podría ser un nombre de proyecto para la unidad de negocio de Marketing. Tenga en cuenta que los nombres de nivel pueden incluir espacios.

Un ejemplo de jerarquía de entidad de negocio sería:

```
NetApp
   - Data Storage
           Legal
                 Patents
           Marketing
               \mathsf{\mathsf{L}\mathsf{-}\mathsf{Sales}} Events
N/AL_{N/A}- Safety and Security
               L_{N/A}
```
Práctica recomendada: Cree una tabla con cada fila que muestre una entidad de negocio completa en su jerarquía:

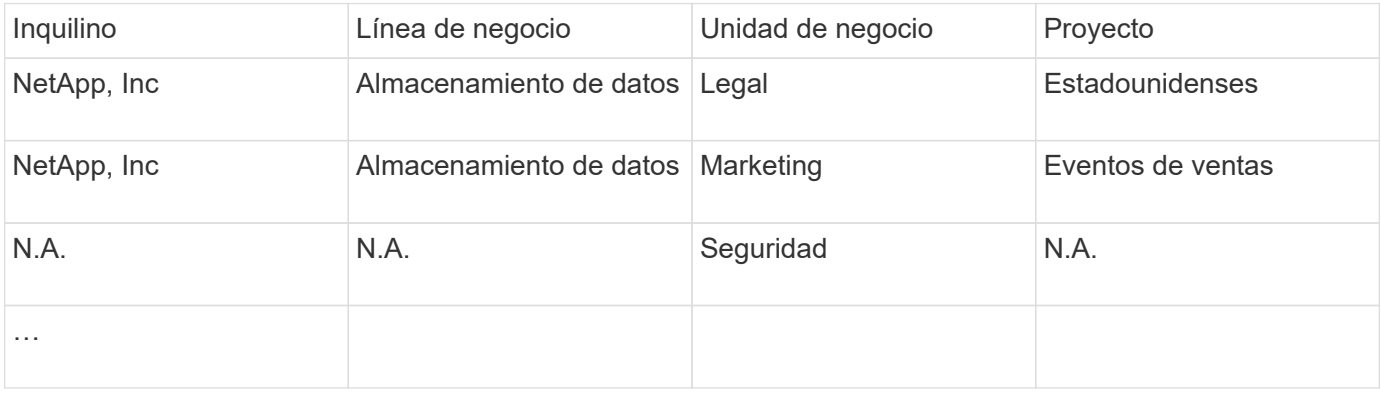

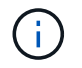

 $\frac{1}{2}$  ,  $\frac{1}{2}$ 

No es necesario que utilice todos los niveles en el diseño de la jerarquía corporativa. Puede elegir «'N/A'» para los niveles que no utilice.

Para crear una jerarquía de entidades de negocio en Insight:

#### **Pasos**

- 1. Inicie sesión en Insight como usuario con permisos administrativos.
- 2. Seleccione **gestionar** > **entidades comerciales**.
- 3. Haga clic en el botón **+Add**
- 4. Haga clic en el cuadro **arrendatario** y escriba su nombre de arrendatario.

Si ya ha introducido inquilinos para su entorno, aparecerá una lista de los inquilinos existentes entre los que puede elegir. También puede elegir N/A si el inquilino no aplica a esta entidad de negocio.

5. Repita estos pasos para **línea de negocio**, **Unidad de Negocio** y **proyecto**.

#### 6. Haga clic en **Guardar**

#### **Después de terminar**

Prácticas recomendadas:

- Trace la jerarquía empresarial en una tabla y compruebe que los nombres de la jerarquía sean autoexplicativos en las vistas e informes de Insight.
- Cree sus entidades de negocio en Insight antes de crear aplicaciones.
- Identifique y enumere todas las aplicaciones que estarán asociadas a cada entidad de negocio.

#### **Configuración de aplicaciones para su empresa**

Comprender las aplicaciones utilizadas en el entorno de su empresa ayuda a realizar un seguimiento del uso de los activos y a informar sobre los costes. Aquí configuraremos las aplicaciones de su empresa y las asociaremos con los activos adecuados.

#### **Acerca de esta tarea**

En la sección *Configuring business entities for your company*, creamos algunas entidades de negocio y recomendamos que enumere todas las aplicaciones asociadas con cada entidad de negocio. OnCommand Insight nos permite realizar un seguimiento de los datos asociados con estas aplicaciones para cosas como el uso o la creación de informes de costes.

Antes de poder realizar un seguimiento de los datos asociados a las aplicaciones que se ejecutan en el entorno, primero debe definir esas aplicaciones y asociarlas a los activos adecuados. Puede asociar las aplicaciones con los siguientes activos: Hosts, máquinas virtuales, volúmenes, volúmenes internos, qtrees, recursos compartidos e hipervisores.

En este tutorial, queremos realizar un seguimiento del uso de las máquinas virtuales que el equipo de marketing utiliza para su correo electrónico de Exchange. Recordará la siguiente tabla que creamos al definir nuestras entidades de negocio. Agregemos una columna a esta hoja de cálculo que enumera las aplicaciones utilizadas por cada entidad de negocio. (Esta tabla es sólo un ejemplo de hoja de cálculo. No verá una columna «'aplicaciones» en la tabla de entidades empresariales de Insight).

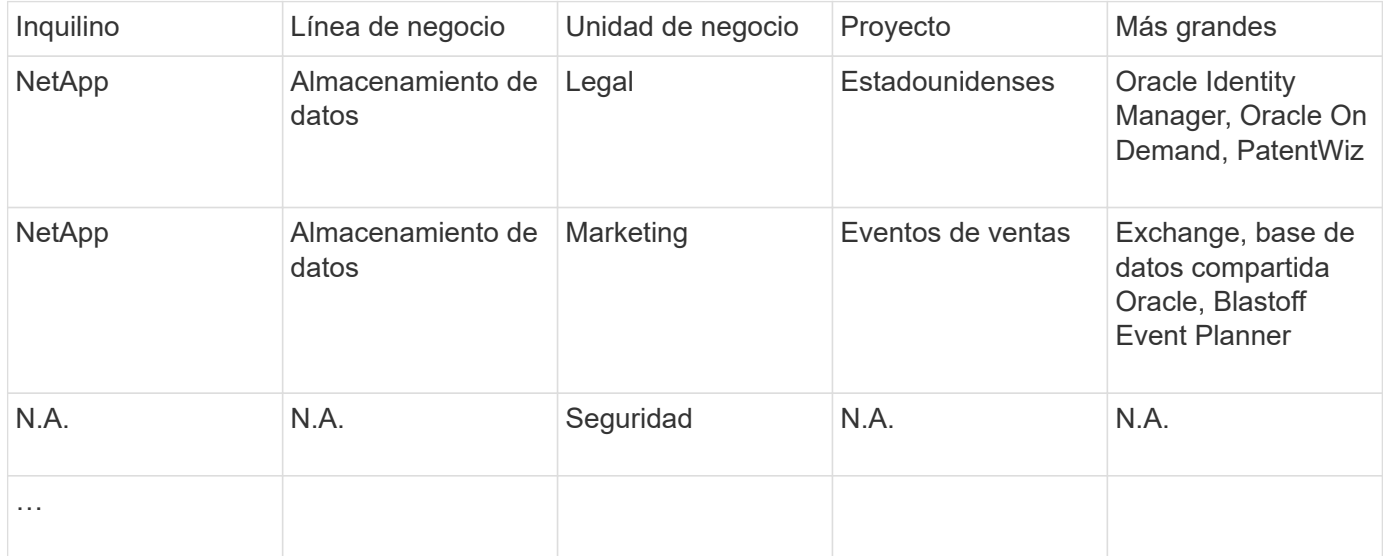

#### **Creación de aplicaciones en Insight:**

#### **Pasos**

- 1. Inicie sesión en Insight como usuario con permisos administrativos.
- 2. Seleccione **gestionar** > **aplicaciones**
- 3. Haga clic en el botón **+Add**
- 4. Introduzca el nombre de la aplicación (en nuestro ejemplo, escriba «'Exchange'»).
- 5. Seleccione una prioridad para la aplicación
- 6. Si desea asociar la aplicación a una entidad de negocio, seleccione una en el menú desplegable **entidad de negocio**. De lo contrario, usted puede dejar esto como «'Ninguno'».
- 7. Si desea asegurarse de que cada host tiene acceso a los mismos volúmenes en un clúster, asegúrese de que la casilla **Validar uso compartido de volumen** esté activada. Por ejemplo, los hosts de clústeres de alta disponibilidad suelen tener que enmascarar a los mismos volúmenes para permitir la recuperación tras fallos; sin embargo, los hosts de aplicaciones que no estén relacionados suelen tener acceso a los mismos volúmenes físicos. Además, es posible que las políticas normativas exijan que se deniega explícitamente el acceso de aplicaciones no relacionadas a los mismos volúmenes físicos por motivos de seguridad. Si no utiliza el uso compartido de volúmenes, desactive la casilla **Validar uso compartido de volúmenes**. Esto requiere la licencia Assure.
- 8. Haga clic en Guardar.
- 9. Repita esto para el resto de aplicaciones de su entorno.

#### **Después de terminar**

Vemos que el equipo de marketing utiliza la aplicación Exchange. Queremos ver su uso de equipos virtuales para Exchange, para predecir cuándo necesitaremos añadir más almacenamiento. Asociemos la aplicación Exchange con todas las máquinas virtuales de Marketing. La forma más sencilla de lograrlo es a través de una consulta.

Al seguir estos pasos, puede asociar cada una de sus aplicaciones con sus activos adecuados.

#### **Asociar aplicaciones a activos:**

Ahora que ha creado sus aplicaciones (y las ha vinculado a entidades de negocio, según desee), podemos asociar dichas aplicaciones con activos de su entorno. En este ejemplo, asociaremos la aplicación de Exchange a una serie de máquinas virtuales de su empresa. La forma más sencilla de hacerlo es qué consulta.

- 1. Seleccione **consultas** > **+Nueva consulta**.
- 2. En el menú desplegable **Seleccionar tipo de recurso**, elija *Virtual Machine*
- 3. Asumiremos que el equipo de marketing nombra sus activos con la cadena "'*mktg*". En el cuadro de filtro Nombre, introduzca "'*mktg* '"(sin comillas) y haga clic en el botón aplicar (Marca de verificación).
- 4. Se muestra la lista de todas las VM con la cadena "'*mktg* '.
- 5. Si lo desea, haga clic en el menú desplegable **más** y agregue filtros adicionales.
- 6. Active la máquina virtual utilizada para Exchange haciendo clic en en la casilla de comprobación junto a cada nombre de máquina virtual que desee, o bien seleccione todas las máquinas virtuales haciendo clic en la casilla de verificación situada en la parte superior de la columna.
- 7. Cuando se seleccionen las VM deseadas, haga clic en el botón **acciones** y elija **Agregar aplicación**.
- 8. En el cuadro de diálogo asignar aplicación, haga clic en el menú desplegable **aplicación** y seleccione "'Exchange'".
- 9. Haga clic en **Guardar**.
- 10. Repita esto según sea necesario para asociar la aplicación Exchange con otros activos (hosts, volúmenes, etc.)

## **Crear políticas de rendimiento para alertas**

Las políticas de rendimiento permiten supervisar y enviar alertas cuando se cumplen condiciones específicas.

#### **Acerca de esta tarea**

Ahora que hemos anotado nuestros activos, vamos a crear una Política de rendimiento que podemos usar para avisarnos cuando la latencia sea superior a 2 ms en cualquier cabina de almacenamiento en nuestro centro de datos de Sunnyvale (DC1\_SVL). Cuando se produzcan estas condiciones, enviaremos un correo electrónico a los destinatarios seleccionados.

#### **Pasos**

1. Seleccione **gestionar** > **políticas de rendimiento**.

Se abre la página Performance Policies. Ya se han establecido varias directivas predeterminadas, que se pueden modificar para ajustarse a sus necesidades. Sin embargo, vamos a crear una nueva política.

2. Haga clic en el botón **+Add**.

Se abre el diálogo **Agregar directiva**.

3. En el campo **Nombre de la directiva**, introduzca "Política de latencia del centro de datos SVL".

Debe usar un nombre diferente de los demás nombres de políticas del objeto. Por ejemplo, no puede contar con dos políticas denominadas "latencia" para un volumen interno; sin embargo, puede contar con una política de "latencia" para un volumen interno y otra política de "latencia" para un volumen diferente. La práctica recomendada es utilizar siempre un nombre único para cualquier política, independientemente del tipo de objeto.

- 4. Para **aplicar a objetos de tipo**, seleccione **almacenamiento**.
- 5. En el campo **con anotación**, seleccione **Data Center** es "DC1\_SVL" (o elija aquí el nombre del centro de datos que desee).
- 6. Aplicar después de una ventana de **primera ocurrencia** .

La primera opción de ocurrencia activa una alerta cuando se supera un umbral en la primera muestra de datos. Todas las demás opciones activan una alerta cuando el umbral se cruza una vez y se cruza de forma continua durante al menos el tiempo especificado.

- 7. En la lista **con severidad**, seleccione **Advertencia**.
- 8. En **destinatarios de correo electrónico**, haga clic para anular la lista global de destinatarios. Haga clic en**+**para agregar la dirección de correo electrónico del primer destinatario de alerta deseado y haga clic en **Aceptar**. Repita esto para todos los destinatarios de correo electrónico que desee.
- 9. Deje la opción predeterminada de Crear alerta si **cualquiera de las siguientes opciones es verdadera. Esto enviará una alerta si se cumple cualquiera de los umbrales establecidos. También puede optar por alertar sólo si se cumplen \*todos** de los umbrales establecidos.
- 10. Para establecer el primer umbral, seleccione **latencia total** en la lista desplegable y configúrelo en más de 2 ms.
- 11. Si lo desea, agregue umbrales adicionales para activar la alerta haciendo clic en el botón **Añadir umbral**. Cuando la directiva esté personalizada de la manera que desee, haga clic en **Guardar**.
- 12. También puede elegir **Detener el procesamiento de directivas adicionales si se genera una alerta**. Esto detendrá las alertas de directivas adicionales si se cumplen las condiciones de esta política.
- 13. Puede agregar tantas directivas nuevas como desee, estableciendo alertas para otros destinatarios en función de distintas condiciones, según las necesidades empresariales. Cualquier directiva configurada sin destinatarios específicos enviará alertas a la lista global de destinatarios establecida en la página **Admin** > **Notificaciones**

#### **Después de terminar**

Cada nueva directiva se activa automáticamente cuando se guarda y los destinatarios comenzarán a recibir alertas cuando se cumplan las condiciones de la directiva (conocidas como *violage*). También puede supervisar estas violaciones en el panel **Paneles** > **infracciones**.

### **Resaltar datos mediante paneles**

Ahora que dispone de anotados los activos y tiene configuradas políticas de rendimiento para alertar de posibles infracciones, puede crear paneles para resaltar datos específicos a los que desea dirigirse.

#### **Acerca de esta tarea**

En este ejemplo, proporcionaremos una vista de alto nivel de la creación de un panel mediante la creación de un panel con un único widget que destaque los datos de rendimiento de las máquinas virtuales. Puede agregar tantos widgets como necesite en un único panel y crear tantos paneles como necesite. Los widgets se pueden cambiar de tamaño y mover según se desee.

Puede encontrar más información sobre Paneles y widgets en la documentación de OnCommand Insight.

#### **Pasos**

- 1. Inicie sesión en Insight como usuario con permisos administrativos.
- 2. En el menú **Paneles**, seleccione **+Nuevo panel**.

Se abrirá la página Nuevo panel.

- 3. Práctica recomendada: Asigne un nombre a su panel y guárdelo en cuanto lo cree. Haga clic en el botón **Guardar** e introduzca un nombre único para el panel en el campo **Nombre**. Por ejemplo «'VM Performance Dashboard»». Haga clic en **Guardar**.
- 4. Si es necesario, deslice el interruptor **Edit** a "'on'" para activar el modo de edición. Esto le permite comenzar a agregar widgets al panel de control.
- 5. Haga clic en el botón **+Widgets** y seleccione **Tabla** para agregar un nuevo widget de tabla al panel.

Se abrirá el cuadro de diálogo Editar widget.

- 6. En el campo Nombre, elimine "'Widget 1'" e introduzca "'Tabla de rendimiento de la máquina virtual'".
- 7. Haga clic en la lista desplegable de tipo de activo y cambie **almacenamiento** a **máquina virtual**.

Los datos de la tabla cambian para mostrar todas las máquinas virtuales del entorno.

- 
- 8. Para agregar columnas adicionales a la tabla, haga clic en \*columnas\*  $\boxed{m}$  Y seleccione las columnas deseadas, por ejemplo*Data Center*, *Storage name* y *Tier*.puede ordenar la tabla por cualquiera de estas columnas.
- 9. Puede establecer filtros según sea necesario para resaltar los datos que le sean importantes para este panel. Por ejemplo, puede elegir mostrar sólo máquinas virtuales con anotación «'Tier 1 - SSD'». Haga clic en el botón "" + "junto a **filtro por** y seleccione*Tier*\_\_. Haga clic en **any** y escriba «'Tier 1 - SSD'». Haga

clic en la  $\blacksquare$  para guardar el filtro.

La tabla muestra ahora sólo máquinas virtuales en el nivel «SSD».

- 10. Puede agrupar los resultados haciendo clic en el botón "" + "" situado junto a **Agrupar por** y seleccionando un campo por el que agrupar, como Data Center. La agrupación se aplica automáticamente a la tabla.
- 11. Cuando haya personalizado el widget a su satisfacción, haga clic en el botón **Guardar**.

El widget de tabla se guarda en el panel.

- 12. Puede cambiar el tamaño del widget en el panel arrastrando la esquina inferior derecha.
- 13. Para añadir más widgets, haga clic en el botón **+Widget**. Cada widget se agrega al panel cuando se guarda.
- 14. Cuando haya realizado todos los cambios deseados, asegúrese de hacer clic en **Guardar** para guardar el panel de control.
- 15. Puede crear paneles adicionales para resaltar diferentes datos.

## <span id="page-16-0"></span>**Creación de paneles personalizados**

OnCommand Insight 7.3 incluye funcionalidades de consola personalizadas mejoradas para proporcionar a los usuarios una visión operativa de los datos que son importantes para ellos y ofrecer una vista única de dichos datos.

OnCommand Insight ofrece a los usuarios la flexibilidad de crear vistas operativas datos de infraestructura a través de plataformas DE TI, al permitirle crear paneles personalizados con una variedad de widgets, cada uno de los cuales ofrece una gran flexibilidad para mostrar y crear gráficos de sus datos. En este procedimiento, creamos un panel de ejemplo para destacar el rendimiento de VM.

Este método debe servir sólo como ejemplo y no cubre todos los escenarios posibles. Los conceptos y pasos aquí indicados pueden utilizarse para crear sus propios paneles personalizados con el fin de resaltar los datos específicos de sus necesidades particulares.

#### **Descripción general**

Puede crear un panel personalizado mediante cualquiera de los siguientes métodos:

- **Paneles** > **+Nuevo panel**
- **Paneles** > **Mostrar todos los paneles** y haga clic en **+Agregar**

La pantalla Nuevo panel tiene varios controles:

- **Selector de tiempo**: Le permite ver los datos del panel de control durante un intervalo de tiempo desde 3 horas hasta 90 días mediante el selector de rango de fecha personalizado. Puede optar por reemplazar este intervalo de tiempo global en widgets individuales.
- Botón **Editar**: Al seleccionar "'on'" se activará el modo Editar, que le permitirá realizar cambios en el panel de control. Los nuevos paneles se abren de forma predeterminada en el modo de edición.
- \* Botón Guardar\*: Permite guardar, cambiar el nombre o eliminar el panel de control.
- \* Botón variable\*: Se pueden agregar variables a los paneles de control. Al cambiar la variable, se actualizan todos los widgets a la vez. Para obtener más información sobre las variables, consulte ["Conceptos personalizados de la consola"](https://docs.netapp.com/es-es/oncommand-insight/howto/custom-dashboard-concepts.md)
- \* Botón Widget\*, que le permite añadir cualquier número de tablas, gráficos u otros widgets al panel de control.

Los widgets se pueden cambiar de tamaño y reubicarse en diferentes posiciones dentro del panel de control, para proporcionarle la mejor vista de sus datos según sus necesidades actuales.

#### **Tipos de Widget**

Puede elegir entre los siguientes tipos de widgets:

**Widget de Tabla**: Una tabla que muestra datos según los filtros y columnas que elija. Los datos de la tabla se pueden combinar en grupos que se pueden contraer y expandir.

• Gráficos de línea, spline, área, área apilada\*: Son widgets de gráficos de serie temporal en los que puede visualizar el rendimiento y otros datos a lo largo del tiempo.

**Widget de un único valor**: Un widget que permite mostrar un único valor que puede obtenerse directamente de un contador o calcularse utilizando una consulta o expresión. Por ejemplo, puede mostrar la suma del total de IOPS de todo el almacenamiento del entorno como un único valor en la parte superior de la consola.

**Gráfico de barras**: Un gráfico que muestra los valores superior o inferior 5, 10, 20 o 50.

- Diagrama de cuadro\*: Un trazado del mínimo, máximo, mediana y el rango entre el cuartil inferior y superior de los datos en un solo gráfico.
- Scatter Plot\* Chart: Traza datos relacionados como puntos, por ejemplo, IOPS y latencia. En este ejemplo, observaría rápidamente activos con una alta latencia e IOPS bajas.

Además, hay varios widgets anteriores que puede elegir. En el menú desplegable **Widgets**, seleccione **Mostrar más…**para ver estos widgets.

### **Conceptos personalizados de la consola**

Los widgets y los paneles personalizados ofrecen gran flexibilidad en la visualización de los datos. Estos son algunos conceptos que le ayudarán a sacar el máximo partido de sus paneles personalizados. Cada concepto se explica con mayor detalle en las siguientes secciones.

#### **Variables**

Las variables permiten cambiar los datos que aparecen en algunos o todos los widgets de un panel de control a la vez. Al configurar cada widget para que utilice una variable común, los cambios realizados en un lugar provocan que los datos mostrados en cada widget se actualicen automáticamente.

#### **Múltiples consultas y/o expresiones**

Cada widget de serie de tiempo (gráficos de líneas, spline, área o áreas apiladas) puede tener hasta cinco consultas y/o expresiones para determinar qué datos mostrar, lo que le permite comparar diferentes conjuntos de datos en un único gráfico. Por ejemplo, puede tener un gráfico de líneas que muestre IOPS tanto de almacenamiento como de máquinas virtuales, o un gráfico único que compare el rendimiento y la latencia de todos los pools de almacenamiento.

#### **Rollup y Agrupación**

Los datos que se muestran en cada widget se agrupan en los puntos de datos recopilados. Puede optar por recuperar estos datos de una de estas formas:

- Avg: Desplaza los datos como el promedio de los datos subyacentes
- Max: Permite que los datos se enrolen en el máximo de los datos subyacentes
- Min.: Desplaza los datos al mínimo de los datos subyacentes
- Suma: Permite que los datos se supan como la suma de los datos subyacentes

De forma predeterminada, todos los datos subyacentes se componen en una sola entrada (todos) del gráfico o la tabla. En su lugar, puede optar por recuperar datos de un atributo específico, como el centro de datos o el nivel, para distribuir los datos subyacentes a los grupos deseados. El widget mostrará los datos sólo para los atributos seleccionados.

Puede agrupar los datos de un widget de tabla según el atributo que elija. Por ejemplo, puede elegir agrupar la tabla por centro de datos. Los grupos se pueden expandir o contraer a voluntad. Los datos de rendimiento de una tabla se resumen en el encabezado de grupo según el método ROLLUP establecido en el widget (promedio, máximo, mínimo o suma).

Los widgets de tabla se pueden ordenar por cualquier columna y las columnas se pueden mover o cambiar de tamaño según sea necesario.

#### **Arriba / abajo**

Utilice esta opción para limitar el conjunto de resultados en los widgets de gráfico, para seleccionar si desea visualizar los resultados N superiores en el widget o los resultados N inferiores. Puede elegir esta opción cuando los datos no se han acumulado o se han acumulado mediante un atributo específico.

#### **Anular tiempo del tablero de a bordo**

De forma predeterminada, la mayoría de los widgets que añada a un panel muestran datos según el ajuste del intervalo de tiempo del panel (3h, 24h, 3d, 7d, 30d o intervalo personalizado). Sin embargo, puede anular este ajuste de hora en widgets individuales para obligarlos a mostrar los datos en un contexto de tiempo específico, independientemente del ajuste de tiempo del panel.

Estos conceptos se explican con mayor detalle en la siguiente sección.

#### **Variables de panel**

Las variables del panel permiten filtrar datos en varios widgets de un panel de control de forma rápida y sencilla.

#### **Antes de empezar**

Este ejemplo requiere que la anotación **Ciudad** (también denominada atributo Ciudad) se configure en múltiples activos de almacenamiento.

Para obtener mejores resultados, establezca diferentes ciudades en diferentes almacenamientos.

#### **Acerca de esta tarea**

Las variables proporcionan una forma rápida y sencilla de filtrar los datos que se muestran en algunos o todos los widgets de un panel personalizado. Los siguientes pasos le guiarán para crear widgets que utilizan variables y le mostrarán cómo usarlos en el panel de control.

#### **Pasos**

- 1. Inicie sesión en Insight como usuario con permisos administrativos
- 2. Haga clic en **Paneles** > **+Nuevo panel**.
- 3. Antes de agregar widgets, queremos definir las variables que utilizaremos para filtrar los datos del panel. Haga clic en el botón **variable**.

Se muestra la lista de atributos.

4. Digamos que queremos configurar el panel para que filtre en función de la ciudad. Seleccione el atributo **Ciudad** de la lista.

El campo de variable \$City se crea y se agrega al panel de control.

5. A continuación, debemos decir a nuestros widgets que usen esta variable. La forma más sencilla de ilustrar esto es añadir un widget de tabla que muestre la columna Ciudad. Haga clic en el botón **Widget** y seleccione el widget **Tabla**.

6. Primero, agregue el campo Ciudad a la tabla seleccionándolo en el selector de columnas **bu** ► botón.

Ciudad es un atributo de tipo de lista, por lo que contiene una lista de opciones previamente definidas. También puede elegir atributos de texto, booleano o de tipo fecha.

- 7. A continuación, haga clic en el botón **Filtrar por +** y elija **Ciudad**.
- 8. Haga clic en **cualquiera** para ver las posibles opciones de filtro para Ciudad. Observe que la lista incluye ahora «»\$City» en la parte superior, además de todas las opciones disponibles anteriormente. Seleccione «»\$City» para utilizar esta variable de panel.

La opción «»\$City» solo aparece aquí si se definió previamente en la página del panel principal. Si la variable no estaba definida previamente, sólo se mostrarán las opciones existentes para el filtro. Sólo las variables que se aplican al tipo de atributo seleccionado se mostrarán en el menú desplegable de ese filtro.

#### **Edit widget**

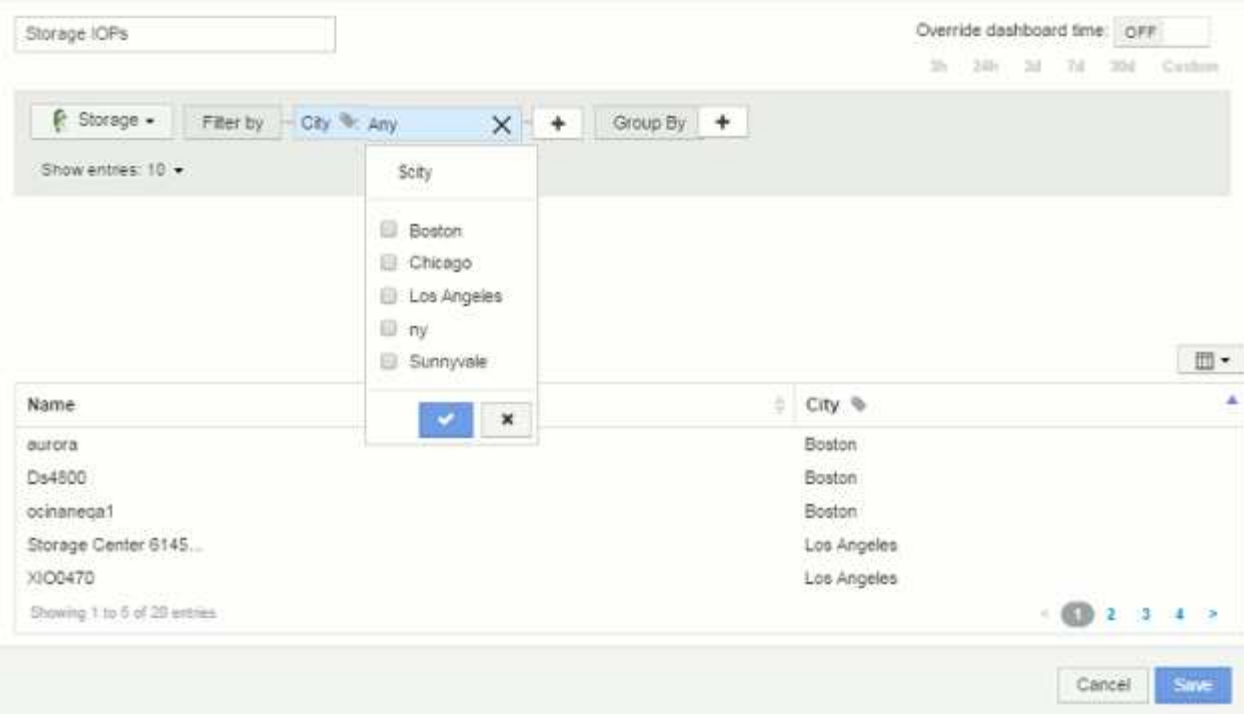

- 9. **Guardar** el widget.
- 10. En la página del panel, haga clic en **Any** junto a la variable \$City y seleccione la ciudad o ciudades que desee ver.

El widget de tabla se actualiza para mostrar únicamente las ciudades seleccionadas. Puede cambiar los valores de la variable \$City a voluntad, y todos los widgets del panel que estén configurados para utilizar la variable \$City se actualizarán automáticamente para mostrar sólo los datos de los valores seleccionados.

11. Asegúrese de **Guardar** su panel cuando lo tenga configurado como desee.

#### **Más información sobre variables de panel**

Las variables de panel vienen en varios tipos, se pueden utilizar en diferentes campos y deben seguir las reglas para la nomenclatura. Estos conceptos se explican aquí.

#### **Tipos de variables**

Una variable puede ser uno de los siguientes tipos:

**Texto**: Cadena alfanumérica. Este es el tipo de variable predeterminado.

**Numérico**: Un número o rango de números.

**Boolean**: Se usa para campos con valores de True/False, Yes/no, 0/1, etc. Para la variable booleana, las opciones son *Yes*, *no*, *None*, *any*.

**Fecha**: Fecha o rango de fechas.

#### **Variables «'genéricas»**

Puede establecer una variable genérica o universal haciendo clic en el botón **variable** y seleccionando uno de los tipos indicados anteriormente. Estos tipos siempre se muestran en la parte superior de la lista desplegable. A la variable se le asigna un nombre por defecto, por ejemplo "'\$var1'", y no está vinculada a una anotación o atributo específico.

La configuración de una variable genérica permite utilizar esa variable en widgets para filtrar el campo *any* de ese tipo. Por ejemplo, si tiene un widget de tabla que muestre *Name*, *Alias* y *Vendor* (que son todos los atributos de tipo texto), y "'\$var1'" es una variable de tipo texto, puede establecer filtros para cada uno de esos campos del widget para utilizar la variable \$var1. Puede configurar otros widgets para utilizar \$var1 en esos o en cualquier campo de texto.

En la página del panel, si se establece \$var1 en un valor (por ejemplo «'NetApp'»), se filtrarán *all* de los campos en *all* widgets configurados para utilizar esa variable. De esta forma, puede actualizar varios widgets al mismo tiempo para resaltar los datos del panel que elija a voluntad.

Dado que las variables genéricas se pueden utilizar para cualquier campo de ese tipo, puede cambiar el nombre de una variable genérica sin cambiar su funcionalidad.

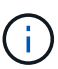

Todas las variables se tratan como variables "genéricas", incluso las que se crean para un atributo específico, porque todas las variables configuradas de un tipo se muestran al establecer un filtro para cualquier atributo o anotaciones de ese tipo. Sin embargo, la práctica recomendada es crear una variable genérica cuando la utilizará para filtrar un valor en varios campos, como en el ejemplo de *Name/Alias/Vendor* anterior.

#### **Nomenclatura de variables**

Nombres de variables:

- Deberá prefijarse siempre con una «»\$». Esto se agrega automáticamente al configurar una variable.
- No puede contener caracteres especiales; sólo se permiten las letras a-z y los dígitos 0-9.
- No puede tener más de 20 caracteres, incluido el símbolo «»\$».
- No son sensibles a mayúsculas/minúsculas: \$CityName y \$cityname son la misma variable.
- No puede ser el mismo que un nombre de variable existente.
- No puede ser sólo el símbolo « »\$».

#### **Widgets que utilizan variables**

Las variables se pueden utilizar con los siguientes widgets:

- Gráfico de área
- Gráfico de barras
- Gráfico de trazado de cuadro
- Gráfico de líneas
- Gráfico de trazados de dispersión
- Widget de un único valor
- Gráfico de spline
- Gráfico de área apilada

• Widget de tabla

## **Visualización de leyendas de widgets**

Los widgets de los paneles se pueden mostrar con o sin leyendas.

Las leyendas de los widgets se pueden activar o desactivar en un panel mediante dos métodos:

- 1. Al crear o editar el propio widget, marque la casilla Leyendas y guarde el widget.
- 2. Con el panel en el modo de edición, haga clic en el botón Opciones del widget y active la casilla Leyendas del menú.

A medida que edite y cambie los datos que aparecen en el widget, la leyenda de ese widget se actualiza dinámicamente.

Cuando se muestren las leyendas, si se puede navegar hasta la página de destino del activo indicado por la leyenda, la leyenda se mostrará como un enlace a esa página de activos.

## **Consultas y filtros del widget de panel**

El widget Consulta en un panel es una potente herramienta para administrar la visualización de los datos. A continuación, se indican algunos puntos a tener en cuenta sobre las consultas de widgets.

Algunos widgets pueden tener hasta cinco consultas. Cada consulta trazará su propio conjunto de líneas o gráficos en el widget. La configuración de acumulación, agrupación, resultados superiores/inferiores, etc. en una consulta no afecta a ninguna otra consulta del widget.

Puede hacer clic en el icono de ojo para ocultar temporalmente una consulta. El widget se actualiza automáticamente al ocultar o mostrar una consulta. Esto le permite comprobar los datos mostrados para consultas individuales al crear el widget.

Los siguientes tipos de widgets pueden tener varias consultas:

- Gráfico de área
- Gráfico de área apilada
- Gráfico de líneas
- Gráfico de spline
- Widget de un único valor

Los demás tipos de widgets sólo pueden tener una única consulta:

- Tabla
- Gráfico de barras
- Trazado de cuadros
- Gráfico de dispersión

## **Filtrado en consultas de panel**

Puede filtrar mediante cualquiera de las opciones siguientes para afinar la búsqueda en cualquier campo de

**texto** de la consulta:

- Un asterisco le permite buscar todo. Por ejemplo: vol\*rhel muestra todos los recursos que empiezan con «'vol'» y terminan con «'rhel'».
- El signo de interrogación le permite buscar un número específico de caracteres. Por ejemplo: BOS-PRD??-S12 Muestra BOS-PRD12-S12, BOS-PRD13-S12, etc.
- El operador OR permite especificar varias entidades. Por ejemplo: FAS2240 OR CX600 OR FAS3270 busca varios modelos de almacenamiento.
- El operador NOT permite excluir el texto de los resultados de búsqueda. Por ejemplo: NOT EMC\* Encuentra todo lo que no empieza con «'EMC». Puede utilizar  $NOT * para mostrar campos que contienen$ valores nulos.

Si una cadena de filtro se debe escribir entre comillas dobles, Insight trata todo entre el primer y el último presupuesto como una coincidencia exacta. Todos los caracteres especiales o operadores incluidos en las comillas se tratarán como literales. Por ejemplo, el filtrado para "'\*'" devolverá resultados que sean un asterisco literal; en este caso, el asterisco no será tratado como comodín. Los operadores Y, O, y NO, también se tratarán como cadenas literales cuando se encierran entre comillas dobles.

#### **Identificación de objetos devueltos por consultas y filtros**

Los objetos devueltos por las consultas y los filtros tienen un aspecto similar al mostrado en la siguiente ilustración. Los objetos con 'etiquetas' asignados son anotaciones mientras que los objetos sin etiquetas son contadores de rendimiento o atributos de objeto.

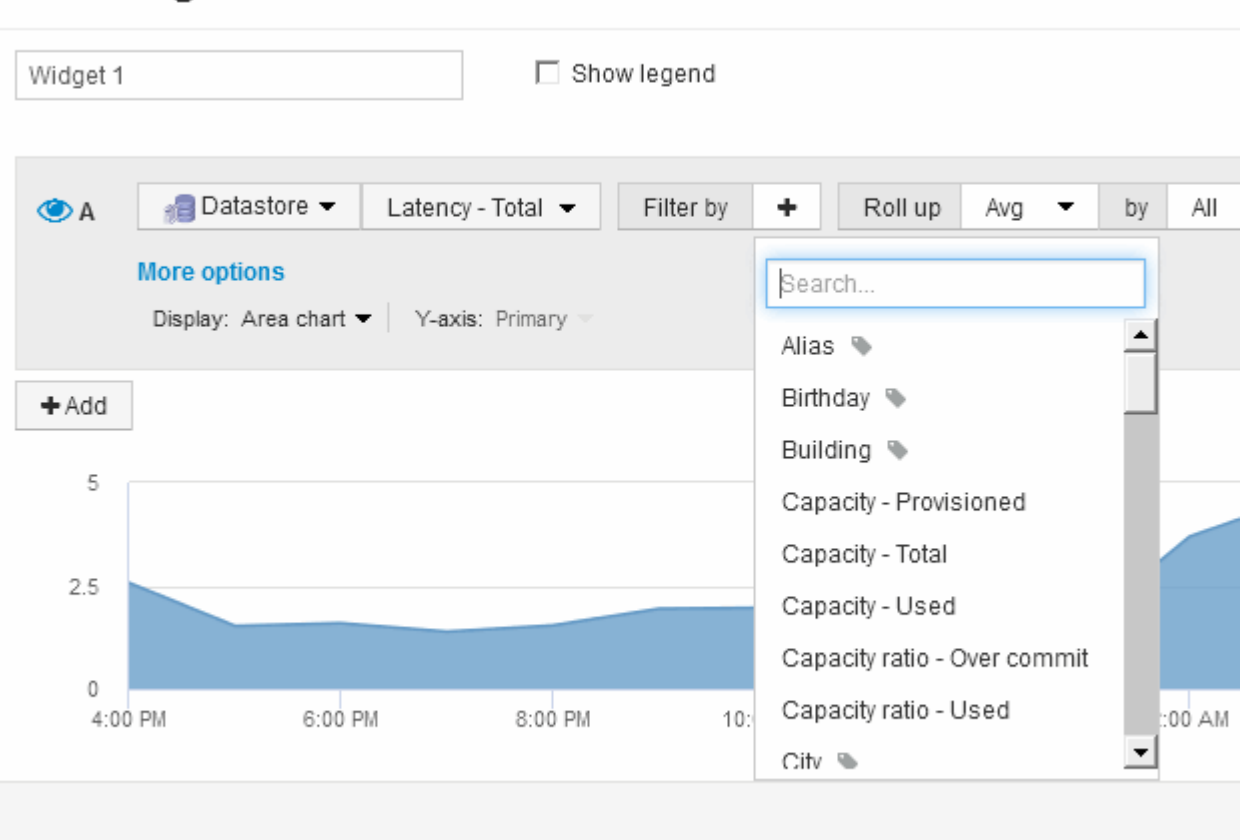

## **Edit widget**

#### **Acumulación y acumulación**

Los datos que se muestran en los widgets del panel se resumen a partir de los puntos de datos adquiridos, lo que permite la flexibilidad y concisión de los paneles.

Los datos que se muestran en cada widget se recogen de los puntos de datos subyacentes recopilados durante la adquisición. Por ejemplo, si tiene un widget de gráfico de líneas que muestra Storage IOPS a lo largo del tiempo, puede que desee ver una línea independiente para cada uno de sus centros de datos, para una rápida comparación. Puede optar por recuperar estos datos de una de estas formas:

- **Avg**: Muestra cada línea como el *promedio* de los datos subyacentes.
- **Max**: Muestra cada línea como el *Maximum* de los datos subyacentes.
- **Min**: Muestra cada línea como el *minimo* de los datos subyacentes.
- **Suma**: Muestra cada línea como la *suma* de los datos subyacentes.

Para ello, en la consulta del widget, elija primero un tipo de activo (por ejemplo, *Storage*) y una métrica (por ejemplo, *IOPS - Tota*l). En **Roll up**, elija un método de acumulación (como *Avg*) y seleccione un atributo o anotación por el que desea acumular los datos (por ejemplo, *Data Center*). El widget se actualiza automáticamente y muestra una línea para cada uno de los centros de datos.

También puede optar por recuperar *All* de los datos subyacentes en el gráfico o la tabla. En este caso, obtendrá una sola línea para cada consulta en el widget, que mostrará la media, mínima, máxima o suma de la métrica seleccionada para todos los activos subyacentes.

Si ha establecido un filtro para la consulta, los datos que se han acumulado se basan en los datos filtrados.

Tenga en cuenta que, cuando elija desplegar un widget por cualquier campo (por ejemplo, *Model*), necesitará **filtrar por** ese campo para mostrar correctamente los datos de ese campo en el gráfico o la tabla.

**Agregando datos:** puede alinear aún más sus gráficos de series de tiempo (línea, área, etc.) agregando puntos de datos en cubos de minutos, horas o días antes de que esos datos se enrolle posteriormente por atributo (si se ha elegido). Puede elegir agregar puntos de datos según su media, Máx, Mín o suma, o por el último punto de datos recogido durante el intervalo elegido. Para elegir un método de agregación, haga clic en **más opciones** en la sección de consulta del widget.

El intervalo mínimo permitido es de diez minutos. Un intervalo pequeño combinado con un intervalo de tiempo largo puede dar como resultado un "intervalo de agregación dio lugar a demasiados puntos de datos". advertencia. Es posible que vea esto si tiene un intervalo pequeño y aumente el lapso de tiempo del panel de control a 7 días. En este caso, Insight aumentará temporalmente el intervalo de agregación a 1 hora hasta que seleccione un lapso de tiempo menor.

También puede agregar datos en el widget de gráfico de barras y en el widget de valor único.

La mayoría de los contadores de activos se agregan a *Avg* de forma predeterminada. Algunos contadores se agregan a *Max*, *Min* o *suma* de forma predeterminada. Por ejemplo, los errores de puerto se agregan a *suma* de forma predeterminada, donde el agregado de IOPS de almacenamiento se agrega a *Avg*.

#### **Mostrar los resultados superior e inferior en los widgets del panel**

En un widget de gráfico de un panel personalizado, puede mostrar los resultados superiores o inferiores de los datos acumulados y elegir el número de resultados mostrados. En un widget de tabla, puede seleccionar el número de filas mostradas y ordenarlas por cualquier columna.

#### **Widget de gráfico arriba/abajo**

En un widget de gráfico, cuando decide realizar un resumen de datos por un atributo específico, tiene la opción de ver los resultados N superior o N inferior. Tenga en cuenta que no puede elegir los resultados superior o inferior al elegir los atributos *All* ROLLUP.

Puede elegir los resultados que desea mostrar eligiendo **Superior** o **inferior** en el campo **Mostrar** de la consulta y seleccionando un valor de la lista proporcionada.

#### **El widget de tabla muestra las entradas**

En un widget de tabla, puede seleccionar el número de resultados que se muestran en los resultados de la tabla. Puede elegir entre 5, 10, 20 o 50 resultados. No se le da la opción de elegir los resultados superiores o inferiores porque la tabla permite ordenar el sentido ascendente o descendente por cualquier columna bajo demanda.

Puede elegir el número de resultados que se mostrarán en la tabla del panel seleccionando un valor en el campo **Mostrar entradas** de la consulta.

Tenga en cuenta que cuantos más resultados elija mostrar, más alto será el widget al guardarlo en el panel de control. No podrá cambiar el tamaño del widget más pequeño que el número de filas mostradas.

#### **Agrupación en widgets de tabla**

Los datos de un widget de tabla se pueden agrupar por cualquier atributo disponible, lo que permite ver una descripción general de los datos y profundizar en ellos para obtener más detalles. Las métricas de la tabla se reforman para facilitar la visualización en cada fila contraída.

Los widgets de tabla permiten agrupar los datos en función de los atributos establecidos. Por ejemplo, puede que desee que la tabla muestre total Storage IOPS agrupadas por los centros de datos en los que residen esos almacenamientos. O puede que desee mostrar una tabla de máquinas virtuales agrupadas según el hipervisor que las aloja. En la lista, puede expandir cada grupo para ver los activos de ese grupo.

La agrupación sólo está disponible en el tipo de widget **Tabla**.

#### **Despliegue de datos de rendimiento**

Si incluye una columna para los datos de rendimiento (por ejemplo, *IOPS - total*) en un widget de tabla, cuando elija agrupar los datos, podrá elegir un método de despliegue para esa columna. El método de recuperación predeterminado es mostrar el *promedio* de los datos subyacentes en la fila de grupo. también puede elegir mostrar el *sum*, *minimo* o *maximum* de los datos.

#### **Ejemplo de agrupación (con resumen explicado)**

Los widgets de tabla permiten agrupar los datos para facilitar la visualización.

#### **Acerca de esta tarea**

En este ejemplo, crearemos un widget de tabla en el que se muestren todas las máquinas virtuales agrupadas por centro de datos.

#### **Pasos**

- 1. Cree o abra un panel y añada un widget **Tabla**.
- 2. Seleccione **Virtual Machine** como el tipo de activo de este widget.
- 3. Haga clic en el selector de columnas  $\boxed{m}$  Y elija *Hypervisor name* y *IOPS total*.

Esas columnas se muestran ahora en la tabla.

4. Ignoremos cualquier máquina virtual sin IOPS, e incluya solo máquinas virtuales que tengan un IOPS total superior a 1. Haga clic en el botón **filtro por +** y seleccione **IOPS - total**. Haga clic en **Any**, y en el campo **de**, escriba 1. Deje el campo **a** vacío. Haga clic en el botón de comprobación para aplicar el filtro.

En la tabla ahora se muestran todas las máquinas virtuales con un IOPS total mayor o igual que 1. Observe que no hay agrupación en la tabla. Se muestran todas las máquinas virtuales.

5. Haga clic en el botón **Agrupar por +**.

Dado que **todo** se selecciona como método de agrupación de forma predeterminada, todas las VM se mueven a un único grupo denominado «'todo'».

- 6. Por encima de la columna *IOPS total* ahora se encuentra la opción **Roll up**. El método de recuperación predeterminado es *Avg*. Esto significa que el número mostrado para el grupo es la media de todas las IOPS totales notificadas para cada máquina virtual dentro del grupo. Puede optar por subir esta columna por *Avg*, *Sum*, *Min* o *Max*. Cada columna que muestre que contiene métricas de rendimiento puede revertirse de forma individual.
- 7. Haga clic en **todo** y seleccione **Nombre del hipervisor**.

La lista de máquinas virtuales ahora se agrupa por hipervisor. Puede expandir cada hipervisor para ver las máquinas virtuales alojadas en él.

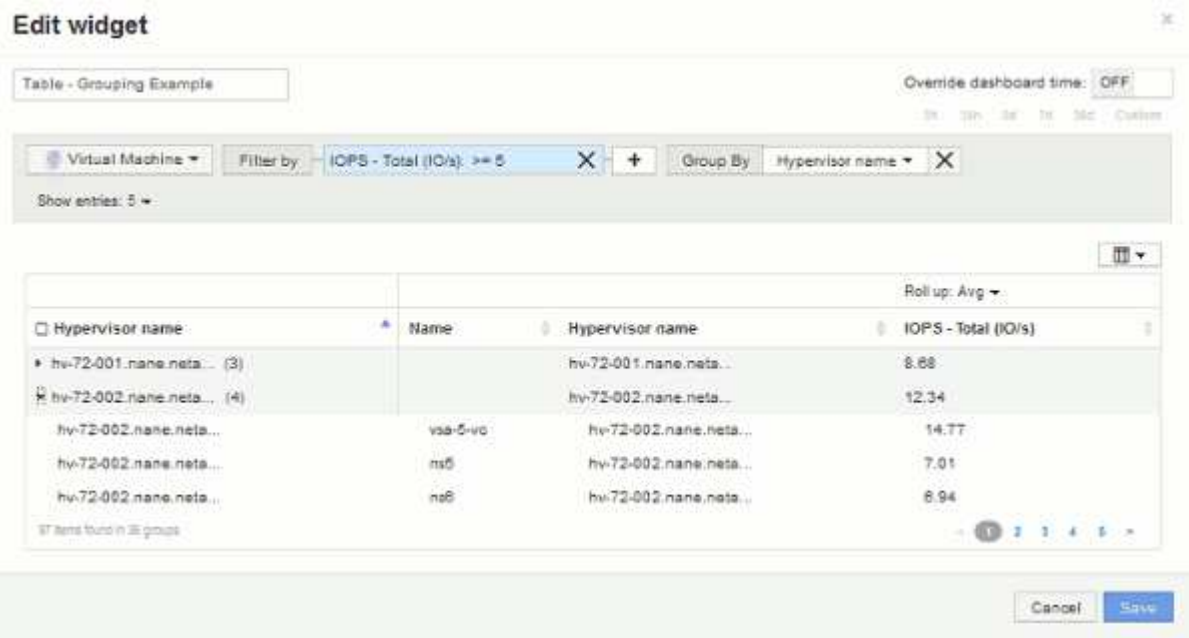

- 8. Haga clic en **Guardar** para guardar la tabla en el panel de control. Puede cambiar el tamaño del widget.
- 9. Haga clic en **Guardar** para guardar el panel.

#### **Anulación del tiempo del panel para widgets individuales**

Puede anular el ajuste del marco temporal del panel principal en widgets individuales. Estos widgets mostrarán los datos en función del marco de tiempo establecido, no del marco de tiempo del panel de control.

Para anular la hora del panel de instrumentos y forzar a un widget a utilizar su propio intervalo de tiempo, en el modo de edición del widget, defina **Omitir tiempo del panel** en **Activado** y seleccione un intervalo de tiempo para el widget. **Guardar** el widget en el panel.

El widget mostrará sus datos en función del intervalo de tiempo establecido, independientemente del periodo de tiempo seleccionado en el propio panel.

El intervalo de tiempo establecido para un widget no afectará a ningún otro widget del panel.

#### **Explicación de los ejes primario y secundario**

El eje secundario facilita la visualización de datos de dos conjuntos diferentes de valores que utilizan diferentes unidades de medida.

#### **Acerca de esta tarea**

Las diferentes métricas utilizan diferentes unidades de medida para los datos que informan en un gráfico. Por ejemplo, al observar las IOPS, la unidad de medida es el número de operaciones de I/o por segundo de tiempo (IO/s), mientras que la latencia es únicamente una medida de tiempo (milisegundos, microsegundos, segundos, etc.). Al introducir ambas métricas en un único gráfico de línea mediante un único conjunto de valores para el eje y, los números de latencia (normalmente, unos pocos milisegundos) se registran en la misma escala con las IOPS (normalmente, la numeración es de miles) y la línea de latencia se pierde a esa escala.

Pero es posible trazar ambos conjuntos de datos en un único gráfico significativo, estableciendo una unidad de medida en el eje y primario (lado izquierdo) y la otra unidad de medida en el eje y secundario (lado derecho). Cada métrica se registra a su propia escala.

#### **Pasos**

- 1. Cree o abra un panel. Agregue al panel un widget **gráfico de líneas**, **gráfico de spline**, **gráfico de área** o **gráfico de área apilada**.
- 2. Seleccione un tipo de activo (por ejemplo **almacenamiento**) y elija **IOPS total** para su primera métrica. Configure los filtros que desee y elija un método de despliegue si lo desea.

La línea IOPS se muestra en el gráfico, con su escala mostrada a la izquierda.

3. Haga clic en **+Agregar** para agregar una segunda línea al gráfico. Para esta línea, elija **latencia - total** para la métrica.

Observe que la línea se muestra plana en la parte inferior del gráfico. Esto se debe a que se está utilizando a la misma escala que la línea IOPS.

4. En la consulta latencia, seleccione **eje y: Secundario**.

La línea latencia se dibuja ahora a su propia escala, que se muestra en el lado derecho del gráfico.

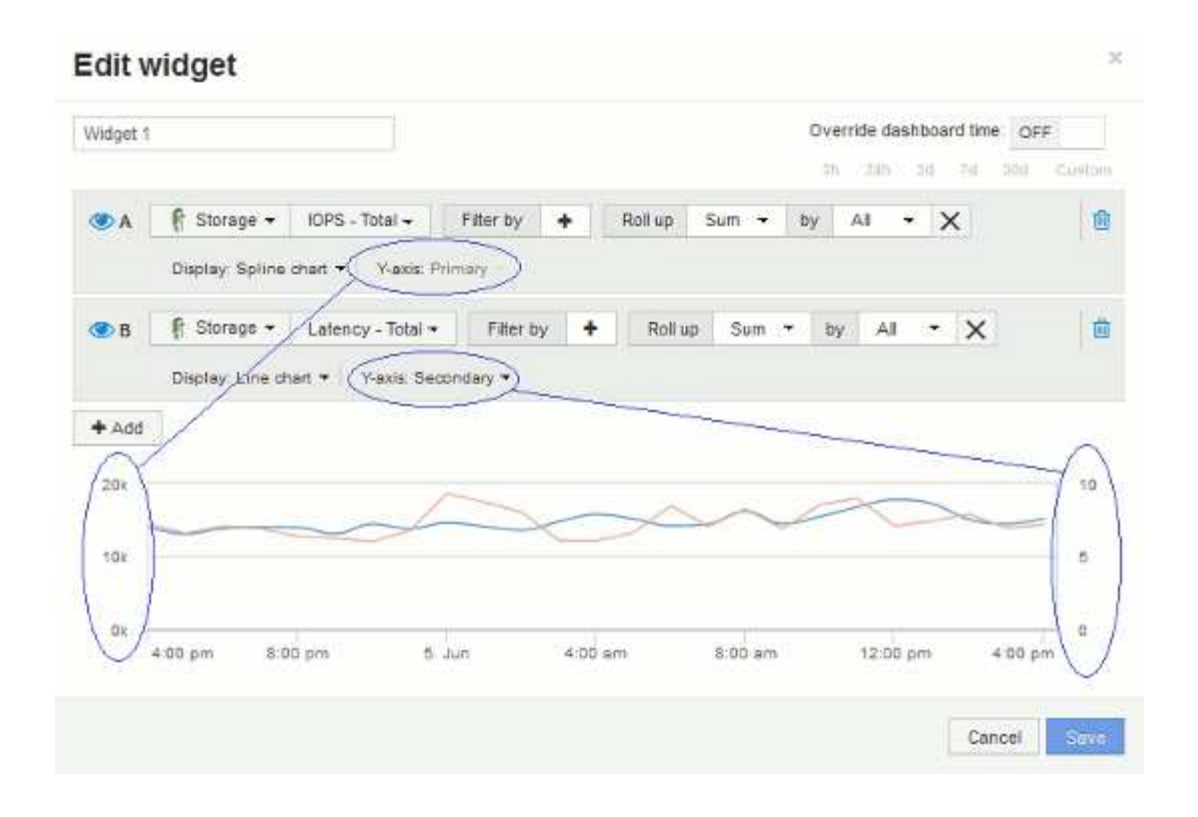

#### **Expresiones en los widgets del panel**

Las expresiones en los widgets de series temporales le permiten visualizar datos basados en cálculos con las métricas que elija.

En un panel, cualquier widget de serie temporal (línea, spline, área, área apilada) permite crear expresiones a partir de las métricas que elija y mostrar el resultado de esas expresiones en un único gráfico. Los ejemplos siguientes utilizan expresiones para resolver problemas específicos. En el primer ejemplo, queremos mostrar IOPS de lectura como un porcentaje de IOPS total para todos los activos de almacenamiento de nuestro entorno. El segundo ejemplo nos da visibilidad de las IOPS de «sistema» o «sobrecarga» que se producen en nuestro entorno, aquellas IOPS que no son de lectura ni escritura de datos.

#### **Ejemplo de expresiones: Porcentaje de IOPS de lectura**

Mediante expresiones, puede ver métricas por medios alternativos, como el porcentaje del total.

#### **Acerca de esta tarea**

En este ejemplo, queremos mostrar IOPS de lectura como un porcentaje de IOPS total. Puede pensar en esto como la siguiente fórmula:

• Porcentaje de lectura = (IOPS de lectura / IOPS total) x 100

Estos datos se pueden mostrar en un gráfico de líneas del panel. Para ello, siga estos pasos:

#### **Pasos**

- 1. Cree un nuevo panel o abra un panel existente en **modo de edición**.
- 2. Añada un widget a la consola. Seleccione **Área gráfica**.

El widget se abre en el modo de edición. De forma predeterminada, se muestra una consulta que muestra **IOPS - total** para activos **almacenamiento**. Si lo desea, seleccione un tipo de activo diferente.

3. Haga clic en el botón **convertir en expresión**.

La consulta actual se convierte al modo expresión. Observe que no puede cambiar el tipo de activo mientras está en modo expresión. Observe que mientras está en modo expresión, el botón cambia a **revertir a Consulta**. Haga clic en esta opción si desea volver al modo de consulta en cualquier momento. Tenga en cuenta que el cambio entre modos restablecerá los campos a sus valores predeterminados.

Por ahora, permanezca en el modo **expresión**.

4. La métrica **IOPS - total** se encuentra ahora en el campo de variable alfabética "'a'". En el campo de la variable "'b'", haga clic en **Seleccionar** y elija **IOPS - Leer**.

Puede agregar hasta un total de cinco variables alfabéticas para la expresión haciendo clic en el botón **+**después de los campos de variable. En nuestro ejemplo de porcentaje de lectura, solo necesitamos IOPS totales («a») y IOPS de lectura (»'b'»).

- 5. En el campo **expresión**, utilice las letras correspondientes a cada variable para crear la expresión. Sabemos que *Read Percentage = (IOPS de lectura/IOPS total) x 100*, por lo que escribimos esta expresión como: (b  $/$  a)  $*$  100
- 6. El campo **etiqueta** identifica la expresión. Cambie la etiqueta a "'Porcentaje de lectura'", o algo igualmente significativo para usted.
- 7. Cambie el campo **unidades** a «»%» o «'Porcentaje'».

El gráfico muestra el porcentaje de lectura de IOPS con el tiempo para los dispositivos de almacenamiento seleccionados. Si lo desea, puede establecer un filtro o elegir un método de acumulación diferente. Tenga en cuenta que si selecciona **suma** como método ROLLUP, todos los valores porcentuales se agregan juntos, lo que potencialmente puede ser superior al 100%.

8. Haga clic en **Guardar** para guardar el gráfico en el panel de control.

También puede utilizar expresiones en los widgets **Diagrama de línea**, **Gráfico de spline** o **Diagrama de área apilada**.

#### **Ejemplo de expresiones: I/o "System"**

Las expresiones le dan la libertad de trazar datos que se pueden calcular a partir de otras métricas.

#### **Acerca de esta tarea**

Ejemplo 2: OnCommand Insight adquiere muchas métricas de orígenes de datos. Entre ellas se encuentran la lectura, la escritura y la tasa total de IOPS. Sin embargo, el número total de IOPS notificadas por la adquisición incluye en ocasiones las IOPS «sistema», las cuales son las operaciones de I/o que no son parte directa de la lectura o la escritura de datos. Este E/S del sistema también puede considerarse como "sobrecarga" de I/o, necesaria para un funcionamiento correcto del sistema pero no está directamente relacionado con las operaciones de datos.

Para mostrar estas operaciones de I/o del sistema, puede restar IOPS de lectura y escritura a las IOPS totales de la adquisición informada. La fórmula podría tener el siguiente aspecto:

• IOPS del sistema = total de IOPS - (IOPS de lectura + IOPS de escritura)

Estos datos se pueden mostrar entonces en un gráfico de línea del panel de control. Para ello, siga estos pasos:

#### **Pasos**

- 1. Cree un nuevo panel o abra un panel existente en **modo de edición**.
- 2. Añada un widget a la consola. Seleccione **Diagrama de línea**.

El widget se abre en el modo de edición. De forma predeterminada, se muestra una consulta que muestra **IOPS - total** para activos **almacenamiento**. Si lo desea, seleccione un tipo de activo diferente.

3. Haga clic en el botón para crear una copia de la consulta.

Se agrega un duplicado de la consulta debajo del original.

4. En la segunda consulta, haga clic en el botón **convertir a expresión**.

La consulta actual se convierte al modo expresión. Haga clic en **revertir a consulta** si desea volver al modo de consulta en cualquier momento. Tenga en cuenta que el cambio entre modos restablecerá los campos a sus valores predeterminados.

Por ahora, permanezca en el modo **expresión**.

- 5. La métrica **IOPS total** se encuentra ahora en el campo de variable alfabética "'a'". Haga clic en **IOPS total** y cámbielo a **IOPS - Leer**. .
- 6. En el campo de la variable "'b'", haga clic en **Seleccionar** y elija **IOPS escribir**.
- 7. En el campo **expresión**, utilice las letras correspondientes a cada variable para crear la expresión. Escribimos nuestra expresión simplemente como: a + b. En la sección **Mostrar**, elija**Gráfico de área** para esta expresión.
- 8. El campo **etiqueta** identifica la expresión. Cambie la etiqueta a «System IOPS», o algo que tenga igual significado para usted.

El gráfico muestra el número total de IOPS como un gráfico de líneas, con un gráfico de área donde se muestra la combinación de IOPS de lectura y escritura a continuación. La brecha entre los dos muestra las IOPS que no están relacionadas directamente con las operaciones de lectura o escritura de datos.

9. Haga clic en **Guardar** para guardar el gráfico en el panel de control.

## **Consola personalizada: Rendimiento de máquina virtual**

Los widgets y los paneles personalizados de OnCommand Insight ayudan a ofrecer vistas operativas sobre las tendencias de inventario y rendimiento.

### **Acerca de esta tarea**

Las operaciones DE TI se enfrentan actualmente a muchos desafíos. A los administradores se les pide que hagan más con menos, y es imprescindible tener una total visibilidad de los centros de datos dinámicos. En este ejemplo, le mostraremos cómo crear un panel personalizado con widgets que le ofrezcan información operativa sobre el rendimiento de la máquina virtual en su entorno. Al seguir este ejemplo y crear widgets para abordar sus propias necesidades específicas, podrá visualizar el rendimiento del almacenamiento back-end

en comparación con el rendimiento de las máquinas virtuales (VM) front-end o ver la latencia de las máquinas virtuales frente a la demanda de I/O.

Los paneles personalizados le permiten priorizar los esfuerzos e identificar la disponibilidad de los recursos. Puede responder al flujo y flujo de cargas de trabajo, y minimizar el tiempo para detectar y resolver problemas emergentes. Los paneles personalizados le permiten crear vistas priorizadas en la infraestructura crítica para el negocio y son útiles para identificar la disponibilidad del rendimiento en tecnologías de múltiples proveedores.

Aquí crearemos un panel de rendimiento de equipos virtuales que contenga lo siguiente:

- Una tabla con los nombres de las máquinas virtuales y los datos de rendimiento
- Un gráfico donde se compara la latencia de los equipos virtuales con la latencia del almacenamiento
- Un gráfico donde se muestran las IOPS de lectura, escritura y total para las máquinas virtuales
- Un gráfico que muestra el rendimiento máximo de sus máquinas virtuales

Este es sólo un ejemplo básico. Puede personalizar su consola para resaltar y comparar los datos de rendimiento que elija para sus propias prácticas recomendadas operativas.

#### **Pasos**

- 1. Inicie sesión en Insight como usuario con permisos administrativos.
- 2. En el menú **Paneles**, seleccione **+Nuevo panel**.

Se abrirá la página Nuevo panel.

- 3. Demos un nombre significativo a nuestro panel. Haga clic en **Guardar**. En el campo **Nombre**, escriba un nombre único para el panel, por ejemplo «'VM Performance by Application'».
- 4. Haga clic en **Guardar** para guardar el panel con el nuevo nombre.
- 5. Comencemos a agregar nuestros widgets. Si es necesario, deslice el interruptor **Edit** a "'on'" para activar el modo de edición.
- 6. Haga clic en el botón **Widget** y seleccione **widget de tabla** para añadir un nuevo widget de tabla al panel.

Se abrirá el cuadro de diálogo Editar widget. El nombre predeterminado es "'Widget 1'" y los datos predeterminados mostrados son para todos los almacenamientos de su entorno.

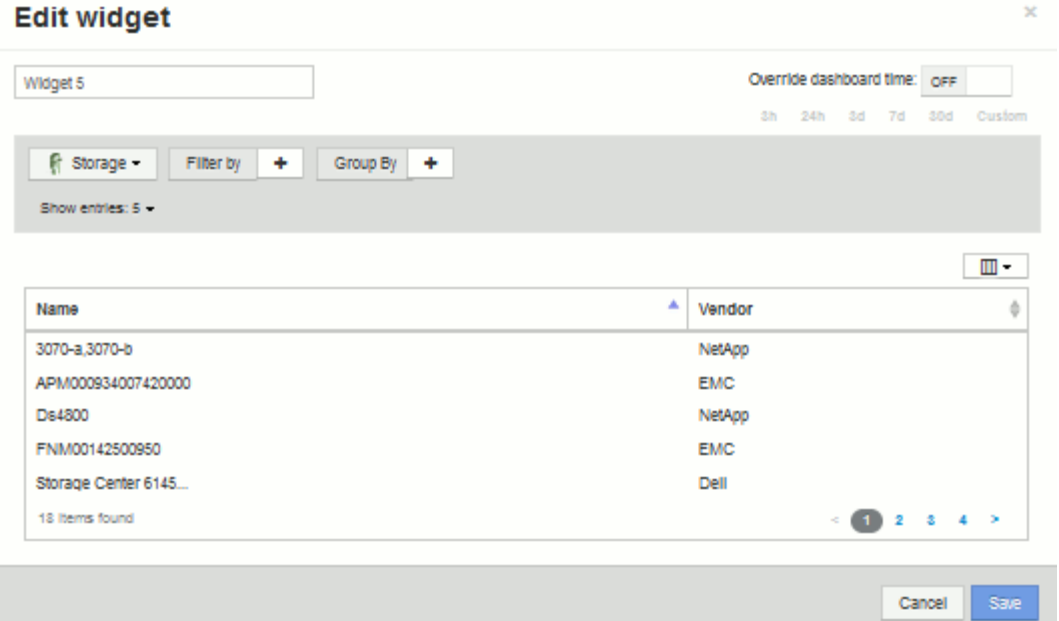

- 7. Podemos personalizar este widget. En el campo Nombre, elimine "'Widget 1'" e introduzca "'Tabla de rendimiento de la máquina virtual'".
- 8. Haga clic en la lista desplegable de tipo de activo y cambie **almacenamiento** a **máquina virtual**.

Los datos de la tabla cambian para mostrar todas las máquinas virtuales del entorno. Por ahora, la tabla solo muestra los nombres de las máquinas virtuales. Vamos a añadir algunas columnas a la tabla.

9. Haga clic en \*columnas\* Y seleccione *Data Center*, *Storage name* y *IOPS - total*. También puede intentar escribir el nombre en la búsqueda para mostrar rápidamente los campos deseados.

Estas columnas se muestran ahora en la tabla. Puede ordenar la tabla por cualquiera de estas columnas. Tenga en cuenta que las columnas se muestran en el orden en el que se agregaron al widget.

10. En este ejercicio excluiremos los equipos virtuales que no se utilicen de forma activa, así que vamos a filtrar cualquier cosa con menos de 10 000 IOPS en total. Haga clic en el botón "" + "junto a **filtro por** y seleccione*IOPS - total (IO/s)*\_. Haga clic en **any** y escriba «'10'» en el campo **de**. Deje el campo **a** vacío.

Haga clic en la  $\mathbb{R}$  para guardar el filtro.

La tabla ahora solo muestra máquinas virtuales con una tasa de IOPS total de 10 o más.

11. Podemos contraer la tabla aún más agrupando los resultados. Haga clic en el botón "" + "" situado junto a **Agrupar por** y seleccione un campo para agrupar por, como aplicación o clúster. La agrupación se aplica automáticamente.

Las filas de la tabla ahora se agrupan según su configuración. Puede expandir y contraer los grupos según sea necesario. Las filas agrupadas muestran datos acumulados para cada una de las columnas. Algunas columnas permiten elegir el método de despliegue para esa columna.

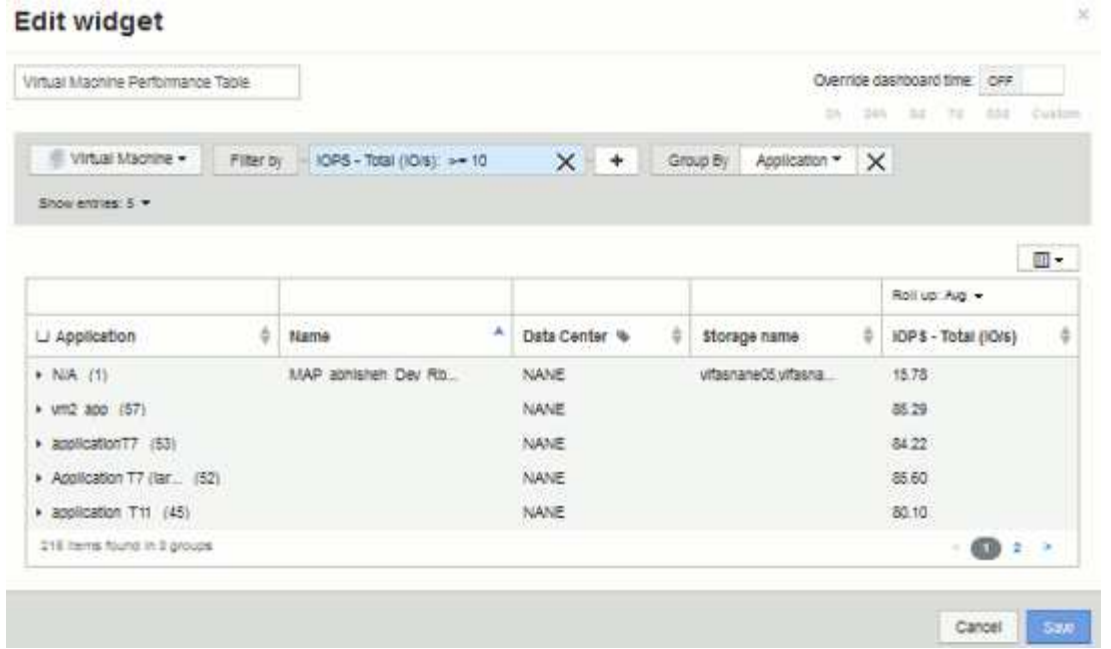

12. Cuando haya personalizado el widget de tabla a su satisfacción, haga clic en el botón **Guardar**.

El widget de tabla se guarda en el panel.

- 13. Puede cambiar el tamaño del widget en el panel arrastrando la esquina inferior derecha. Ampliar el widget para mostrar claramente todas las columnas. Haga clic en **Guardar** para guardar el panel actual.
- 14. A continuación, añadiremos algunos gráficos para mostrar nuestro rendimiento de máquina virtual. Vamos a crear un gráfico de líneas en el que se compara la latencia de VM con la latencia de almacenamiento.
- 15. Si es necesario, deslice el interruptor **Edit** a "'on'" para activar el modo de edición.
- 16. Haga clic en el botón **Widget** y seleccione **Carta de líneas** para añadir un nuevo widget de gráfico de líneas al panel.

Se abrirá el cuadro de diálogo Editar widget. Haga clic en el campo **Nombre** y asigne a este widget el nombre "'VM vs Storage Max Latency'".

- 17. Seleccione **Virtual Machine** y elija **latencia Máx**. Configure los filtros que desee o deje **filtro por** vacío. Para **Roll up**, elija «um» por «All». Mostrar estos datos como **Line Chart** y dejar el eje y como **Principal**.
- 18. Haga clic en el botón **+Add** para agregar una segunda línea de datos. Para esta línea, seleccione **almacenamiento** y **latencia - Máx**. Configure los filtros que desee o deje **filtro por** vacío. Para **Roll up**, elija «um» por «All». Mostrar estos datos como **Line Chart** y dejar el eje y como **Principal**.

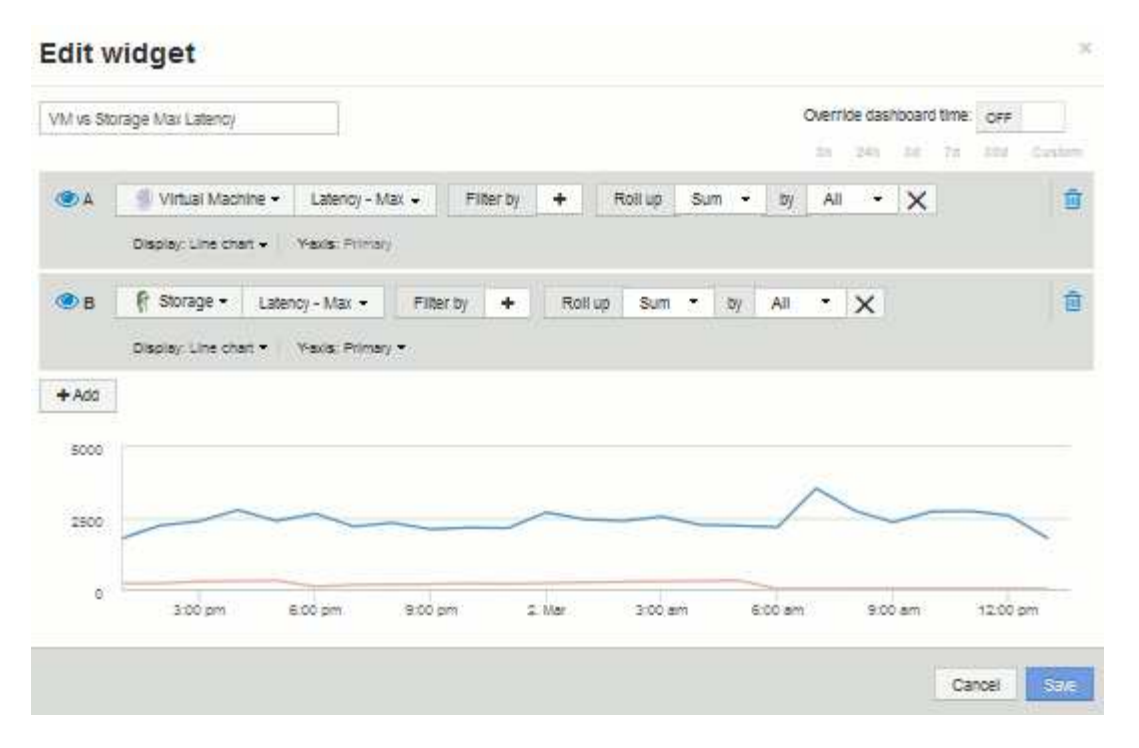

- 19. Haga clic en **Guardar** para agregar este widget al panel de control.
- 20. A continuación, añadiremos un gráfico que muestre VM Read, Write y total IOPS en un único gráfico.
- 21. Haga clic en el botón **Widget** y seleccione **Gráfico de área** para añadir un nuevo widget de gráfico de área al panel.

Se abrirá el cuadro de diálogo Editar widget. Haga clic en el campo **Nombre** y asigne a este widget el nombre "'VM IOPS'".

- 22. Seleccione **Virtual Machine** y elija **IOPS total**. Configure los filtros que desee o deje **filtro por** vacío. Para **Roll up**, elija «um» por «All». Visualice estos datos como **Area Chart** y deje el y-Axis como **Primary**.
- 23. Haga clic en el botón +Agregar para agregar una segunda línea de datos. Para esta línea, seleccione **Virtual Machine** y elija **IOPS - Read**. Dejar el eje y como **primario**.
- 24. Haga clic en el botón +Agregar para agregar una tercera línea de datos. Para esta línea, seleccione **Virtual Machine** y elija **IOPS - Write**. Dejar el eje y como **primario**.

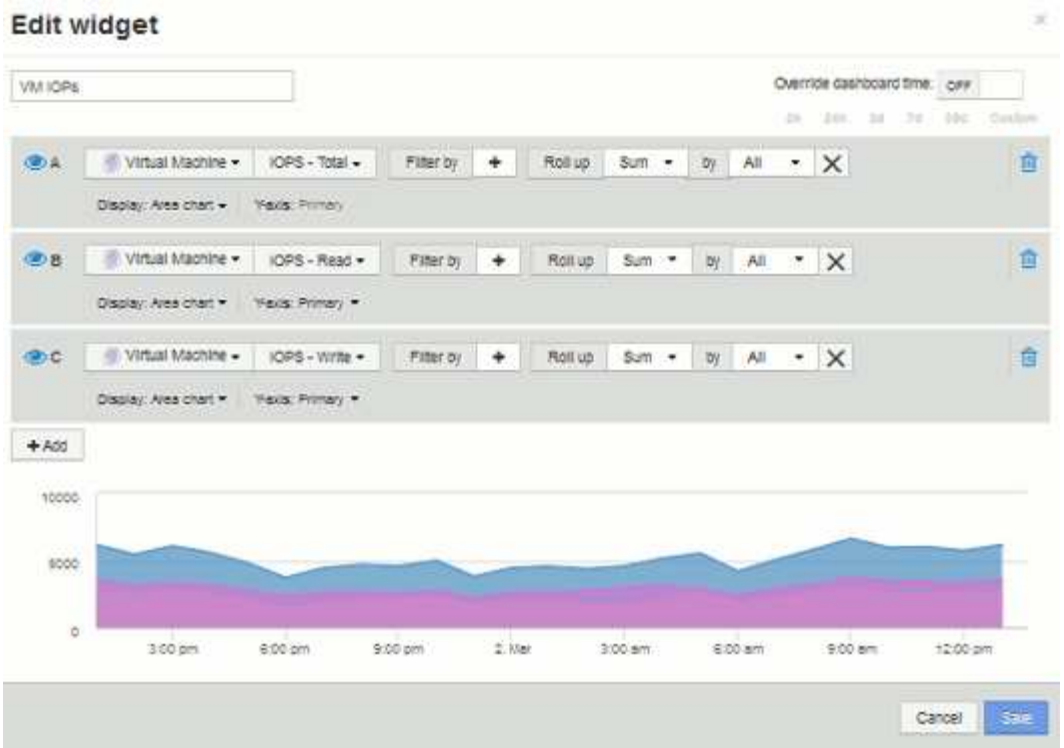

- 25. Haga clic en **Guardar** para agregar este widget al panel de control.
- 26. A continuación, añadiremos un gráfico que muestre el rendimiento de los equipos virtuales de cada aplicación asociada al equipo virtual. Utilizaremos la función de acumulación para ello.
- 27. Haga clic en el botón **Widget** y seleccione **Carta de líneas** para añadir un nuevo widget de gráfico de líneas al panel.

Se abrirá el cuadro de diálogo Editar widget. Haga clic en el campo **Nombre** y asigne a este widget el nombre "'rendimiento de VM por aplicación'".

28. Seleccione **Virtual Machine** y elija **capacidad de procesamiento - total**. Configure los filtros que desee o deje **filtro por** vacío. En **Roll up**, elija «Max» y seleccione por «Application» o «Name». Muestre las aplicaciones **10** principales. Mostrar estos datos como **Line Chart** y dejar el eje y como **Principal**.

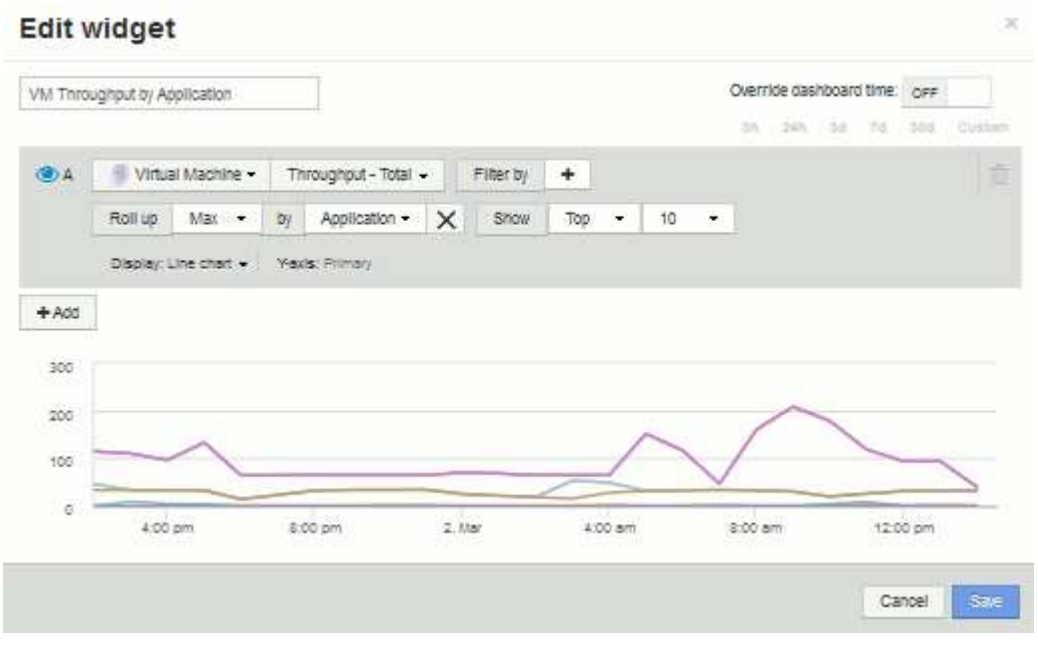
- 29. Haga clic en **Guardar** para agregar este widget al panel de control.
- 30. Puede mover widgets manteniendo pulsado el botón del ratón en cualquier lugar de la parte superior del widget y arrastrándolo a una nueva ubicación. Puede cambiar el tamaño de los widgets arrastrando la esquina inferior derecha. Asegúrese de **Guardar** el panel después de realizar los cambios.

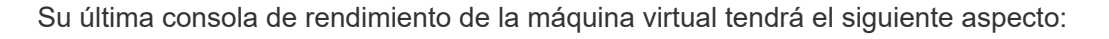

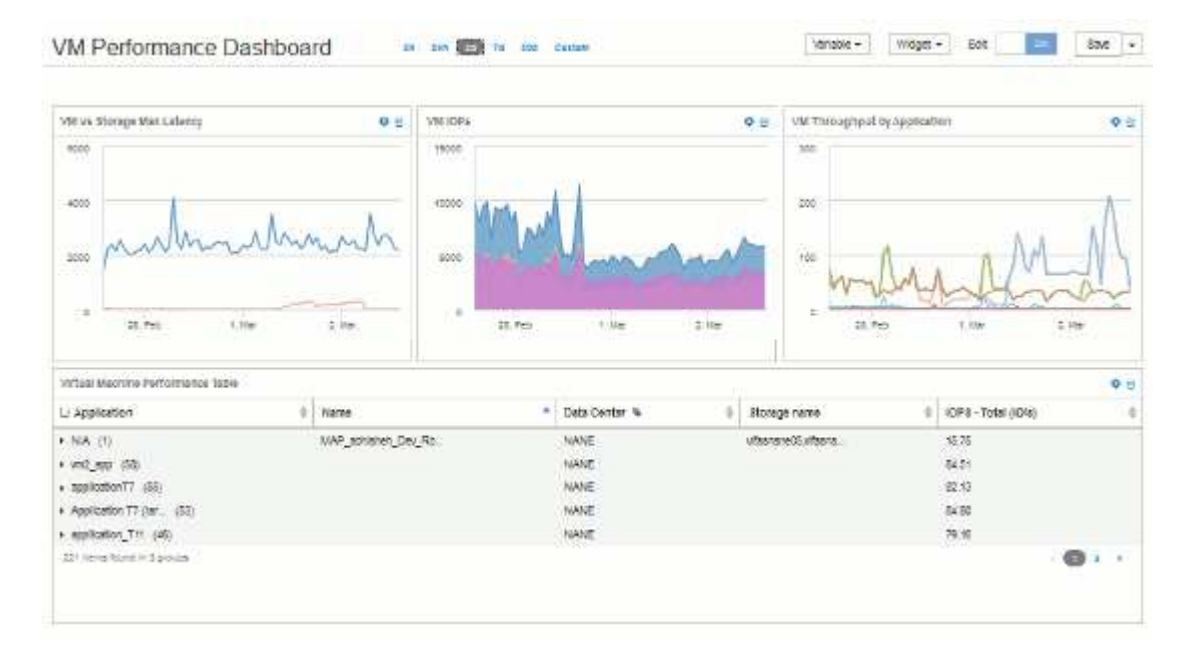

# **Consola de uso de nodo de almacenamiento de ejemplo con variables**

Cree un panel personalizado para el análisis del almacenamiento que contenga variables de almacenamiento, pool de almacenamiento, nodo, nivel, utilización y latencia.

# **Antes de empezar**

Se recomienda estar familiarizado con los paneles de control de Insight, aunque no sea necesario.

# **Acerca de esta tarea**

El siguiente procedimiento creará una consola personalizada de Descripción general del análisis del almacenamiento que utiliza variables para el almacenamiento, el pool de almacenamiento, el nodo, el nivel, la utilización y la latencia. Las variables del siguiente ejemplo se utilizarán para filtrar los activos o métricas mostrados en uno o varios widgets disponibles en el panel. Los widgets que utilizan estas variables como filtros se actualizarán con contenido filtrado bajo demanda según los valores introducidos en los campos variables del panel, lo que permite filtrar rápidamente múltiples gráficos y gráficos para profundizar en un área de interés específica.

Siguiendo los pasos de este ejemplo, creará un panel como el siguiente. Puede cambiar estos widgets o añadir cualquier número de widgets adicionales para resaltar los datos que elija.

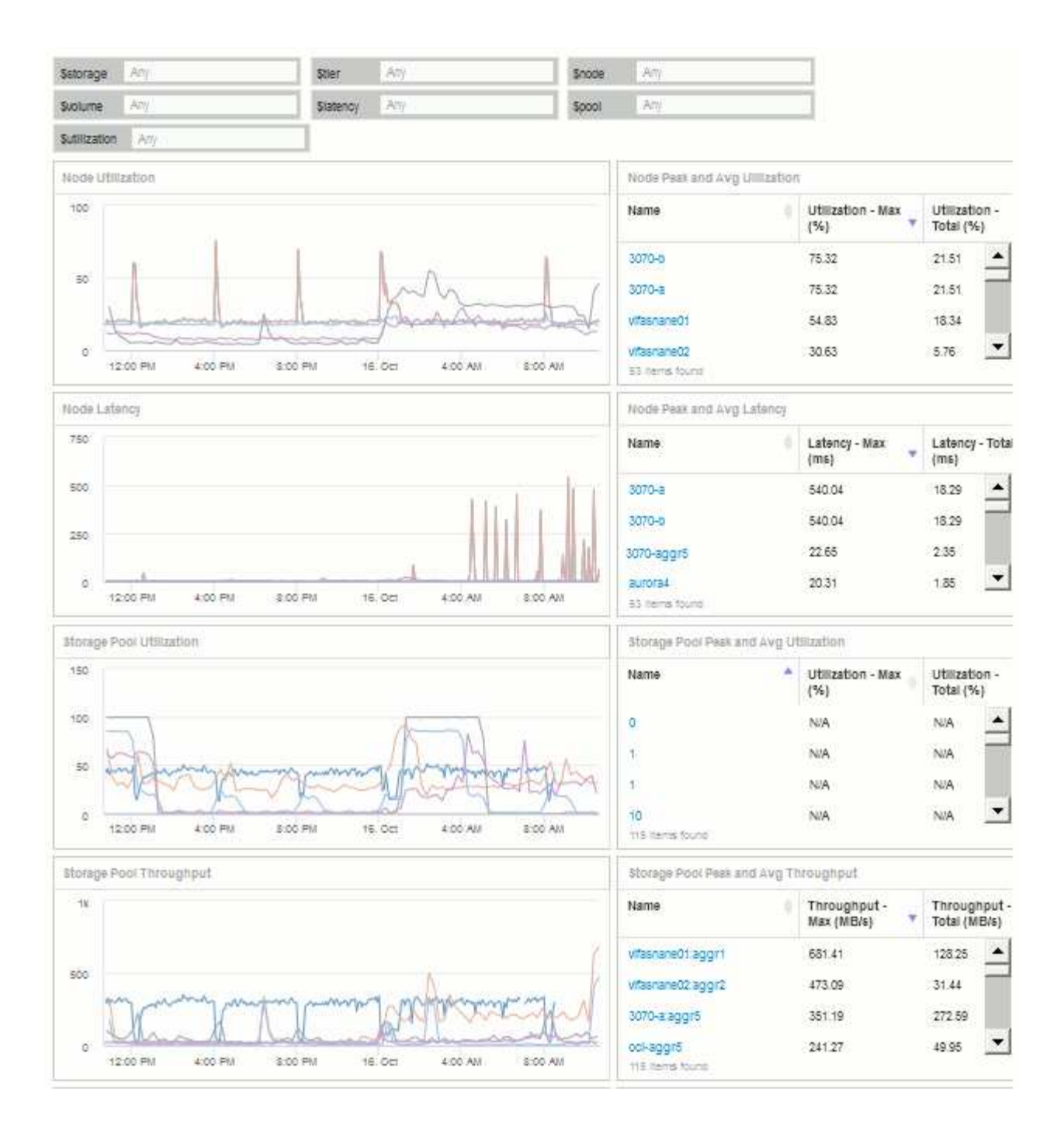

#### **Pasos**

- 1. Cree un nuevo panel y déle el nombre «'Análisis: Descripción general del almacenamiento» o algo igualmente descriptivo.
- 2. Haga clic en el menú desplegable **variable** y seleccione **Tipo de variable de texto**. De forma predeterminada, la variable se denomina *\$var1*. Haga clic en *\$var1* para editar el nombre y cámbielo a *\$Storage* y, a continuación, haga clic en la Marca de verificación para guardar la variable. Repita este procedimiento para crear variables de texto para *\$node*, *\$pool* y *\$volume*.
- 3. Repita el proceso anterior para crear variables de **número** con el nombre *\$utilizacion* y *\$latencia*.
- 4. Haga clic en el menú desplegable **variable** y busque la anotación *Tier*. Selecciónelo para crear una variable denominada *\$Tier*.

Puede agregar variables en cualquier momento, sin embargo, es más fácil crearlas por adelantado y, por

tanto, ponerlas a disposición de todos los widgets a medida que los cree.

- 5. Para agregar un widget, haga clic en el menú desplegable **Widget** y seleccione un widget **gráfico de línea**o **gráfico de área**. Nombre el widget "'utilización de nodos'". Haga clic en el tipo de activo **almacenamiento** y cámbielo a **nodo de almacenamiento**. Seleccione **utilización - total** para los datos del gráfico.
- 6. Haga clic en el botón **filtro por +** para añadir un filtro. Busque y seleccione **almacenamiento**, haga clic en **cualquiera** y seleccione la variable *\$Storage*.
- 7. Haga clic en el botón**+**para agregar otro filtro para **Nombre**. Establezca la variable en *\$node*.

Se pueden asignar diferentes variables al filtro de nombres de anotaciones. Utilice el par nombre/variable en el nivel más bajo en función del objeto del widget. Por ejemplo:

- Puede asignar la variable *\$node* al filtro **Name** para un widget centrado en nodo.
- Puede asignar la variable *\$pool* al filtro **Nombre** para un widget centrado en el grupo.
- 8. Haga clic en el botón\***+ para agregar otro filtro para \*utilización total (%)**. Establezca la variable en *>= \$Utilization*.
- 9. Haga clic en el campo **X** después del campo **Roll up** para contraer el campo.
- 10. Seleccione **Mostrar Top 5** y haga clic en **Guardar** para guardar el widget y volver a su panel.

Su widget debe tener un aspecto parecido al siguiente:

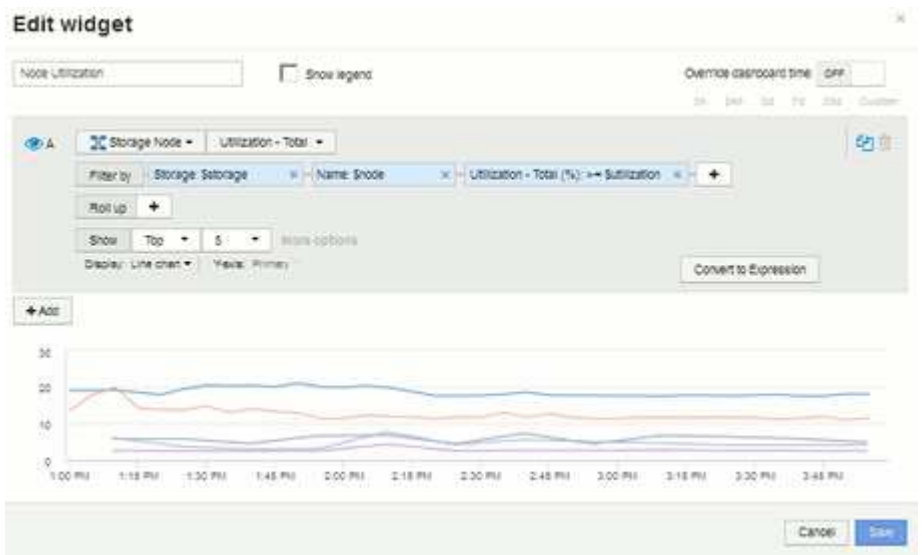

- 11. Añada otro widget de gráfico de línea o área a la consola. Seleccione **nodo de almacenamiento** como el tipo de activo y **latencia - total** como la métrica que se va a trazar.
- 12. Haga clic en el botón **filtro por +** para agregar filtros para **almacenamiento: \$Storage** y **Nombre: \$node**.
- 13. Agregue un filtro para **latencia total** y seleccione la variable **\$latencia**.
- 14. Asigne un nombre al widget «'latencia de nodos'» y guárdelo.
- 15. Puede agregar tablas auxiliares para mostrar más detalles de los gráficos que ha creado, por ejemplo, utilización de nodos máxima o media. Añada un widget de **Tabla** al panel y seleccione **nodo de almacenamiento** como tipo de activo, y cree filtros para **almacenamiento: \$almacenamiento**, **Nombre: \$nodo** y **utilización - total: \$utilización**.
- 16. Agregue columnas a la tabla para **utilización Max**, **utilización total** o cualquier otra columna deseada.

17. Asigne un nombre al widget «'utilización máxima y media de nodos'» y guárdelo.

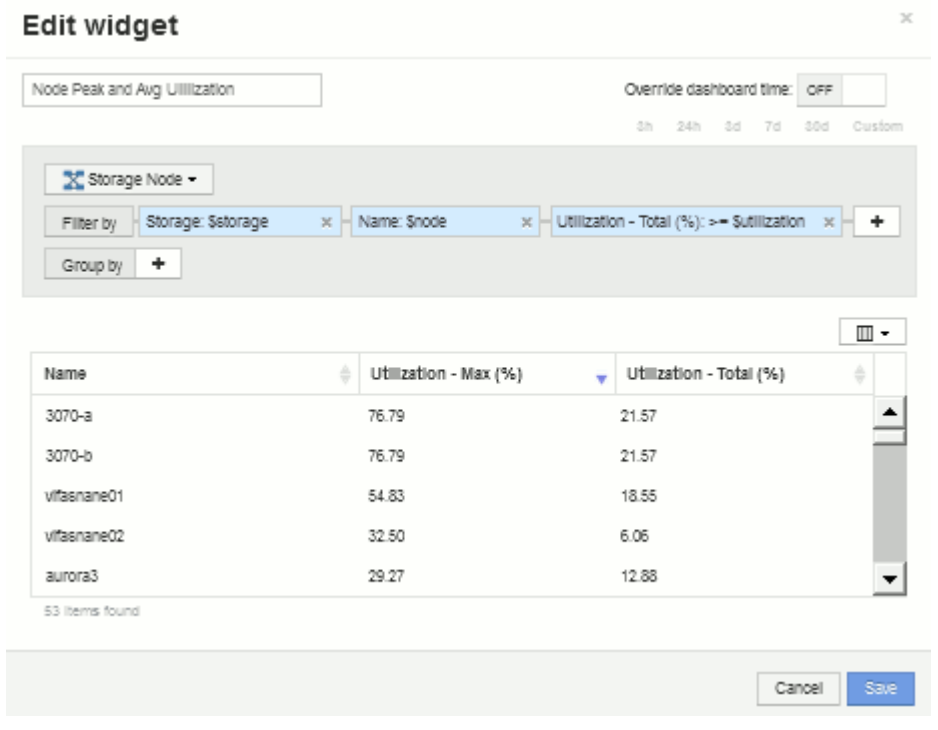

- 18. Repita los pasos para crear una tabla para latencia de nodos, mostrando **latencia máx**, **latencia total** u otras columnas como desee.
- 19. Para redondear el panel, puede añadir widgets de tabla y gráfico adicionales para algunos de los siguientes elementos o todos:

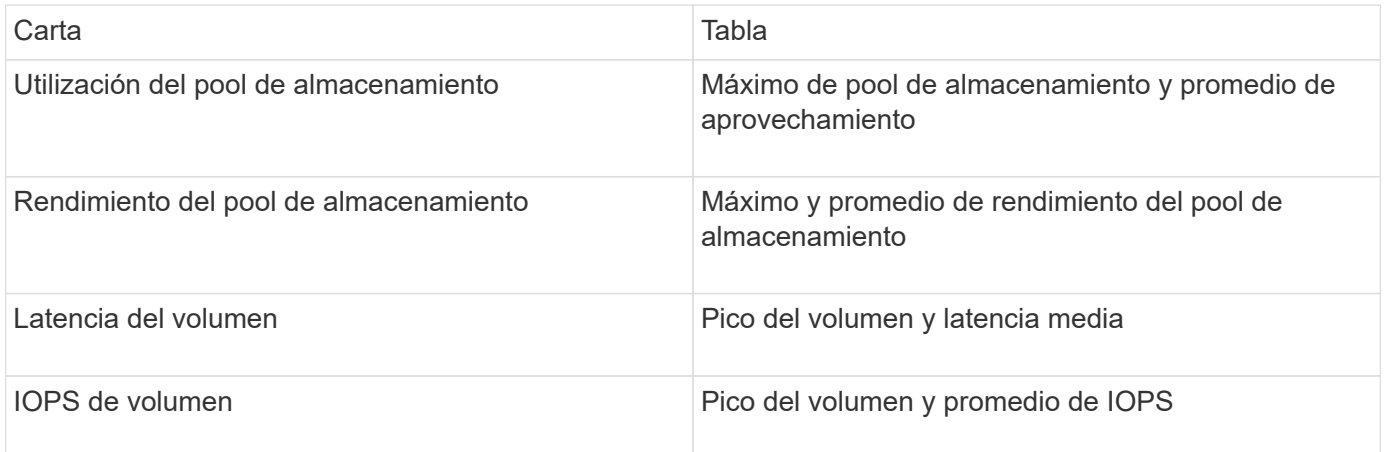

1. Puede mover y cambiar el tamaño de los widgets en cualquier posición que desee en el panel de control. Cuando termine, asegúrese de **Guardar** el panel de control.

El panel final tendrá un aspecto similar a este:

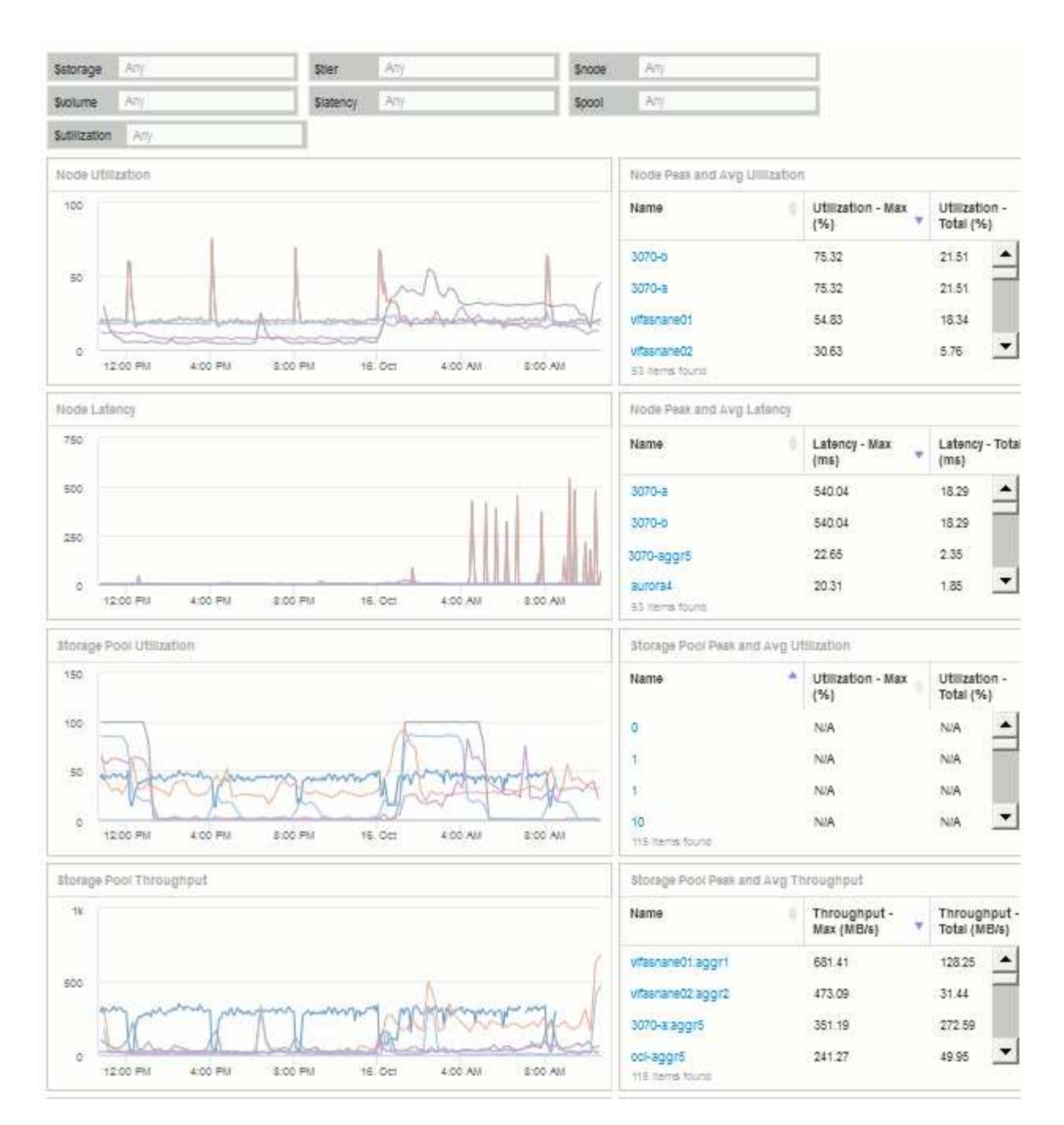

2. Puede utilizar las variables para centrarse en activos específicos del panel. A medida que introduce valores en los campos de variables, los widgets se actualizan automáticamente para reflejar esas variables. Por ejemplo, al introducir «'15'» en el campo \$Utilization variable, los widgets que utilizan dicha actualización de variable para mostrar sólo los activos con utilización total >= 15%.

Widget de utilización de nodos que muestra los 5 principales nodos:

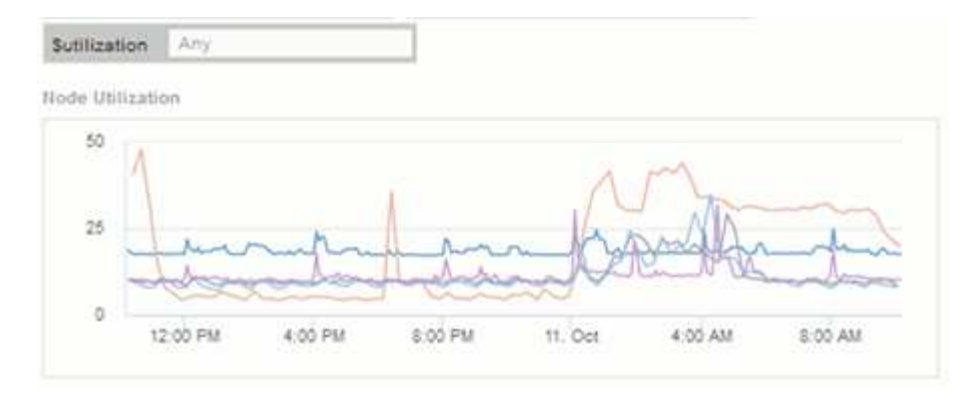

Widget de utilización de nodos que muestra los nodos con un aprovechamiento del 15 % o superior:

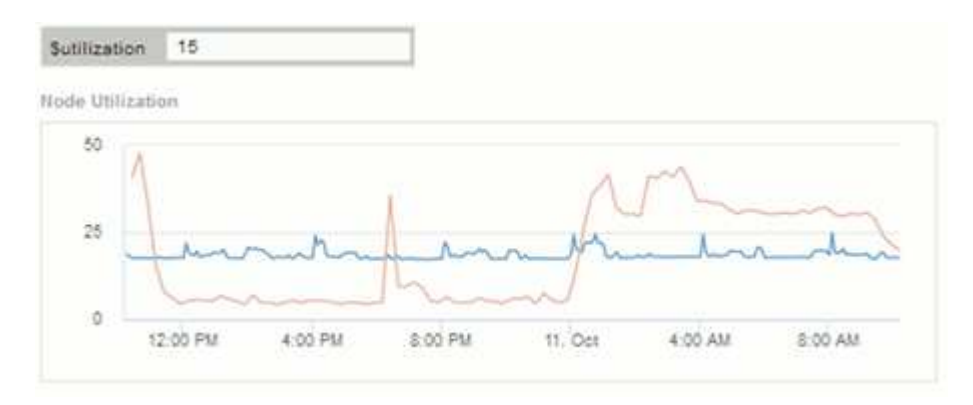

- 3. Tenga en cuenta lo siguiente al crear sus widgets:
	- La variable \$Tier sólo afectará a los recursos anotados con la anotación **Tier**.
	- No todos los filtros afectarán a todos los widgets, dependiendo de si el widget está diseñado para aceptar las variables especificadas.
	- Las variables de número se aplican como "'mayor o igual a'" el valor especificado. Tenga en cuenta que cualquier variable se puede utilizar como filtro en cualquier widget de cualquier nivel de una jerarquía de almacenamiento, siempre que la variable sea válida para el activo en el que se esté ejecutando el widget. A medida que desciende de un nivel de nodo a un widget de volumen, existen más variables para su asignación como filtros. Por ejemplo, en un widget de nivel de nodo de almacenamiento, las variables *Storage* y *Name* se pueden asignar como filtros. En el nivel de pools de almacenamiento, *Storage*, *Nodes*, *Storage Pools* y *Name* están todos disponibles. Asigne las variables según corresponda y utilice la variable \$name en el nivel más bajo de la pila. Al hacerlo, la variable \$name podrá filtrar el nombre real del activo en el que se está ejecutando el widget.

#### **Configuración de ejemplo del widget de panel de nodos**

Configuración del widget para el panel de control de nodos con ejemplo de variables.

A continuación, se muestran los ajustes de cada widget en el ejemplo del panel del nodo de almacenamiento.

Uso del nodo:

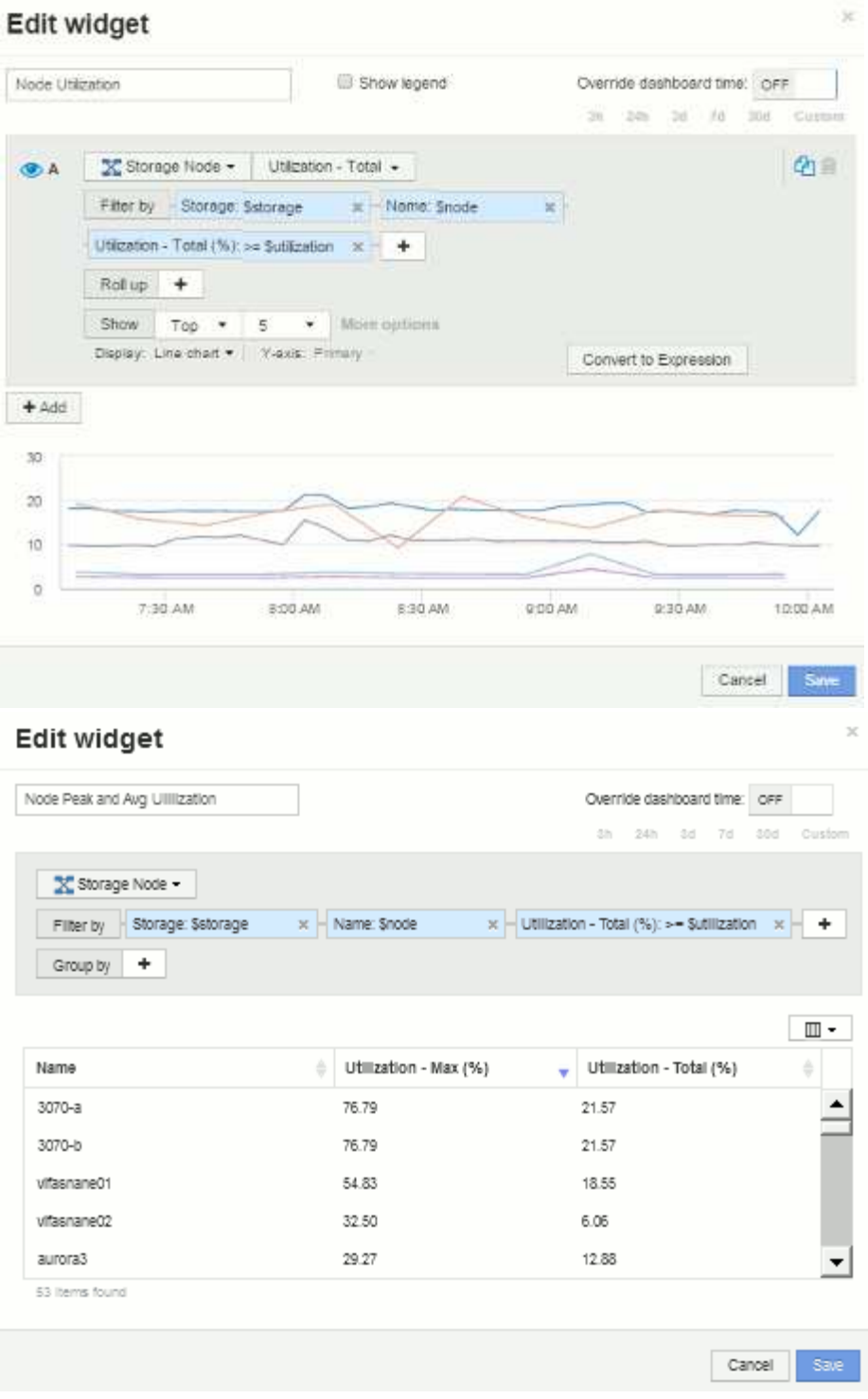

Latencia de los nodos:

# Edit widget

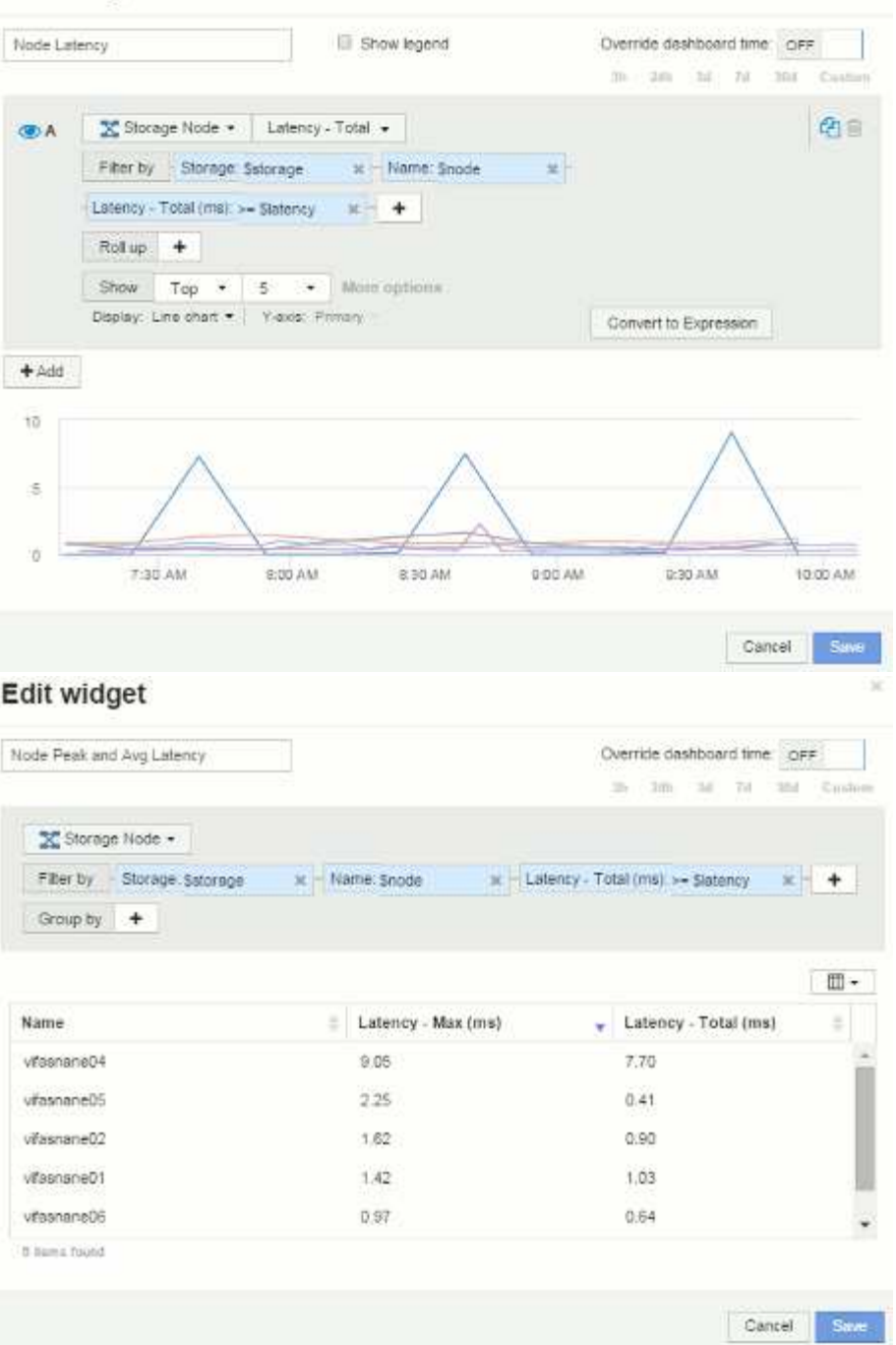

Utilización del pool de almacenamiento:

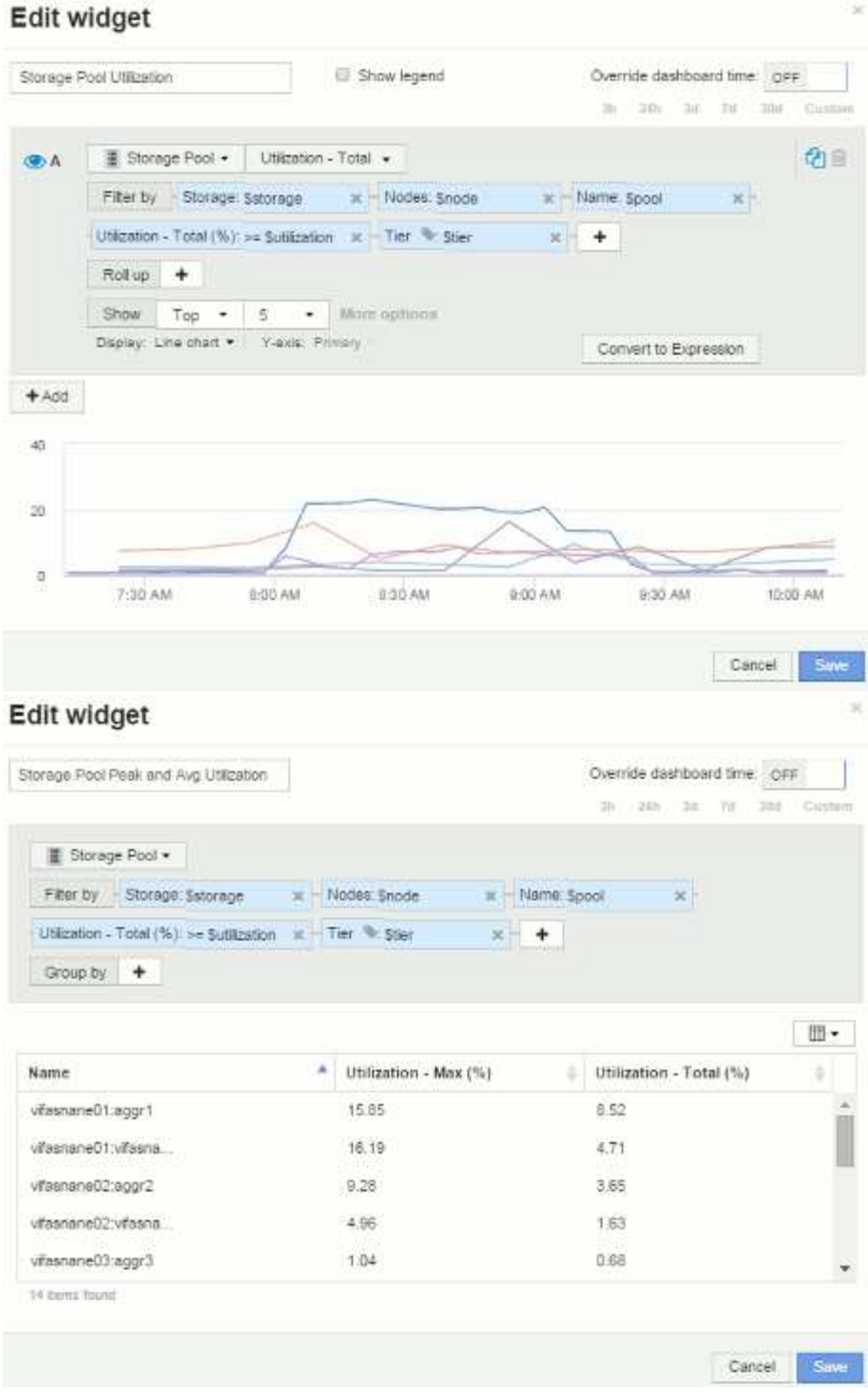

Rendimiento del pool de almacenamiento:

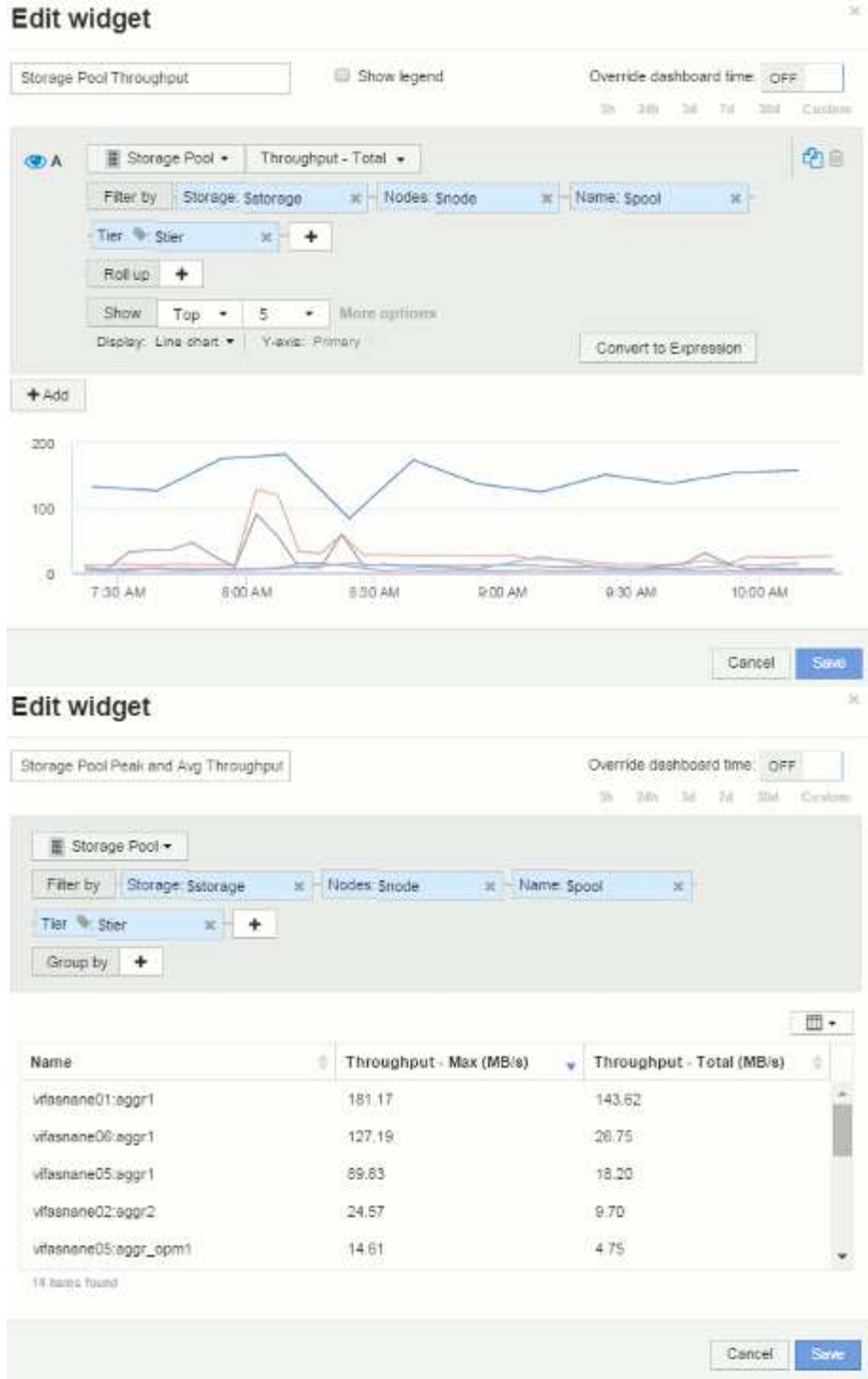

Latencia del volumen:

# Edit widget

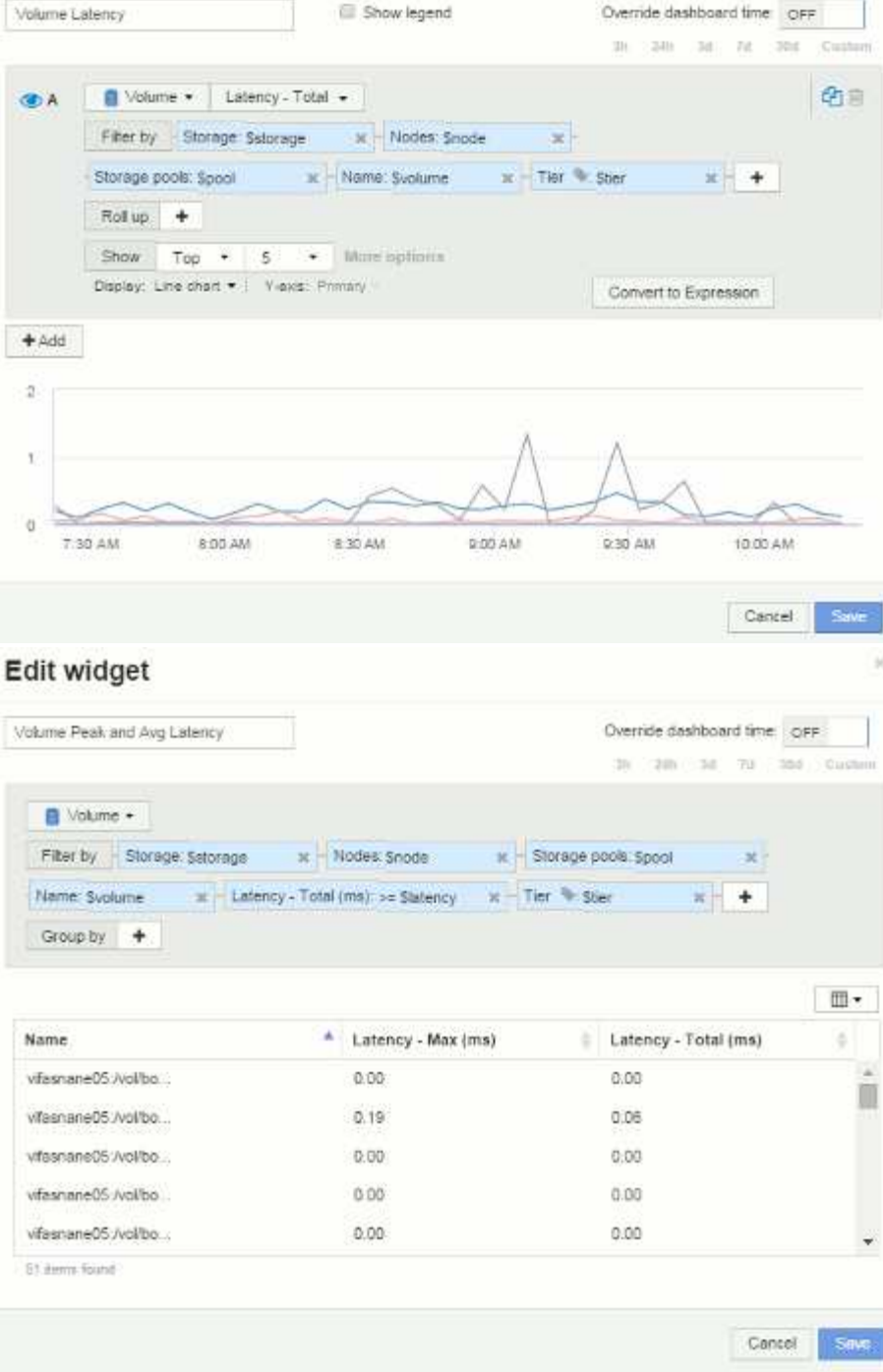

IOPS de volumen:

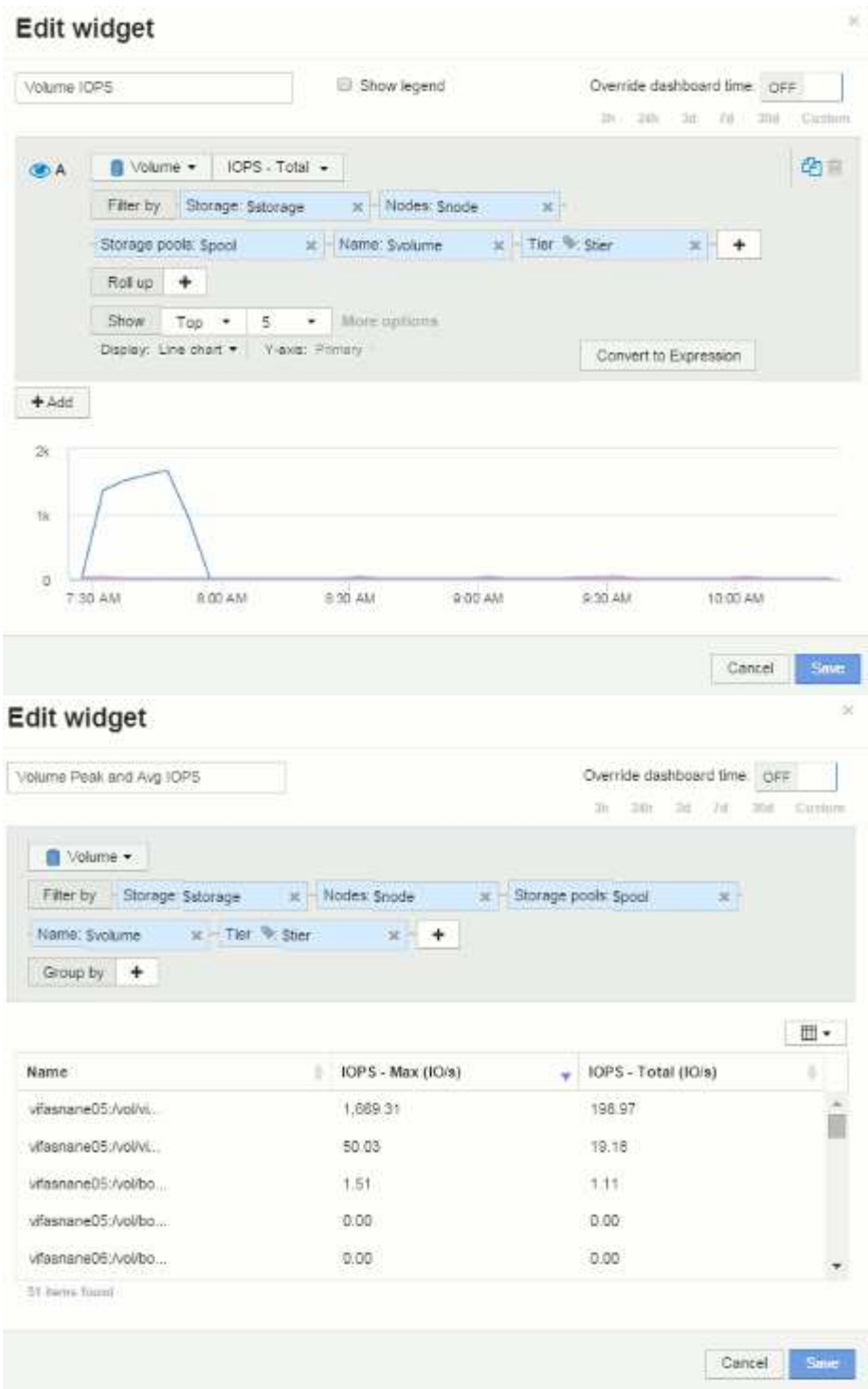

# **Mejores prácticas para Paneles y widgets**

Consejos y trucos para ayudarle a aprovechar al máximo las potentes funciones de los paneles y widgets.

# **Práctica recomendada: Encontrar la métrica correcta**

OnCommand Insight adquiere contadores y métricas utilizando nombres que a veces difieren del origen de datos al origen de datos.

Al buscar la métrica o el contador adecuado para el widget de panel, tenga en cuenta que la métrica que desea podría estar con un nombre diferente al que está pensando en. Aunque las listas desplegables de OnCommand Insight suelen ser por orden alfabético, a veces es posible que un término no aparezca en la lista donde usted cree que debería. Por ejemplo, los términos como "capacidad bruta" y "capacidad utilizada" no aparecen juntos en la mayoría de las listas.

Práctica recomendada: Utilice la función de búsqueda en campos como **Filtrar por** o lugares como el selector

de columnas  $\boxed{\mathbb{H}$   $\cdot$  para encontrar lo que busca. Por ejemplo, si busca "cap", se mostrarán todas las métricas con "capacidad" en sus nombres, independientemente de dónde se produzca. A continuación, podrá seleccionar fácilmente las métricas que quiera de esa lista.

A continuación puede consultar algunas frases alternativas que puede intentar al buscar métricas:

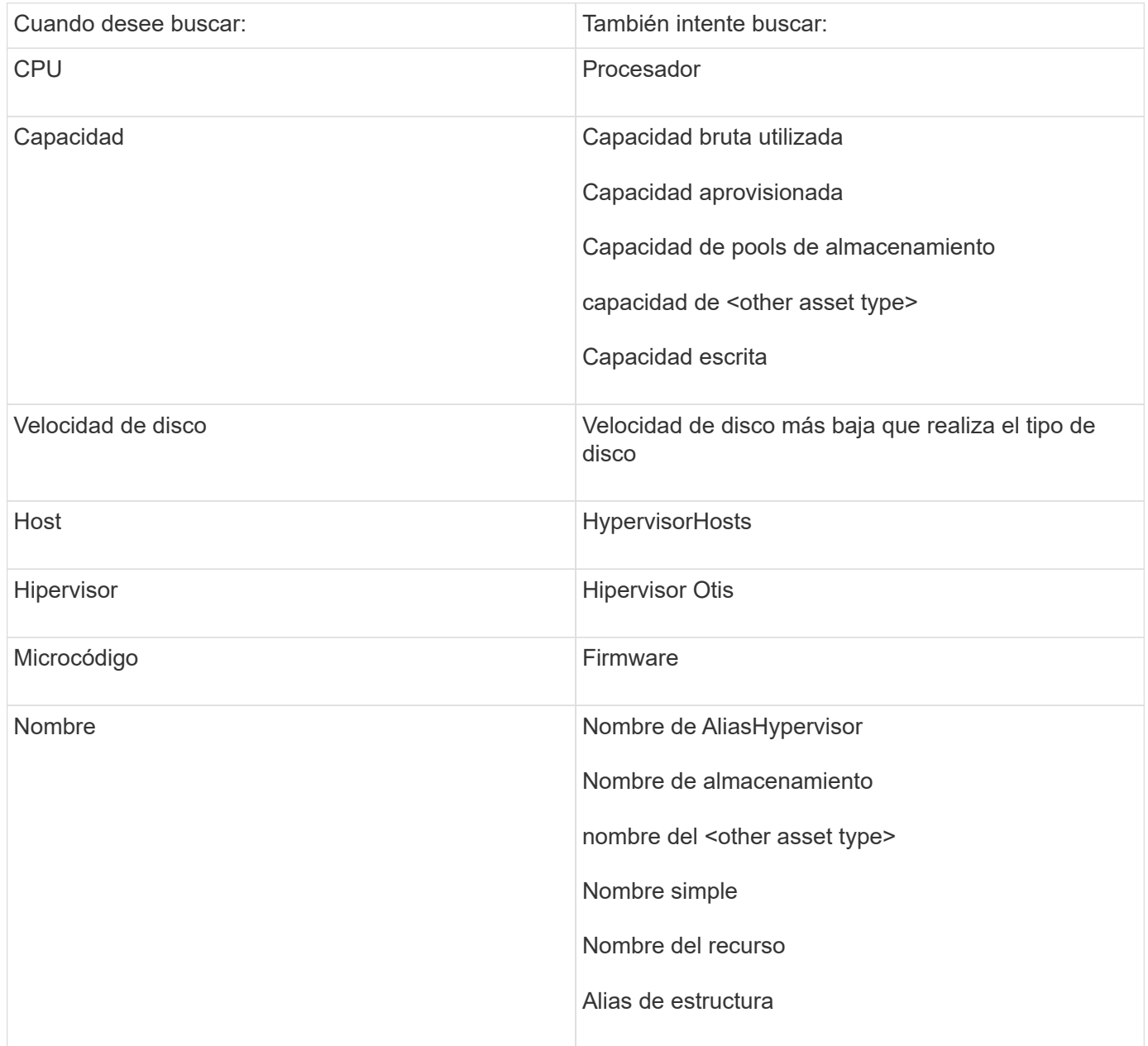

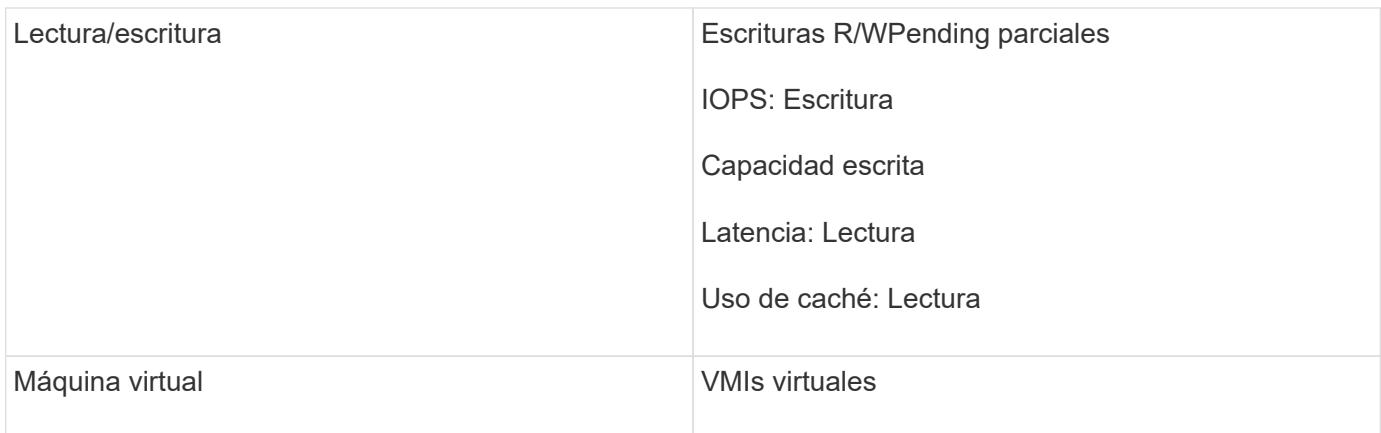

Esta no es una lista completa. Estos son ejemplos solo de posibles términos de búsqueda.

# **Práctica recomendada: Encontrar los activos adecuados**

Los activos de Insight a los que puede hacer referencia en los filtros de widgets y las búsquedas varían según el tipo de activo.

En los paneles, el tipo de activo alrededor del que está creando el widget determina los otros contadores de tipo de activo para los que puede filtrar o agregar una columna. Tenga en cuenta lo siguiente al crear el widget:

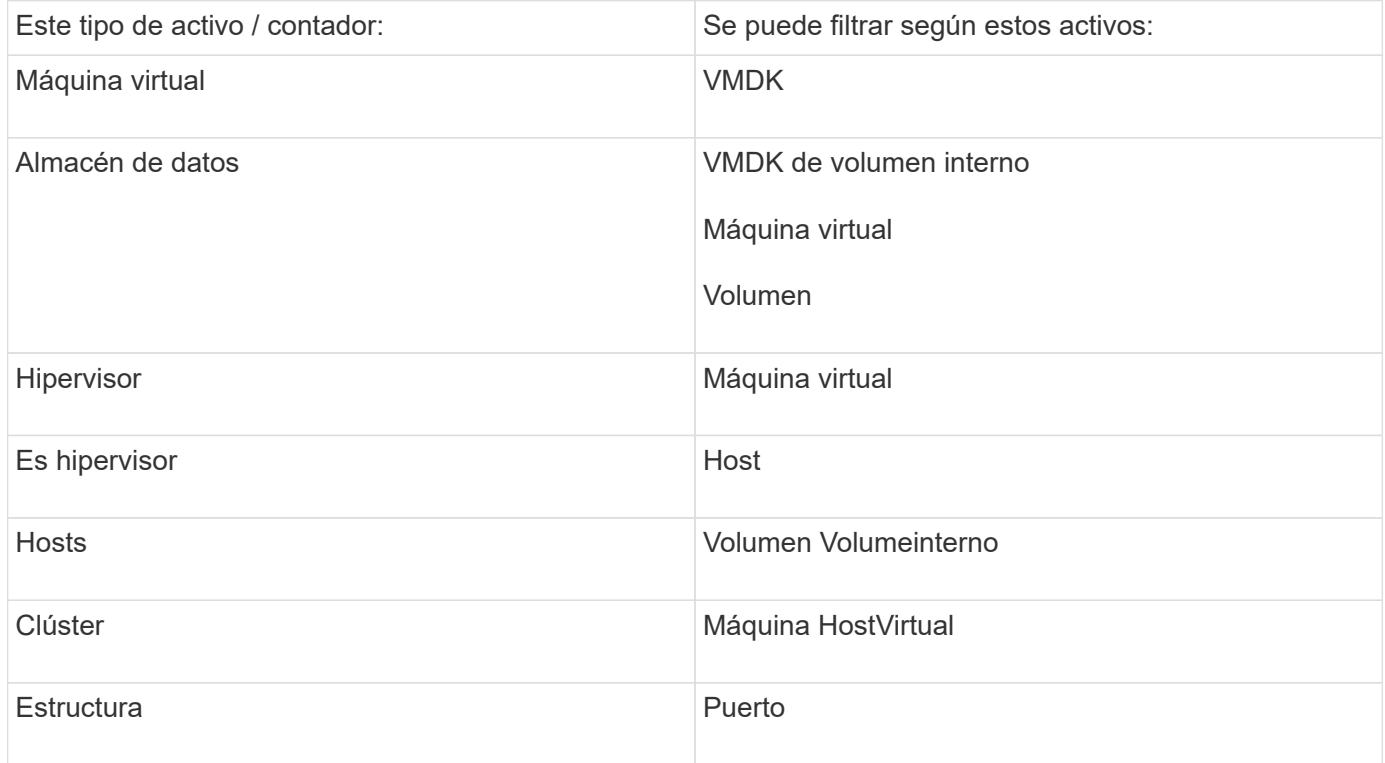

Esta no es una lista completa.

Práctica recomendada: Si está filtrando un tipo de activo concreto que no aparece en la lista, intente crear la consulta alrededor de un tipo de activo alternativo.

# **Ejemplo de la trama de dispersión: Conocer su eje**

Cambiar el orden de los contadores en un widget de dispersión cambia los ejes en los que se muestran los datos.

#### **Acerca de esta tarea**

Este ejemplo creará un gráfico de dispersión que le permitirá ver equipos virtuales de bajo rendimiento con una alta latencia en comparación con un IOPS bajo.

#### **Pasos**

- 1. Cree o abra un panel en modo de edición y añada un widget **Scatter Plot Chart**.
- 2. Seleccione un tipo de activo, por ejemplo, **Virtual Machine**.
- 3. Seleccione el primer contador que desea trazar. Para este ejemplo, seleccione **latencia total**.

*Latency - total* se registra a lo largo del eje X del gráfico.

4. Seleccione el segundo contador que desea trazar. Para este ejemplo, seleccione **IOPS - total**.

*IOPS - total* se registra a lo largo del eje y del gráfico. Los equipos virtuales con mayor latencia se muestran en el lado derecho del gráfico. Sólo se muestran los 100 equipos virtuales de mayor latencia, porque el ajuste **Top by X-axis** es actual.

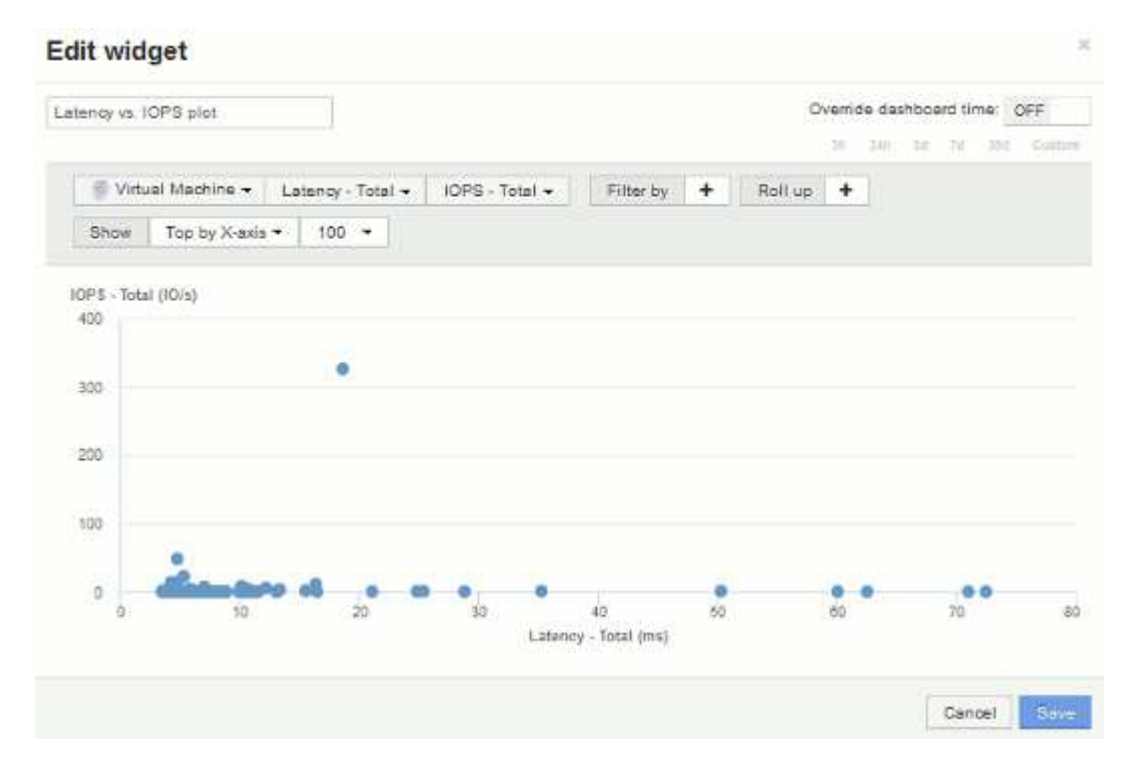

5. Ahora invierte el orden de los contadores estableciendo el primer contador en **IOPS - total** y el segundo en **latencia - total**.

*Iatency- total* ahora se registra a lo largo del eje y del gráfico, y*IOPS - Tota*l a lo largo del eje X. Las máquinas virtuales con una tasa mayor de IOPS ahora se muestran en el lado derecho del gráfico.

Tenga en cuenta que como no hemos cambiado el ajuste **Top by X-Axis**, el widget ahora muestra las 100 VM con más IOPS, ya que es lo que actualmente se traza a lo largo del eje X.

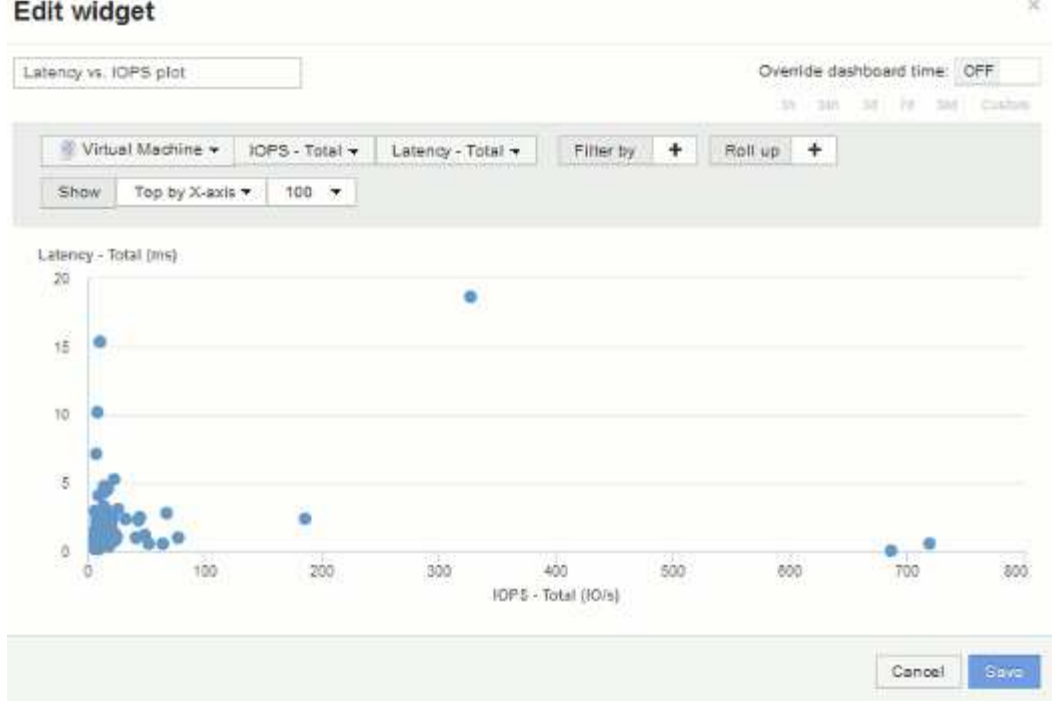

6. Puede elegir que el gráfico muestre la parte superior N por eje X, la parte superior N por eje y, la parte inferior N por eje X o la parte inferior N por eje Y. En nuestro último ejemplo, el gráfico muestra los 100 VM principales que tienen el *total* más alto de IOPS. Si lo cambiamos a Top por eje y, el gráfico volverá a mostrar los 100 VM principales que tienen el *total de latencia* más alto.

Tenga en cuenta que en un gráfico de trazados de dispersión, puede hacer clic en un punto para abrir la página de activos de ese recurso.

# **Crear políticas de rendimiento**

Se crean políticas de rendimiento para establecer umbrales que activen alertas para notificarle acerca de los problemas relacionados con los recursos de la red. Por ejemplo, puede crear una política de rendimiento para alertarle cuando el uso total de los pools de almacenamiento es superior al 60 %.

# **Pasos**

- 1. Abra OnCommand Insight en el explorador.
- 2. Seleccione **gestionar** > **políticas de rendimiento**.

Se muestra la página Performance

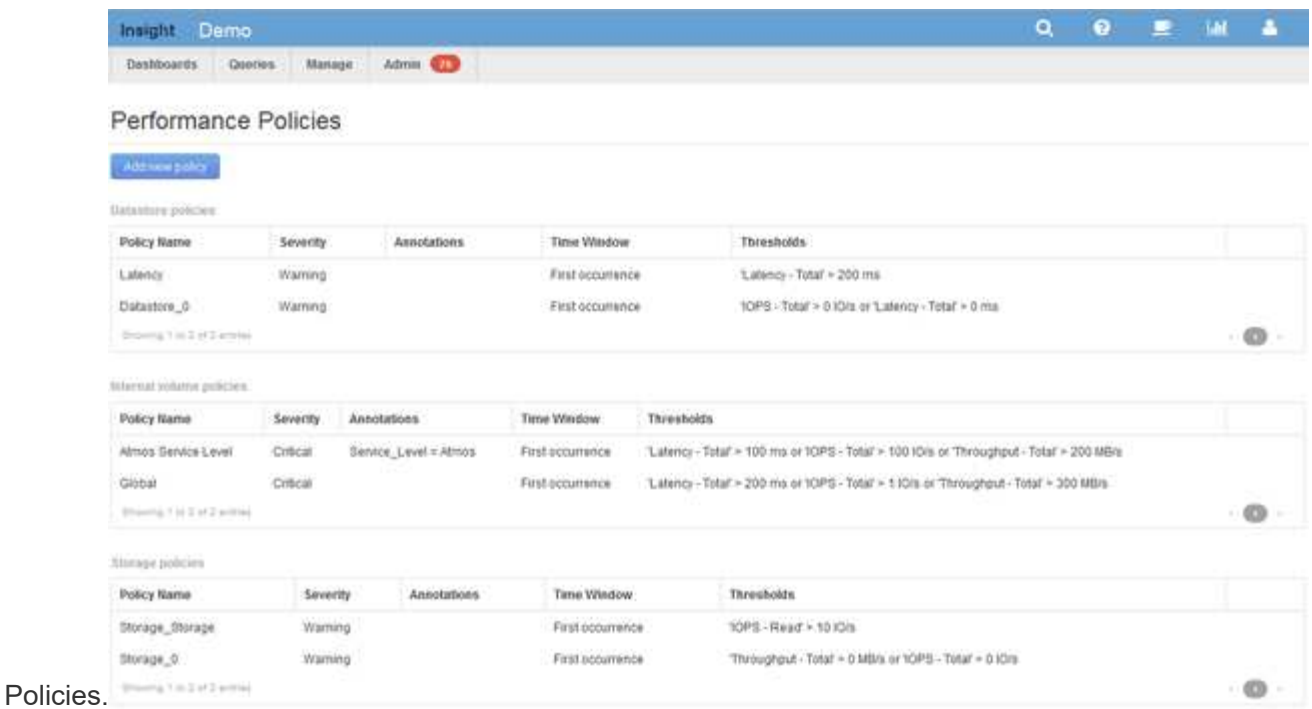

Las directivas se organizan por objeto y se evalúan en el orden en el que aparecen en la lista de ese objeto.

3. Haga clic en **Agregar nueva directiva**.

Aparecerá el cuadro de diálogo Add Policy.

4. En el campo **Nombre de directiva**, escriba un nombre para la directiva.

Debe usar un nombre diferente de los demás nombres de políticas del objeto. Por ejemplo, no se pueden tener dos políticas denominadas «'latencia'» para un volumen interno; sin embargo, se puede tener una política de «'latencia'» para un volumen interno y otra política de «'latencia'» para un volumen diferente. La práctica recomendada es utilizar siempre un nombre único para cualquier política, independientemente del tipo de objeto.

- 5. En la lista **aplicar a objetos de tipo**, seleccione el tipo de objeto al que se aplica la directiva.
- 6. En la lista **con anotación**, seleccione un tipo de anotación, si corresponde, e introduzca un valor para la anotación en el cuadro **valor** para aplicar la directiva sólo a los objetos que tienen definida esta anotación en particular.
- 7. Si ha seleccionado **Puerto** como tipo de objeto, en la lista **conectado a**, seleccione a qué puerto está conectado.
- 8. En la lista **aplicar después de una ventana de**, seleccione cuando se cree una alerta para indicar una infracción de umbral.

La primera opción de ocurrencia activa una alerta cuando se supera un umbral en la primera muestra de datos. Todas las demás opciones activan una alerta cuando el umbral se cruza una vez y se cruza de forma continua durante al menos el tiempo especificado.

- 9. En la lista **with severity**, seleccione la gravedad de la infracción.
- 10. De forma predeterminada, las alertas por correo electrónico sobre infracciones de directivas se enviarán a los destinatarios de la lista global de correo electrónico. Puede anular esta configuración para que se envíen alertas de una directiva concreta a destinatarios específicos.
- Haga clic en el vínculo para abrir la lista de destinatarios y, a continuación, haga clic en el botón **+** para agregar destinatarios. Las alertas de infracción de esa directiva se enviarán a todos los destinatarios de la lista.
- 11. Haga clic en el enlace **Any** de la sección **Crear alerta si cualquiera de las siguientes opciones son verdaderas** para controlar cómo se activan las alertas:
	- **cualquiera**

Esta es la configuración predeterminada, que crea alertas cuando se cruza cualquiera de los umbrales relacionados con una política.

◦ **todo**

Este ajuste crea una alerta cuando se cruzan todos los umbrales de una política. Al seleccionar **all**, el primer umbral que se crea para una política de rendimiento se denomina regla principal. Debe asegurarse de que el umbral de regla principal sea la infracción de la que le preocupa más la política de rendimiento.

- 12. En la sección **Crear alerta si**, seleccione un contador de rendimiento y un operador y, a continuación, introduzca un valor para crear un umbral.
- 13. Haga clic en **Agregar umbral** para agregar más umbrales.
- 14. Para eliminar un umbral, haga clic en el icono de papelera.
- 15. Active la casilla de verificación **Detener el procesamiento de directivas adicionales si se genera una alerta** si desea que la directiva deje de procesarse cuando se produzca una alerta.

Por ejemplo, si tiene cuatro políticas para almacenes de datos y la segunda política se configura para detener el procesamiento cuando se produce una alerta, las tercera y cuarta políticas no se procesan mientras que la violación de la segunda política está activa.

16. Haga clic en **Guardar**.

Se muestra la página Performance Policies y la política de rendimiento se muestra en la lista de políticas para el tipo de objeto.

# **Configurar el rendimiento y garantizar notificaciones de infracciones**

OnCommand Insight admite notificaciones para incumplimientos de rendimiento y garantiza los incumplimientos. De manera predeterminada, Insight no envía notificaciones de estos incumplimientos; debe configurar Insight para que envíe correo electrónico, para enviar mensajes de syslog al servidor de syslog o para enviar notificaciones SNMP cuando se produce una infracción.

# **Antes de empezar**

Debe haber configurado métodos de envío de correo electrónico, syslog y SNMP para infracciones.

# **Pasos**

- 1. Haga clic en **Admin** > **Notificaciones**.
- 2. Haga clic en **Eventos**.
- 3. En la sección **Eventos de infracciones de rendimiento** o **Eventos de infracciones de seguridad**, haga clic en la lista del método de notificación (**correo electrónico**, **Syslog** o **SNMP**) que desee y seleccione el nivel de gravedad (**Advertencia y superior** o **crítico**) para la violación.
- 4. Haga clic en **Guardar**.

# **Supervisar las infracciones en la red**

Cuando Insight genera infracciones debido a los umbrales establecidos en las políticas de rendimiento, puede visualizarlas mediante la Consola de infracciones. El panel enumera todas las infracciones que se producen en su red y le permite localizar y resolver problemas.

# **Pasos**

- 1. Abra OnCommand Insight en el explorador.
- 2. En la barra de herramientas Insight, haga clic en **Paneles** y seleccione **Panel de infracciones**.

Aparecerá el Panel de infracciones.

- 3. Puede utilizar el gráfico circular **violaciones por políticas** de las siguientes formas:
	- Puede colocar el cursor sobre cualquier segmento de un gráfico para mostrar el porcentaje de infracciones totales que se han producido para una política o métrica concreta.
	- Puede hacer clic en un corte de un gráfico para "'enlarge'" él, que le permite enfatizar y estudiar más cuidadosamente ese corte alejándolo del resto del gráfico.
	- Haga clic en el en la esquina superior derecha para mostrar el gráfico circular en modo de pantalla completa y haga clic en de nuevo para minimizar el gráfico circular. Un gráfico circular puede contener un máximo de cinco sectores; por lo tanto, si dispone de seis políticas que generen violaciones, Insight combina el quinto y el sexto sectores en una sección "'otros'". Insight asigna el mayor número de infracciones al primer segmento, el segundo más infracciones al segundo segmento, etc.
- 4. Puede utilizar el gráfico **historial de infracciones** de las siguientes formas:
	- Puede colocar el cursor sobre el gráfico para mostrar el número total de infracciones que se han producido en un momento determinado y el número que se ha producido fuera del total de cada métrica especificada.
	- Puede hacer clic en una etiqueta de leyenda para eliminar los datos asociados a la leyenda del gráfico.

Haga clic en la leyenda para volver a mostrar los datos.

- Haga clic en el en la esquina superior derecha para mostrar el gráfico en modo de pantalla completa y haga clic en de nuevo para minimizar el gráfico circular.
- 5. Puede utilizar la **Tabla de infracciones** de las siguientes formas:
	- Haga clic en el en la esquina superior derecha para mostrar la tabla en modo de pantalla completa y haga clic en de nuevo para minimizar el gráfico circular.

Si el tamaño de la ventana es demasiado pequeño, la Tabla de infracciones sólo muestra tres columnas; sin embargo, al hacer clic en , se muestran columnas adicionales (hasta siete).

◦ Puede mostrar infracciones para un período de tiempo determinado (**1h**, **3h**, **24h**, **3d**, **7d**, Y **30d**), con Insight mostrando un número máximo de 1000 violaciones para el período de tiempo seleccionado.

- Puede utilizar el cuadro **filtro** para mostrar sólo las infracciones que desee.
- Para cambiar el orden de las columnas de una tabla por ascendente (flecha arriba) o descendente (flecha abajo), haga clic en la flecha del encabezado de la columna; para volver al orden predeterminado, haga clic en cualquier otro encabezado de columna.

De forma predeterminada, la tabla muestra las infracciones en orden descendente.

- Puede hacer clic en una infracción en la columna ID para mostrar la página de activos durante el tiempo que dure la infracción.
- Puede hacer clic en los enlaces de recursos (por ejemplo, pool de almacenamiento y volumen de almacenamiento) de la columna Description para mostrar las páginas de activos asociadas con esos recursos.
- Puede hacer clic en el enlace de política de rendimiento de la columna Policy para mostrar el cuadro de diálogo Edit Policy.

Puede que desee ajustar los umbrales de una política si cree que genera demasiadas violaciones o demasiadas.

- Puede hacer clic en un número de página para examinar los datos por página si hay más datos que ajustes en una sola página.
- Puede hacer clic en x para descartar la violación.

# **Resolución de errores de crédito 0 de BB de Fibre Channel**

Fibre Channel utiliza créditos de búfer a búfer (créditos de BB) para controlar el flujo de transmisión. El valor de crédito se reduce cuando se envía una trama desde un puerto y el valor de crédito se repone cuando el puerto recibe una respuesta. Si los créditos BB del puerto no se reponen, el flujo de transmisión puede verse afectado. Los puertos necesitan memoria, o búferes, para almacenar temporalmente tramas hasta que se ensamblan en secuencia y se entregan. El número de búferes es el número de tramas que puede almacenar un puerto y se denomina crédito de búfer.

Como los créditos disponibles para un enfoque de puerto dado cero, un error advierte que el puerto dejará de recibir transmisiones cuando se alcance el valor cero y no se reanudará hasta que se repongan los créditos BB.

Las políticas de rendimiento de Insight permiten establecer umbrales en las siguientes métricas de puertos.

BB credit cero - Rx

Número de veces que el recuento de créditos de búfer a búfer de recepción pasó a cero durante el período de muestreo

BB credit cero - Tx

Número de veces que el recuento de créditos de búfer de transmisión a búfer pasó a cero durante el período de muestreo

BB credit cero - total

Número de veces que este puerto tuvo que dejar de transmitir porque el puerto conectado estaba fuera de créditos para proporcionar

Duración cero de crédito BB - Tx

Tiempo en milisegundos durante el cual el crédito Tx BB fue cero durante el intervalo de muestreo

Los errores de crédito de BB pueden deberse a algunos de los siguientes escenarios:

- Si una implementación determinada tiene un alto porcentaje de tramas FC de tamaños considerablemente inferior al tamaño máximo, es posible que se necesiten más BB\_Credits.
- Cambios de carga de trabajo en el entorno que podrían afectar a puertos o dispositivos que están conectados a ellos, como los nodos de almacenamiento.

Puede utilizar las páginas de activos Fabric, switch y puerto para supervisar el entorno Fibre Channel. Las páginas de activos de puerto presentan información resumida sobre el recurso, su topología (el dispositivo y sus conexiones), gráficos de rendimiento y tablas de recursos asociados. Al solucionar problemas de Fibre Channel, el gráfico de rendimiento de cada activo de puerto resulta útil porque muestra tráfico para el puerto del contribuyente superior seleccionado. Las páginas de activos de puertos también muestran métricas de crédito de búfer a búfer y errores de puerto en este gráfico, en los que Insight muestra un gráfico de rendimiento independiente para cada métrica.

# **Crear políticas de rendimiento y umbrales para los puertos**

Es posible crear políticas de rendimiento con umbrales para las métricas asociadas a un puerto. De forma predeterminada, las políticas de rendimiento se aplican a todos los dispositivos del tipo especificado al crearlos. Puede crear una anotación para incluir sólo un dispositivo específico o un conjunto de dispositivos en la política de rendimiento. Para simplificar, no se utiliza ninguna anotación en este procedimiento.

# **Antes de empezar**

Si desea utilizar una anotación con esta política de rendimiento, debe crear la anotación antes de crear la política de rendimiento.

# **Pasos**

1. En la barra de herramientas Insight, haga clic en **gestionar** > **políticas de rendimiento**

Se muestran las políticas existentes. Si existe una política para los puertos de switch, puede editar la política existente y agregar las nuevas políticas y umbrales.

- 2. Edite una política de puertos existente o cree una nueva
	- Haga clic en el icono de lápiz ubicado en el extremo derecho de la política existente. Añadir los umbrales descritos en los pasos «d» y «e».
	- Haga clic en **+Agregar** para agregar una nueva directiva
- i. Agregue un "'Nombre de la política'": Dispositivo de vaciado lento
- ii. Seleccione puerto como tipo de objeto
- iii. Introduzca la primera aparición para "'aplicar después de la ventana'" de
- iv. Introduzca el umbral: BB credit cero Rx > 1,000,000
- v. Introduzca el umbral: BB credit cero Tx > 1,000,000
- vi. Haga clic en «completar el procesamiento de directivas adicionales si se genera una alerta».
- vii. Haga clic en «Guardar».

La política que cree supervisa los umbrales establecidos durante un período de 24 horas. Si se supera el umbral, se informa de una infracción.

#### 3. Haga clic en **Paneles** > **Panel de infracciones**

El sistema muestra todas las infracciones que se han producido en el sistema. Busque u ordene las violaciones para ver las violaciones "dispositivo de vaciado bajo". El panel de infracciones muestra todos los puertos que experimentaron errores de BB Credit 0 que exceden los umbrales definidos en la política de rendimiento. Cada puerto de switch identificado en el panel de infracciones es un enlace resaltado a la página de destino de puertos.

4. Haga clic en un enlace de puerto resaltado para mostrar la página de destino del puerto.

Se muestra la página de destino del puerto e incluye información útil para solución de problemas de BB Credit 0:

- Dispositivos a los que está conectado el puerto
- Identificación del puerto que informa de la infracción, que es un puerto del switch Fibre Channel.
- La velocidad del puerto
- El nodo y el nombre de puerto asociados

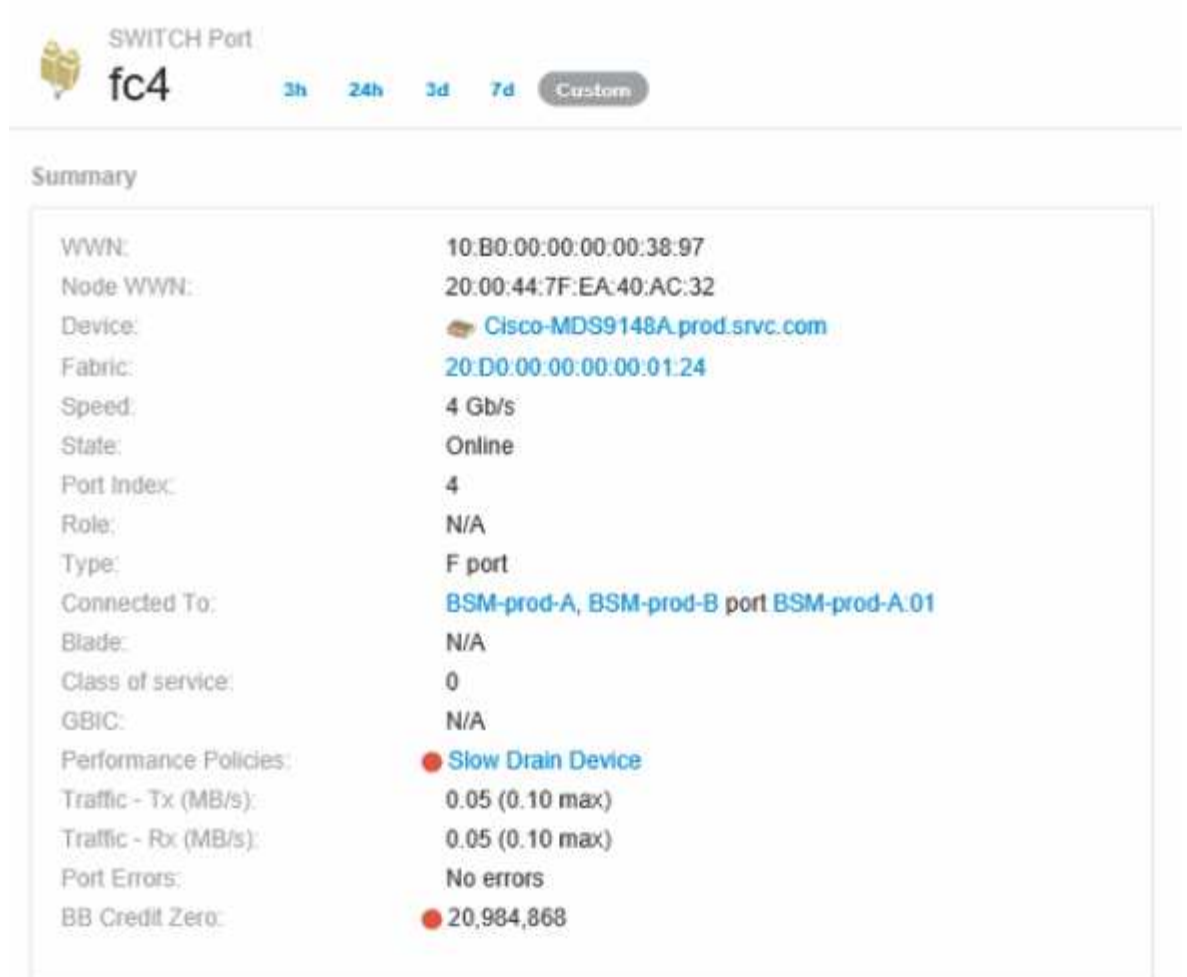

5. Desplácese hacia abajo para ver las métricas de puertos. Haga clic en **Seleccionar métricas para mostrar** > **BB credit Zero** para mostrar el gráfico de crédito BB.

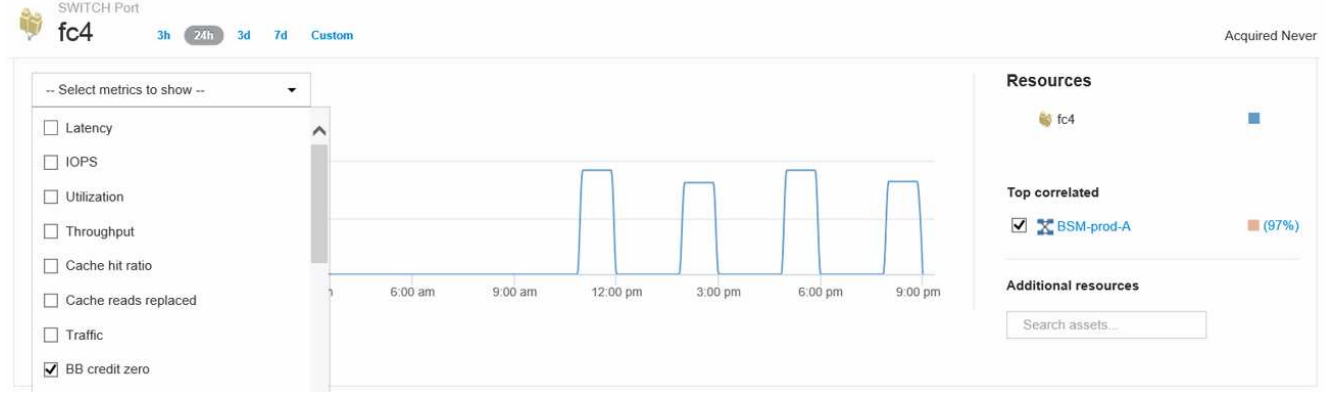

6. Haga clic en **correlacionado superior**

El análisis de recursos top correlacionado muestra el nodo de la controladora conectada que el puerto sirve como el recurso más correlacionado con el rendimiento. Este paso compara las métricas de IOPS de la actividad del puerto con la actividad general del nodo. La pantalla muestra las métricas Tx y Rx BB Credit Zero y las IOPS del nodo del controlador. La pantalla muestra lo siguiente:

◦ Las I/o de la controladora están altamente relacionadas con el tráfico de puertos

- La política de rendimiento se viola cuando el puerto transmite I/o al servidor.
- Dado que nuestra infracción del rendimiento del puerto se produce junto con una carga de IOPS elevada en la controladora de almacenamiento, es probable que la infracción se deba a la carga de trabajo del nodo de

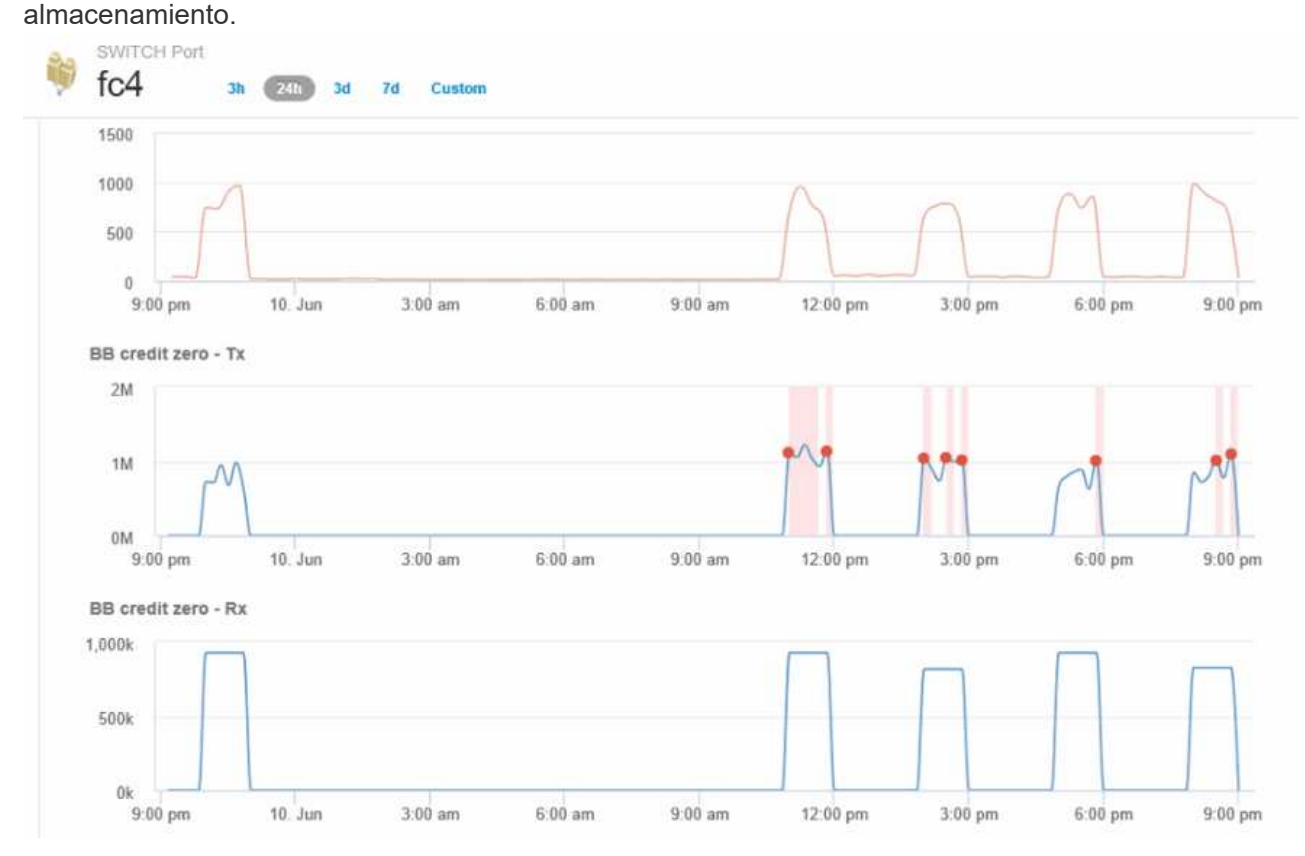

7. Vuelva a la página de destino de puertos y acceda a la página de destino del nodo de la controladora de almacenamiento para analizar las métricas de cargas de trabajo.

El nodo muestra una infracción de utilización y las métricas muestran una alta "lecturas de caché sustituidas" que se correlaciona con estados de crédito cero de búfer a búfer.

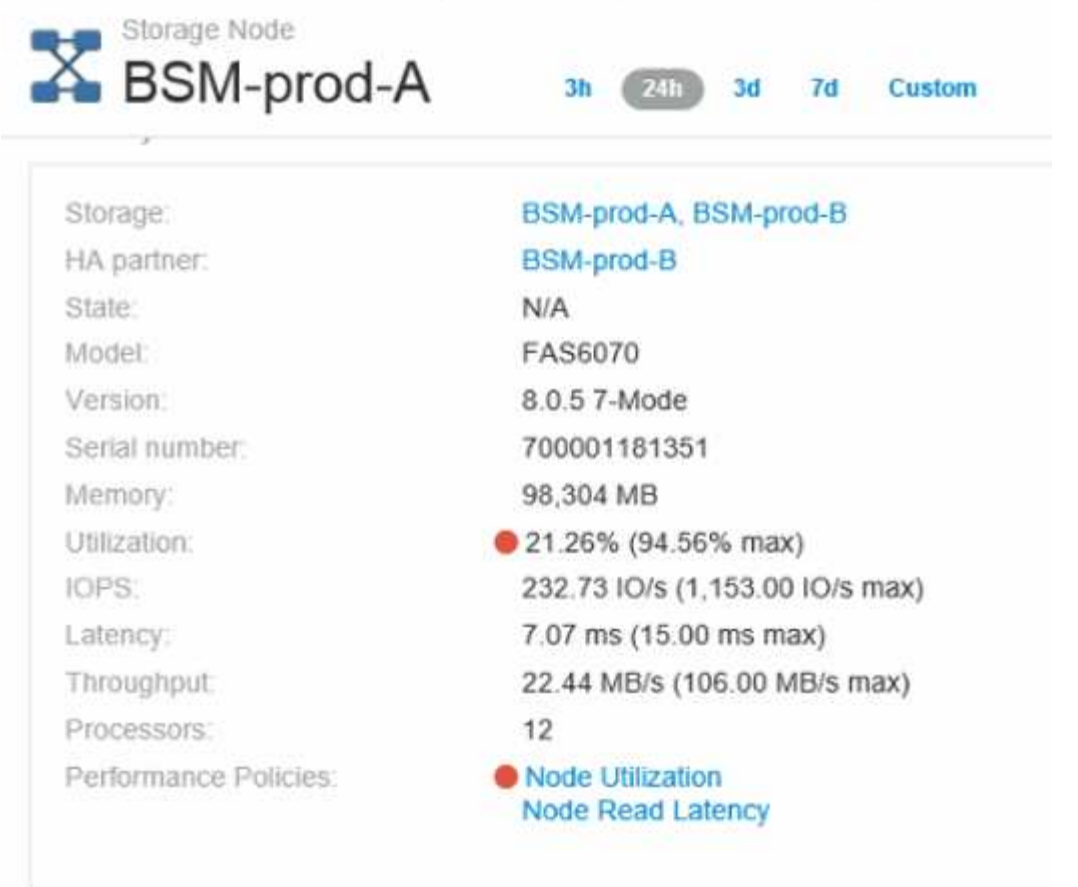

8. En la página de destino del nodo, puede comparar los ceros de crédito de BB seleccionando el puerto de la lista de recursos correlacionados y seleccionando los datos de utilización, incluidos los datos de utilización de caché, para nuestro nodo en el menú de métricas.

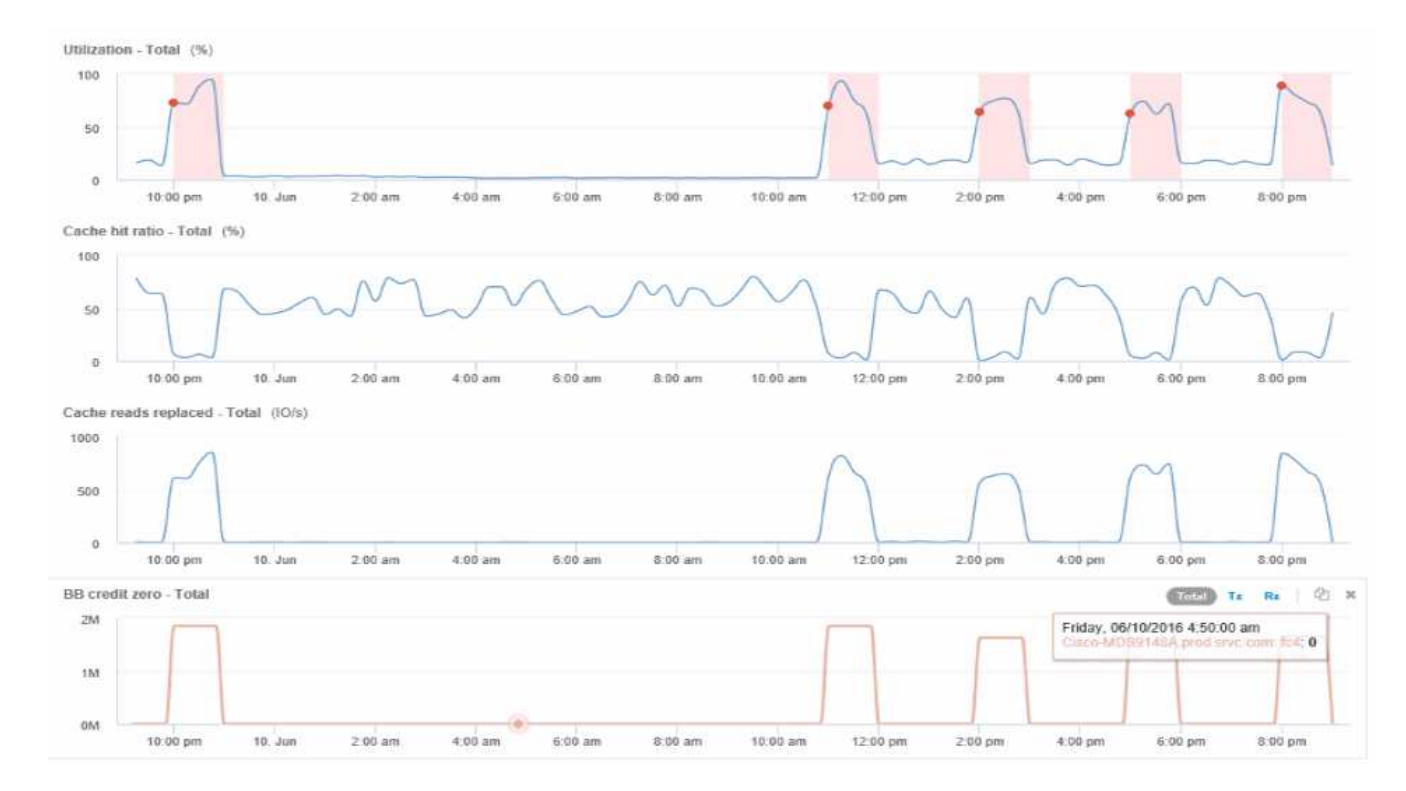

Estos datos hacen evidente que el ratio de aciertos en caché está inversamente correlacionado con otros parámetros. En lugar de ser capaz de responder a la carga del servidor desde la caché, el nodo de almacenamiento experimenta unas lecturas de caché elevadas sustituidas. Es probable que tener que recuperar la mayoría de los datos del disco en lugar de la caché esté provocando el retraso en la transmisión de datos del puerto al servidor. Aparece la causa del problema de rendimiento que es probable que sea un cambio generado por la carga de trabajo en el comportamiento de I/o, y que la caché del nodo y su configuración son la causa. Es posible que el problema se resuelva mediante el aumento del tamaño de la caché del nodo o la modificación del comportamiento del algoritmo de almacenamiento en caché.

# **Análisis de la infraestructura**

Los procedimientos de este tema son los que podría utilizar para realizar un análisis de partes de la infraestructura en su entorno. Los pasos, las vistas y los datos que recopila en este ejercicio utilizan objetos de computación virtuales como ejemplo. El análisis de otros activos del entorno seguirá pasos similares utilizando contadores relevantes para cada activo específico. El propósito de este ejercicio es familiarizarle con la variedad de opciones que Insight ofrece para supervisar y comprender las características de los activos de su centro de datos.

# **Acerca de esta tarea**

Algunas de las acciones que se pueden realizar para analizar el estado de su infraestructura pueden incluir las siguientes:

- Observe el comportamiento de un objeto a lo largo del tiempo
- Comparar las métricas de un objeto con las métricas de los 10 objetos principales como
- Comparar números de objetos
- Compare los 10 objetos superiores con el promedio
- Comparar métricas a frente a B para que muchos objetos muestren categorías y anomalías
- Comparar un rango de objetos con otros objetos
- Utilice una expresión para mostrar métricas no disponibles en la interfaz de usuario web

Puede crear todas estas vistas de objetos en la infraestructura en un panel utilizando widgets para cada análisis que realice. Las consolas pueden guardarse para proporcionar un acceso rápido a los datos actuales de su infraestructura.

# **Observe el comportamiento de un objeto a lo largo del tiempo**

Puede observar el comportamiento de un solo objeto para determinar si el objeto está funcionando dentro de los niveles operativos esperados.

# **Pasos**

1. Utilice una consulta para identificar la VM que será objeto de análisis: **Consulta** > **+ Nueva consulta** > **máquina virtual** > **"nombre"**

Si se deja el campo de nombre en blanco, se devuelven todas las máquinas virtuales. Seleccione la

máquina virtual que desee utilizar en este ejercicio. Puede seleccionarla desplazando por la lista de máquinas virtuales.

- 2. Cree un nuevo panel para la información que desee recopilar. En la barra de herramientas, haga clic en **Paneles** > **+Nuevo panel**.
- 3. En el nuevo panel, seleccione **variable** > **texto**.
	- a. Añada el nombre de la máquina virtual de su consulta como\$var1 valor.
	- b. Haga clic en la casilla de verificación.

La variable se utiliza para intercambiar fácilmente entre diferentes conjuntos de objetos que desea analizar. En otros pasos del análisis, es posible que reutilice esta variable para realizar análisis adicionales con respecto al único equipo virtual elegido inicialmente. Las variables resultan más útiles al identificar varios objetos.

- 4. Añada un widget de gráfico de líneas al nuevo panel: **Widget** > **Diagrama de líneas**.
	- a. Cambie el tipo de activo predeterminado a máquina virtual: Haga clic en **máquina virtual** > **latenciatotal**.
	- b. Haga clic en **filtro por** > **Nombre** > **\$var1**.
	- c. Cambie el período de tiempo en el tablero de instrumentos: **Omitir tiempo en el tablero de mandos** > **On** > **7 días**.

Puede cambiar la duración de la pantalla utilizando cualquiera de las selecciones predeterminadas o especificando un intervalo de tiempo personalizado.

- + el panel muestra el **IOPS-total** del equipo virtual durante el período de tiempo especificado.
- 5. Asigne un nombre al widget y guarde el widget.

# **Resultados**

Su widget debe contener datos similares a los siguientes:

 $24h$  $3<sub>d</sub>$ **7d**  $30<sub>d</sub>$ Custom

3ĥ

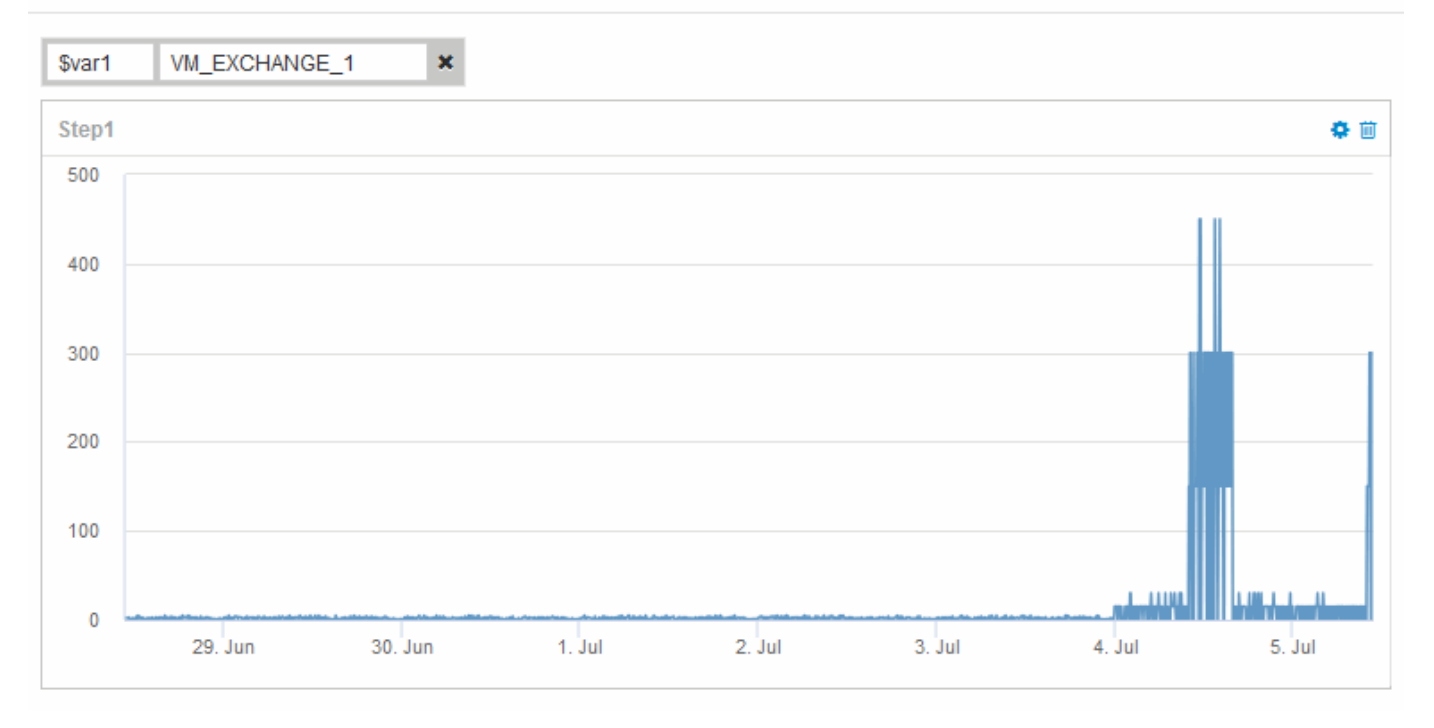

La máquina virtual muestra un período de latencia anormalmente alta durante un corto período de tiempo en los 7 días que se muestran.

# **Compare objetos con la latencia total de los 10 principales con la latencia media de todos los objetos similares**

Puede que desee comparar los equipos virtuales con el total de 10 de latencia superior con el total de latencia media para identificar aquellos que estén extremadamente fuera del rango medio. Esta información puede ayudar a tomar decisiones para equilibrar las cargas de trabajo en los equipos virtuales.

#### **Pasos**

- 1. Añada un widget con un gráfico de área apilada al nuevo panel: **Widget** > **Diagrama de área apilada**
	- a. Cambie el dispositivo predeterminado a máquina virtual: Haga clic en **almacenamiento** > **máquina virtual** > **latencia total**

El widget muestra el total de latencia, en todas las máquinas virtuales, durante 24 horas en un gráfico de área apilado.

- b. Cree una segunda pantalla en este widget que muestre el promedio de latencia total para todas las VM: **Widget** > **Diagrama de línea**
- c. Cambie el dispositivo predeterminado a máquina virtual: Haga clic en **máquina virtual** > **latencia-total**

El widget muestra el total de latencia para el período de tiempo predeterminado de 24 horas utilizando un gráfico de líneas.

d. Haga clic en **X** en la barra **Roll up** y seleccione **Mostrar** > **Arriba** > **10**

El sistema muestra los 10 VM principales según la latencia total.

- 2. Para comparar el total de latencia medio de todos los equipos virtuales con los 10 IOPS totales principales, utilice los siguientes pasos:
	- a. Haga clic en **+Agregar**
	- b. Cambie el dispositivo predeterminado a máquina virtual: Haga clic en **almacenamiento** > **máquina virtual** > **IOPS total**
	- c. Haga clic en **X** en la barra **Roll up** y seleccione **Mostrar** > **Arriba** > **10**

El sistema muestra los 10 objetos con alta latencia y muestra la latencia media en un gráfico de líneas.

+ imagen:…/media/analítica-to10-avg.gif[]

+ la latencia media es de 1.6 ms, mientras que en los diez primeros puestos, los equipos virtuales están experimentando una latencia de más de 200 ms.

# **Compare el total de latencia de un objeto con el total de latencia de los 10 objetos superiores**

Los siguientes pasos comparan el total de latencia de una única máquina virtual con el de las máquinas virtuales que informan del total de latencia más de 10 en toda la infraestructura virtual.

# **Pasos**

- 1. Añada un widget con un gráfico de líneas al nuevo panel: **Widget** > **Carta de líneas**
	- a. Cambie el dispositivo predeterminado a máquina virtual: Haga clic en **almacenamiento** > **máquina virtual** > **latencia-total**

El widget muestra la latencia total, de todas las máquinas virtuales, por las 24 horas predeterminadas en un gráfico de área.

- b. Cree una segunda pantalla en este widget que muestre el promedio de latencia total para todas las VM: **Widget** > **Diagrama de línea**
- c. Cambie el dispositivo predeterminado a máquina virtual: Haga clic en **almacenamiento** > **máquina virtual** > **latencia-total**

El widget muestra el total de latencia para el período de tiempo predeterminado de 24 horas utilizando un gráfico de líneas.

d. Haga clic en **X** en la barra **Roll up** y seleccione **Mostrar** > **Arriba** > **10**

El sistema muestra los 10 equipos virtuales principales en función de la latencia - total.

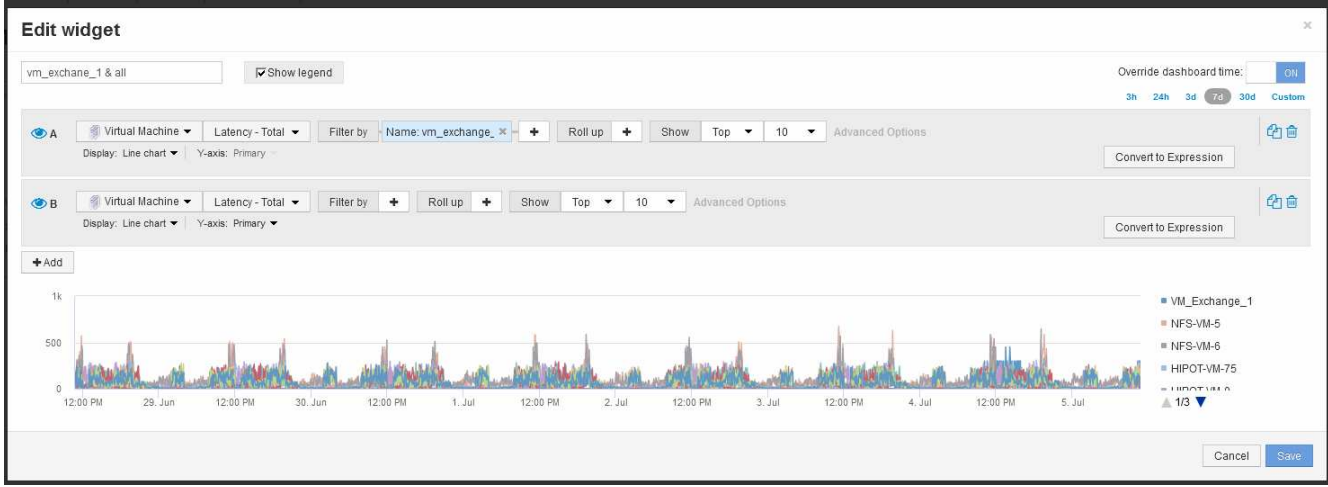

- 2. Añada el equipo virtual que desee comparar con los 10 primeros:
	- a. Haga clic en **+Agregar**
	- b. Cambie el dispositivo predeterminado a máquina virtual: Haga clic en **almacenamiento** > **máquina virtual** > **latencia total**
	- c. Haga clic en **filtro por** > **Nombre** > **\$var1**
- 3. Haga clic en **Mostrar leyenda**

# **Resultados**

Una leyenda identifica cada una de las máquinas virtuales bajo análisis. Puede identificar fácilmente VM\_Exchange\_1 y determinar si está experimentando una latencia similar a la de los diez equipos virtuales principales del entorno.

# **Comparar métricas-A con métricas-B para mostrar categorías y anomalías**

Puede utilizar un trazado de dispersión para mostrar dos conjuntos de datos para cada objeto. Por ejemplo, puede especificar que se muestren IOPS Read y latencia total para cada objeto. Con este gráfico se puede identificar el objeto que considere problemático en función de la tasa de IOPS y la latencia combinadas.

# **Pasos**

- 1. Agregue un widget con un gráfico de distribución al nuevo panel: **Widget** > **Scatter Plot Chart**
- 2. Cambie el dispositivo predeterminado a máquina virtual: Haga clic en **almacenamiento** > **máquina virtual** > **latencia total** > **IOPS Read**

El sistema muestra un trazado de dispersión similar a lo siguiente:

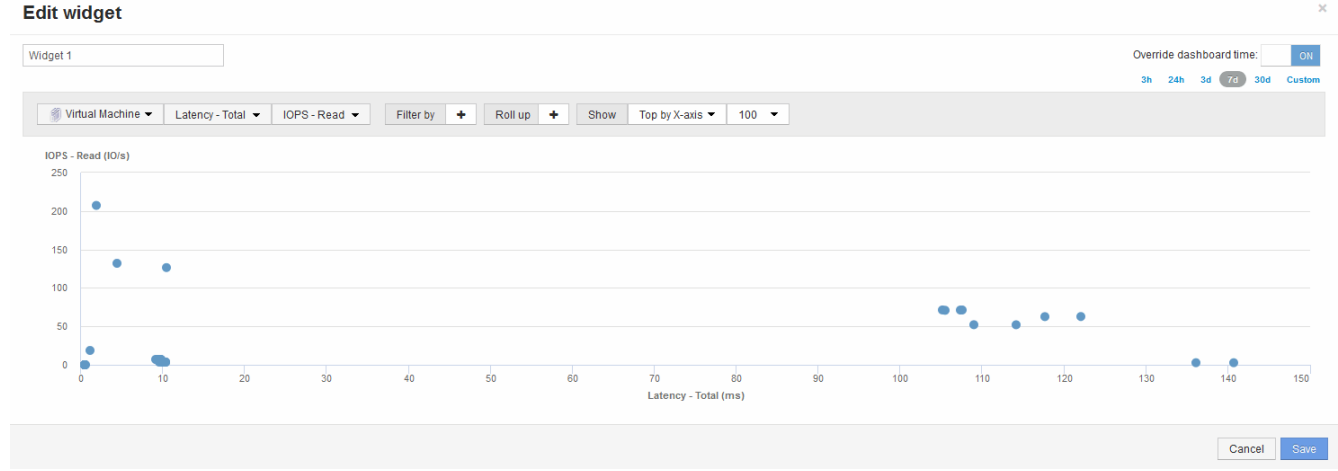

# **Utilice una expresión para identificar métricas alternativas**

Puede utilizar expresiones para ver métricas que no proporciona la interfaz de usuario web, como las IOPS que se generan sobre la sobrecarga del sistema.

# **Acerca de esta tarea**

Se recomienda usar una expresión para mostrar el total de IOPS generados por operaciones de no lectura o sin escritura, como las operaciones de sobrecarga de un volumen interno.

# **Pasos**

- 1. Añada un widget a la consola. Seleccione **Área gráfica**.
- 2. Cambie el dispositivo predeterminado a volumen interno: Haga clic en **almacenamiento** > **volumen interno** > **escritura IOPS**
- 3. Haga clic en el botón **convertir en expresión**.
- 4. La métrica **IOPS Write** se encuentra ahora en el campo de variable alfabética "'**a**'".
- 5. En el campo de la variable "'**b**'", haga clic en **Seleccionar** y elija **IOPS Leer**.
- 6. En el campo **expresión**, escriba **a + b**. En la sección **Mostrar**, elija**Gráfico de área** para la expresión.
- 7. En el campo **filtro por**, introduzca el nombre del volumen interno que está analizando.
- 8. El campo **etiqueta** identifica la expresión. Cambie la etiqueta por algo significativo como «'R + W IOPS'».
- 9. Haga clic en **+Add**para agregar una línea de IOPS totales al widget.
- 10. Cambie el dispositivo predeterminado a volumen interno: Haga clic en **almacenamiento** > **volumen interno** > **IOPS total**
- 11. En el campo **filtro por**, introduzca el nombre del volumen interno que esté analizando.

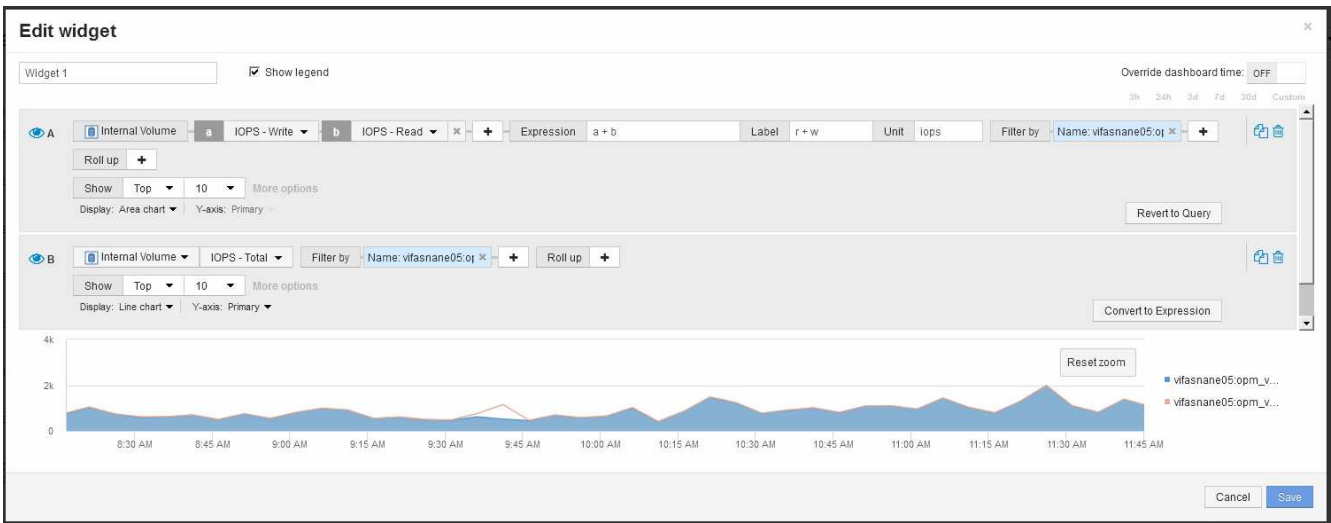

El gráfico muestra el número total de IOPS como línea, con el gráfico que muestra la combinación de IOPS de lectura y escritura en azul. La brecha entre las 9:30 y las 9:45 muestra las operaciones de E/S (sobrecarga) sin lectura y sin escritura.

# **Introducción a la reducción del riesgo en thin provisioning**

En los centros DE datos DE TECNOLOGÍA híbrida actuales, los administradores se ven presionados para aprovechar los recursos más allá de los límites físicos, al utilizar tecnologías de eficiencia de la capacidad como thin provisioning para controlar la asignación y aprovechar las capacidades que antes no estaban disponibles.

OnCommand Insight proporciona detalles sobre el uso y la utilización de la capacidad en tiempo real históricamente en varias capas con Thin Provisioning dentro de la pila de servicios DE TI. No gestionar correctamente el riesgo de exceso de suscripción puede provocar tiempos de inactividad inoportunos para la empresa.

# **Supervisión del pool de almacenamiento**

Cada página de destino de la agrupación de almacenamiento proporciona ratios de suscripción excesiva e identifica recursos correlacionados, utilización de discos y LUN, así como violaciones de normativas e infracciones producidas en el pool de almacenamiento.

Utilice la página de destino del pool de almacenamiento para identificar cualquier problema potencial con los activos físicos que respaldan su infraestructura virtual. Puede realizar un seguimiento de la tendencia de los ratios de capacidad y capacidad a lo largo de 30 días o utilizar un plazo personalizado. Preste atención a los datos de las siguientes secciones para supervisar el estado del pool de almacenamiento.

# • **Resumen**

Utilice esta sección para comprender:

- Información de la capacidad del pool de almacenamiento, incluida la capacidad física y la capacidad excesivamente comprometida.
- Si el agregado está sobrecargado de trabajo y por cuánto.

◦ Cualquier infracción de la política que se haya producido.

#### • **Secciones de discos y recursos de almacenamiento**

La sección de recursos de almacenamiento muestra el uso de la LUN.

La sección discos muestra los discos individuales que componen el pool de almacenamiento.

• **Recursos**

Utilice esta sección para comprender la correlación de VMDK a las LUN y comprender la ruta de aplicación de almacenamiento a VM.

# • **Sección de violaciones**

La sección de incumplimientos identifica cualquier incumplimiento de las políticas de rendimiento que se han establecido para el banco de almacenamiento.

# **Supervisar los almacenes de datos**

La página de destino del Datastore identifica los ratios de subsuscripción, la utilización de LUN y disco, los recursos correlacionados y muestra los errores de las políticas y los infracciones que han tenido lugar con el Datastore.

Utilice esta página de destino para identificar problemas en su infraestructura virtual. Puede realizar un seguimiento de la tendencia de la relación de capacidad y capacidad para anticiparse a los cambios de su capacidad.

# • **Resumen**

Utilice esta sección para comprender:

- Información sobre la capacidad del almacén de datos, incluida la capacidad física y la capacidad excesivamente comprometida.
- El porcentaje de capacidad sobrecomprometida.
- Métricas de latencia, IOPS y rendimiento.
- **VMDK**

La sección VMDK muestra el rendimiento y la capacidad del disco virtual.

# • **Recursos de almacenamiento**

En esta sección, se muestra la capacidad utilizada y las métricas de rendimiento para el volumen interno relacionado con el almacén de datos.

# • **Recursos**

Utilice esta sección para comprender la correlación de VMDK a las LUN y para comprender la ruta de aplicación de almacenamiento a VM.

# • **Sección de violaciones**

La sección Violations identifica cualquier incumplimiento de las políticas de rendimiento establecidas para

el Datastore.

# **Cree consolas para supervisar entornos con thin provisioning**

El diseño del widget de panel flexible de OnCommand Insight y las opciones de presentación de gráficos permiten analizar en profundidad el uso y la capacidad, así como información estratégica para minimizar los riesgos en infraestructuras de centros de datos con thin provisioning.

Puede crear consolas que proporcionen acceso a la información del almacén de datos y el pool de almacenamiento que desee supervisar.

# **Uso de consolas para acceder a la información del almacén de datos**

Puede que desee crear consolas que ofrezcan un acceso rápido a los datos que desea supervisar en su infraestructura virtual. Un panel puede incluir widgets similares a los siguientes para identificar los 10 almacenes de datos principales según su porcentaje sobregado y un widget que muestra los datos de capacidad de los almacenes de datos. En los paneles se emplean variables para destacar los almacenes de datos sobrecomprometidos por más del 150% y los almacenes de datos que han superado el 80% de la capacidad utilizada.

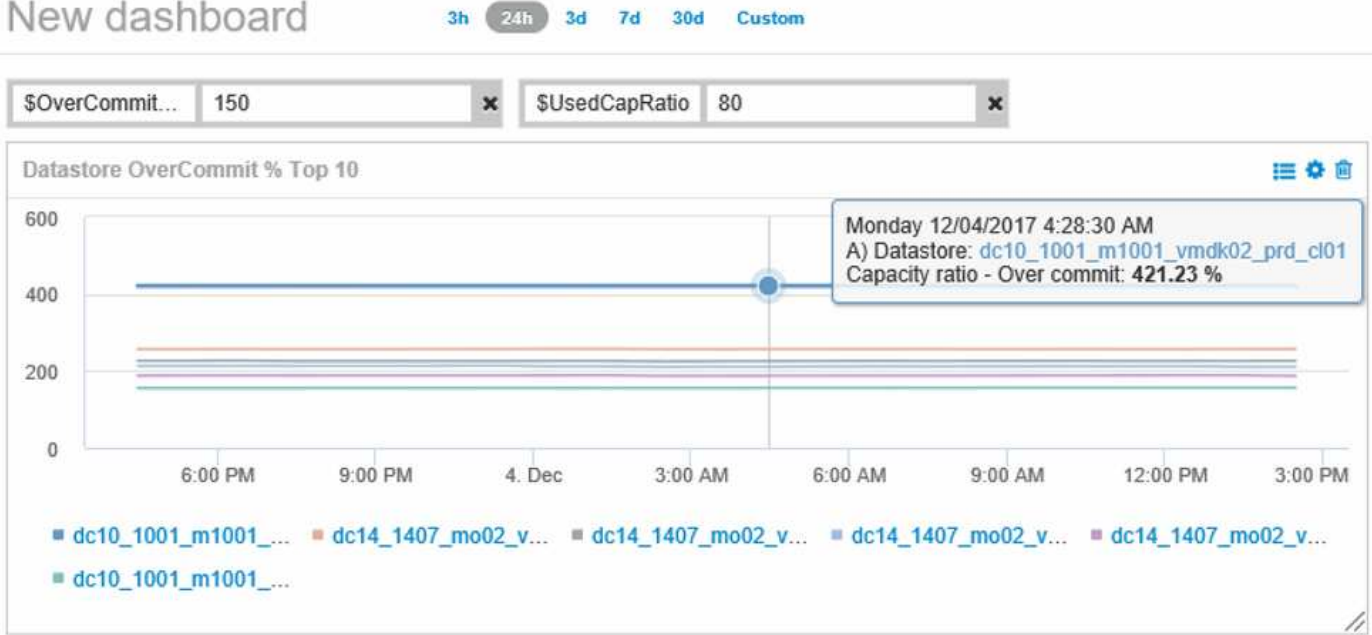

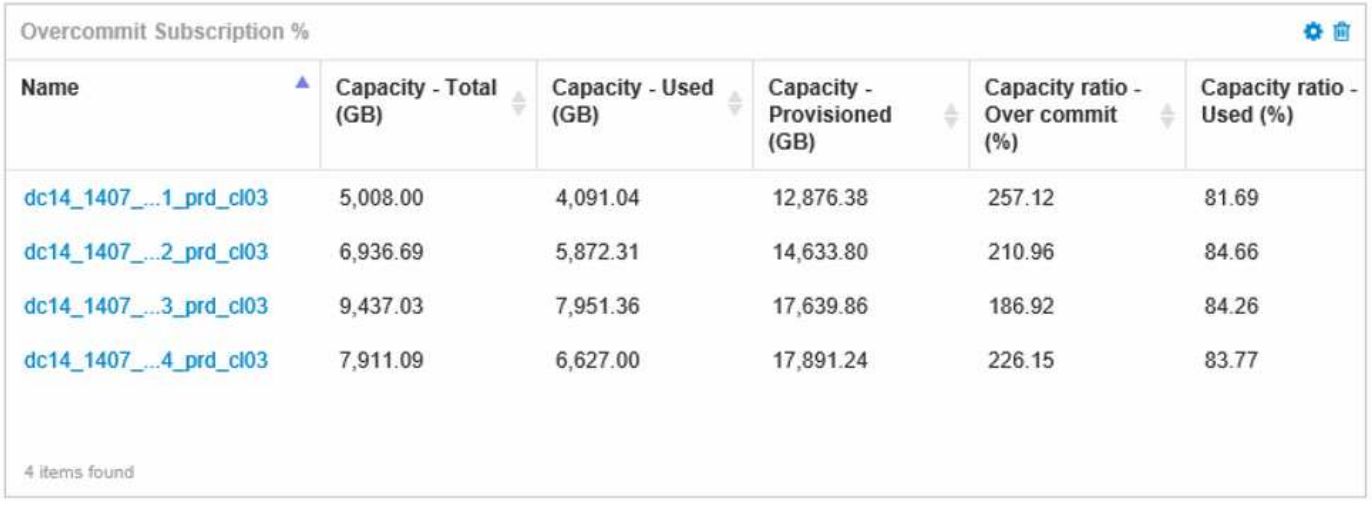

Los widgets adicionales que se pueden utilizar para supervisar su entorno de thin provisioning pueden incluir algunas de las siguientes informaciones:

- Las capacidades de VMDK se correlacionan con almacenes de datos
- Capacidades de máquinas virtuales
- Tendencia de la capacidad del almacén de datos

#### **Uso de paneles para acceder a la información del pool de almacenamiento**

Un panel puede incluir widgets similares a los siguientes, identificar la cantidad de capacidad de almacenamiento físico utilizada o identificar la capacidad excesiva para un pool de almacenamiento.

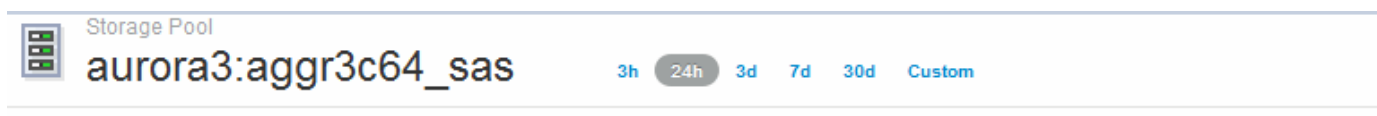

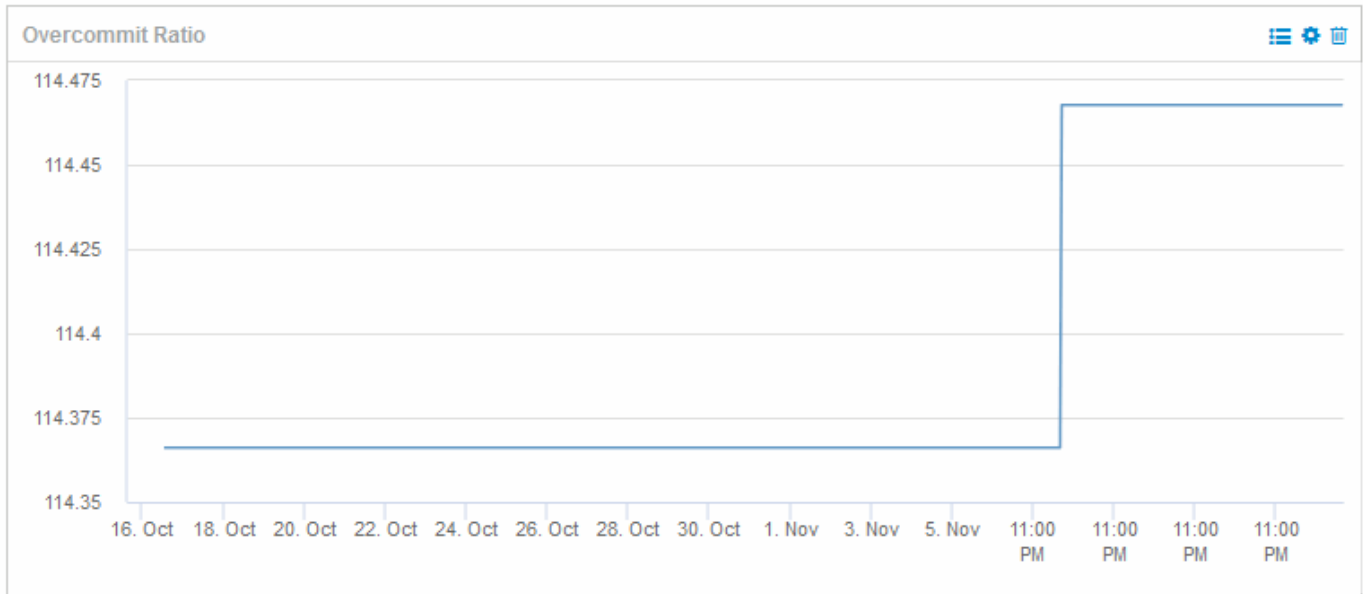

# **Uso de políticas de rendimiento para reducir el riesgo en el aprovisionamiento ligero**

Debería crear políticas de rendimiento para aumentar las alertas cuando se hayan incumplido los umbrales de su infraestructura virtual. Las alertas permiten responder a los cambios del entorno antes de que provoquen interrupciones o interrupciones del servicio en las operaciones.

Las políticas que ayudan a supervisar la infraestructura virtual incluyen lo siguiente:

# • **Datastore**

Se pueden usar las siguientes políticas en el almacén de datos:

- Relación de capacidad: Exceso de dedicación
- Relación de capacidad: Utilizada
- Capacidad: Utilizada
- Capacidad total

# • **Piscina de almacenamiento**

Las siguientes políticas pueden proteger contra las interrupciones de la capacidad relacionadas con el almacenamiento en entornos con thin provisioning:

- Capacidad aprovisionada
- Capacidad utilizada
- Relación de capacidad: Exceso de dedicación
- Relación de capacidad: Utilizada

Puede ampliar la infraestructura de estas políticas para supervisar la capacidad de la infraestructura virtual, incluidas las siguientes:

- Volúmenes internos
- LUN
- Discos
- VMDK
- Equipos virtuales

Puede configurar políticas con anotaciones. La misma anotación se asigna a los activos específicos que admiten una aplicación. Por ejemplo, puede asignar anotaciones a los almacenes de datos y a los pools de almacenamiento de una aplicación con thin provisioning. Podría tener anotaciones denominadas producción para el entorno de producción, desarrollo para el entorno de desarrollo, etc. Puede cambiar los umbrales y la importancia de las advertencias en función del tipo de aplicación a la que dan soporte los activos. Por ejemplo, una infracción de un umbral para el almacén de datos de una aplicación de producción puede generar un *Critical warning*, mientras que el mismo incumplimiento para un entorno de desarrollo sólo puede generar un *warning*. La incorporación de anotaciones en políticas definidas puede ayudar a reducir aún más el ruido de alertas no deseadas para activos no críticos.
# **Creación de políticas de rendimiento para pools de almacenamiento**

Es posible crear políticas de rendimiento que activen las alertas para notificarle cuando se superen los umbrales de los activos de Storage Pool.

### **Antes de empezar**

En este procedimiento se asume que ha aprovisionado thin-provisioning el pool de almacenamiento.

### **Acerca de esta tarea**

Desea crear políticas que supervisen e informen los cambios de un pool de almacenamiento que podrían contribuir a la interrupción del servicio. Para el pool de almacenamiento físico con thin provisioning, desea supervisar la capacidad física y supervisar la tasa de thin provisioning.

### **Pasos**

- 1. Abra OnCommand Insight en el explorador.
- 2. Seleccione **gestionar** > **políticas de rendimiento**

Se muestra la página Performance Policies. Las directivas se organizan por objeto y se evalúan en el orden en el que aparecen en la lista. Si las notificaciones están habilitadas (**Admin** > **Notificaciones**), puede configurar Insight para que envíe correo electrónico cuando se violen las directivas de rendimiento.

- 3. Haga clic en **+Add**para crear una nueva directiva.
- 4. En **Nombre de directiva**, introduzca un nombre de directiva para el grupo de almacenamiento.
- 5. En **aplicar a objetos de tipo**, seleccione Grupo de almacenamiento.
- 6. En **aplicar después de la ventana de** introduzca la primera incidencia.
- 7. En **con severidad** introduzca crítico
- 8. Configure los destinatarios de correo electrónico que desea recibir notificaciones cuando se hayan incumplido los umbrales.

De forma predeterminada, las alertas por correo electrónico sobre infracciones de directivas se envían a los destinatarios de la lista global de correo electrónico. Puede anular esta configuración para que se envíen alertas de una directiva concreta a destinatarios específicos.

Haga clic en el vínculo para abrir la lista de destinatarios y, a continuación, haga clic en el botón + para agregar destinatarios. Las alertas de infracción de esta directiva se enviarán a todos los destinatarios de la lista.

9. En **Crear alerta si cualquiera de las siguientes opciones es verdadero** introduzca la relación de capacidad - utilizado > 85%

### **Resultados**

Esta configuración da como resultado que el sistema envíe un mensaje de advertencia crucial cuando se utiliza más del 85% de la capacidad física del pool de almacenamiento. Si se utiliza el 100 % de la memoria física, se producirá un fallo en la aplicación.

### **Cree políticas de almacenamiento adicional**

### **Acerca de esta tarea**

Cree una política adicional de «relación de capacidad: Utilizada» que genere un mensaje de advertencia cuando la capacidad de pool de almacenamiento utilizada supere el 75 %. Si las notificaciones están habilitadas (**Admin** > **Notificaciones**), puede configurar Insight para que envíe correo electrónico cuando se violen las directivas de rendimiento.

### **Crear políticas de rendimiento para almacenes de datos**

Es posible crear políticas de rendimiento con umbrales para las métricas asociadas con los almacenes de datos que se correlacionen con los pools de almacenamiento que se supervisan. De forma predeterminada, las políticas de rendimiento se aplican a todos los dispositivos del tipo especificado al crearlos. Puede crear una anotación para incluir sólo un dispositivo específico o un conjunto de dispositivos en la política de rendimiento.

### **Antes de empezar**

Al utilizar una anotación en una directiva de rendimiento, la anotación debe existir antes de crear la directiva.

### **Acerca de esta tarea**

Cree una política de rendimiento que proporcione notificación cuando uno o más almacenes de datos que está supervisando superen un umbral establecido. Es posible que su sistema ya contenga una política global que satisfaga sus necesidades o que una política que utilice anotaciones también funcione si anota sus almacenes de datos.

### **Pasos**

1. En la barra de herramientas Insight, seleccione **gestionar** > **políticas de rendimiento**

Se muestra la página Performance Policies. Revise las políticas de rendimiento existentes para identificar las políticas existentes que aborden las métricas de los umbrales que desea supervisar.

- 2. Haga clic en **+Agregar** para agregar una nueva directiva
- 3. Agregar «'Nombre de la política»»

Debe usar un nombre diferente de los demás nombres de políticas del objeto. Por ejemplo, no puede contar con dos políticas llamadas "latencia" para un volumen interno; sin embargo, puede tener una política de "latencia" para un volumen interno y otra política de "latencia" para un almacén de datos. La práctica recomendada es utilizar siempre un nombre único para cualquier política, independientemente del tipo de objeto.

- 4. Seleccione "Datastore" como el tipo de objeto
- 5. Haga clic en «'primera aparición»».

La primera opción de ocurrencia activa una alerta cuando se supera un umbral en la primera muestra de datos. Todas las demás opciones activan una alerta cuando el umbral se cruza una vez y se cruza de forma continua durante al menos el tiempo especificado.

6. Haga clic en «'Advertencia'».

7. Para "'Crear alerta'", seleccione **ratio de capacidad - sobre COMMIT** y establezca el valor en **> 150**

Puede crear alertas relacionadas con capacidad adicionales, como **Capacity total**y **Capacity used**.

# **Recopilación de datos de utilización de sistemas de archivos del host y de equipos virtuales**

El origen de datos de sistemas de archivos de Host y VM, combinado con la licencia de utilización de host, permite la generación de informes y el pago por uso a nivel del sistema de archivos para hosts y equipos virtuales conocidos.

OnCommand Insight recopila datos de dispositivos de almacenamiento, la mayoría de los cuales informan sus volúmenes como dispositivos de bloque. De este modo, Insight puede informar sobre el uso a nivel de almacenamiento, pero no a nivel de sistema de archivos. Las cabinas de almacenamiento normalmente conocen en qué bloques se han escrito, pero no en qué bloques se han liberado.

Los hosts de cliente y los equipos virtuales implementan sistemas de archivos (ntfs, ext\*…) encima de estos dispositivos de bloque. La mayoría de los sistemas de archivos mantienen un índice que contiene metadatos de directorios y archivos. Cuando se eliminan archivos, sus entradas simplemente se eliminan del índice. Los bloques consumidos por esos archivos ahora son aptos para el sistema de archivos para su reutilización. La cabina de almacenamiento no lo sabe. Para que Insight pueda informar sobre el uso del sistema de archivos, este debe recopilarse desde el host del cliente o el punto de vista del equipo virtual para lograr un pago por uso preciso.

Insight permite este nivel de recopilación de datos de utilización del sistema de archivos mediante la fuente de datos **Host de NetApp y VM File System**, en combinación con la licencia de **utilización del host**. Los equipos virtuales deben anotarse con el nombre **Compute Resource Group** correspondiente y las cabinas de almacenamiento asociadas deben anotarse con anotaciones **Tier** adecuadas con los costes adecuados para obtener informes de costes precisos.

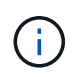

La licencia de utilización de host se basa en recursos, a diferencia de la basada en capacidad como otras licencias de Insight.

### **Configure Insight para la recopilación del sistema de archivos**

Para configurar Insight para recopilar datos de utilización del sistema de archivos, debe instalar la licencia del paquete de utilización del host y configurar el origen de datos del sistema de archivos de VM y del host de NetApp.

### **Antes de empezar**

Si aún no lo ha hecho, instale la licencia Host Utilization Pack. Puede comprobar la licencia en la página **Admin** > **Setup**, en la ficha **Licenses**.

La fuente de datos de sistemas de archivos de Host y VM sólo informa sobre la utilización del sistema de archivos y los metadatos del sistema de archivos para recursos informáticos conocidos \* (hosts y equipos virtuales) que se están recopilando o descubriendo actualmente en Insight:

- Las máquinas virtuales se recopilan mediante orígenes de datos de hipervisor como Hyper-V y VMware.
- Los hosts se detectan mediante resolución de dispositivo.

Debe presentar las anotaciones de nivel adecuadas sobre los recursos de almacenamiento adecuados.

Se admiten los siguientes dispositivos de almacenamiento en bloques conectados:

- Clustered Data ONTAP (CDOT) de NetApp
- 7-Mode de NetApp
- CLARiiON
- Windows: Discos virtuales (VMDK) VMware para FC, iSCSI
- Linux: VMDK de VMware (iSCSI y FC no compatibles)

Un **Compute Resource Group** es una anotación que permite agrupar hosts y/o máquinas virtuales que comparten una credencial administrativa común.

### **Pasos**

1. En primer lugar, anote los hosts y/o las máquinas virtuales que se incluirán en su **Compute Resource Group**. Vaya a **consultas** > **+Nueva consulta** y busque activos *Virtual Machine*.

Deberá repetir estos pasos para los activos *Host*.

- 2. Haga clic en el selector de columna situado a la derecha de la tabla y seleccione la columna **Compute Resource Group** para mostrarla en la tabla de resultados de la consulta.
- 3. Seleccione las máquinas virtuales que desea añadir al grupo de recursos de computación deseado. Puede usar un filtro para buscar activos específicos.
- 4. Haga clic en el botón **acciones** y elija **Editar anotación**.
- 5. Seleccione la anotación *Compute Resource Group* y, a continuación, elija el nombre del grupo de recursos deseado en el campo *Value*.

La anotación de grupo de recursos se añade a las máquinas virtuales seleccionadas. El nombre del grupo de recursos debe coincidir con el nombre que se configurará en el origen de datos Host y VM File Systems más adelante.

6. Para configurar el origen de datos Host y VM File Systems para un grupo de recursos informáticos, haga clic en **Admin** > **orígenes de datos** y **Add** el origen de datos *NetApp Host and VM File Systems*.

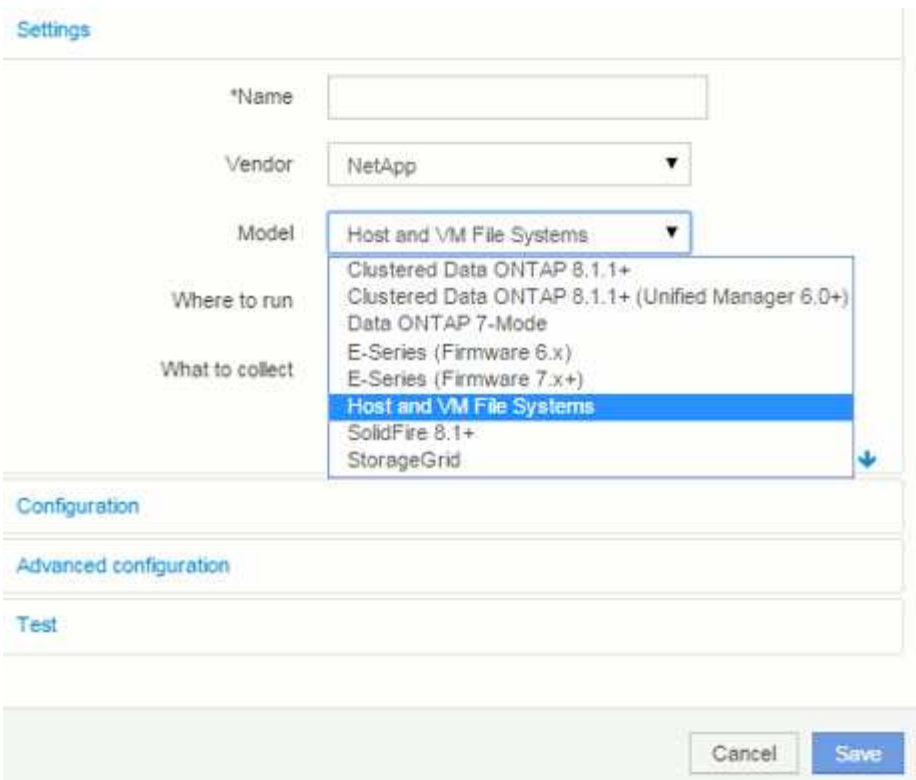

7. En la sección **Configuración**, introduzca un **Nombre de usuario** y **Contraseña** para un usuario del sistema operativo con los derechos adecuados para recuperar los datos del sistema de archivos. Para los usuarios del sistema operativo Windows, esto debe incluir el prefijo de dominio si el entorno Windows lo utiliza.

Tenga en cuenta que una unidad de adquisición de Insight (AU) instalada en Linux puede generar informes sobre recursos informáticos de Linux, mientras que una unidad AU instalada en Windows puede hablar con recursos informáticos de Linux o Windows.

8. Introduzca el nombre del **grupo de recursos de computación** para los activos de los que desea recopilar datos de utilización del sistema de archivos. Este nombre debe coincidir con el nombre del grupo de recursos que utilizó para anotar los activos arriba.

Si deja el campo Compute Resource Group vacío, el origen de datos recogerá datos para los hosts o las máquinas virtuales que no tienen ninguna anotación Compute Resource Group.

- 9. En la sección **Configuración avanzada**, introduzca el intervalo de sondeo deseado para este origen de datos. El valor predeterminado de 6 horas suele ser adecuado.
- 10. Se recomienda **probar** la conexión de la fuente de datos antes de guardarla. Un resultado de conexión correcto también mostrará cuántos destinos de recursos informáticos hay en el grupo.
- 11. Haga clic en **Guardar**. El origen de datos de Host y VM File Systems comenzará a recopilar datos en su próxima encuesta.
- 12. Tras la recopilación de datos del sistema de archivos, puede visualizarlos en la página de activos del host o del equipo virtual, en el widget File System:

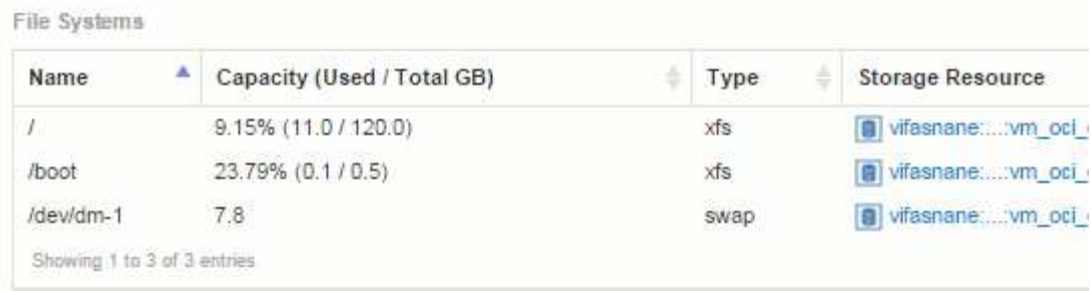

13. Repita estos pasos para cada grupo de recursos de computación que tenga. Cada grupo de recursos de computación debe estar asociado con su propio origen de datos de sistemas de archivos de VM y host.

Tenga en cuenta que la información del sistema de archivos se recopila para los hosts y equipos virtuales que ya se están adquiriendo por algún origen de datos tradicional de VMware o Hyper-V de su entorno.

### **Pago por uso y creación de informes del sistema de ficheros**

El pago por uso de los sistemas de ficheros siempre se realiza desde la perspectiva del almacenamiento. Las cabinas de almacenamiento asociadas con las máquinas virtuales anotadas para un grupo de recursos informáticos en particular se incluirán en los informes de pago por uso de ese grupo de recursos.

### **Antes de empezar**

Las máquinas virtuales que desea incluir en el pago por uso de sistemas de archivos deben anotarse con el nombre del grupo de recursos informáticos correspondiente. Las cabinas de almacenamiento asociadas con dichas máquinas virtuales deben anotarse con las anotaciones de nivel adecuadas. La ETL al almacén de datos debe haberse producido una vez que se han establecido estas anotaciones.

### **Pasos**

- 1. Abra un explorador al servidor de informes, normalmente <https://<host> or IP>:9300/p2pd``http://<host or IP\>:9300/bi (7.3.3 or later) e inicie sesión.
- 2. Elija el paquete **utilización del sistema de archivos** y cree un nuevo informe.

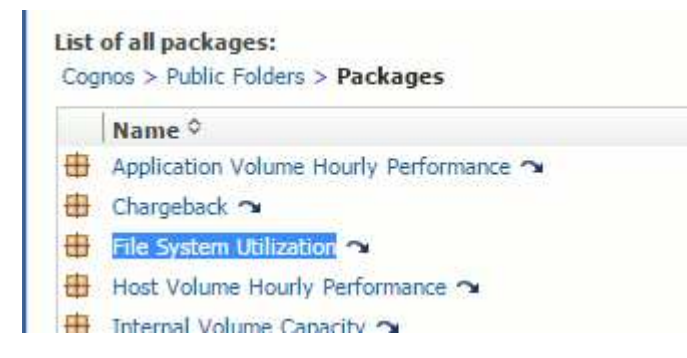

3. Arrastre y suelte elementos de sus data mart(s) para crear su informe.

El siguiente ejemplo es un informe muy simple. Puede crear informes complejos basados en sus necesidades empresariales específicas.

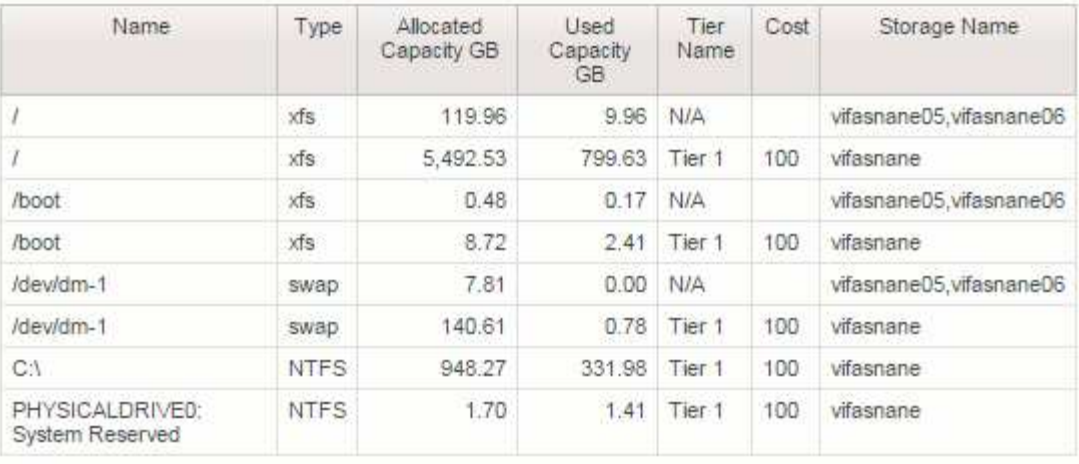

# **Configuración del sistema para informar de los datos de pago por uso**

Los informes de pago por uso proporcionan información de pago por uso y responsabilidad de la capacidad de almacenamiento por parte de hosts, aplicaciones y entidades de negocio, e incluyen datos actuales e históricos.

Esta guía describe cómo configurar Insight para generar un informe de pago por uso que le proporcione responsabilidad sobre los costes del nivel de servicio y el coste del uso del almacenamiento. La guía pretende proporcionar los pasos necesarios para crear un informe de pago por uso sencillo y familiarizar a los usuarios de Insight con las opciones disponibles al configurar el pago por uso en su entorno único.

En cada aplicación, el informe de ejemplo identifica los recursos aprovisionados y el coste de los recursos. El resultado del informe se crea definiendo los siguientes datos en Insight

- Niveles de almacenamiento
- Coste asociado con cada nivel de almacenamiento
- Capacidad de almacenamiento aprovisionada
- Niveles de servicio
- Coste por nivel de servicio

En las siguientes secciones se describen los pasos necesarios para configurar estos datos a fin de que puedan accederse a ellos mediante Insight Reporting.

### **Definición de anotaciones para utilizar con pago por uso**

A la hora de personalizar OnCommand Insight para realizar un seguimiento de los datos según sus requisitos corporativos, puede definir anotaciones especializadas necesarias para obtener una imagen completa de los datos: Por ejemplo, una anotación puede definir el fin de vida de un activo, o el centro de datos en el que reside el activo, o un nivel de almacenamiento que define el coste por GB del almacenamiento.

### **Acerca de esta tarea**

El ejemplo del informe de pago por uso de esta guía proporciona datos para nivel de servicio y nivel de servicio. Debe crear anotaciones para cada nivel de servicio y nivel y, a continuación, definir costes para los niveles de servicio.

### **Pasos**

- 1. Inicie sesión en la interfaz de usuario web de Insight
- 2. Haga clic en **Administrar** > **Anotaciones**

Aparece la página anotaciones.

3. Coloque el cursor sobre el nivel de servicio o la anotación de nivel y haga clic en  $\mathbb{R}$ .

Aparece el cuadro de diálogo Editar anotación.

4. Haga clic en **AÑADIR** para añadir nuevos niveles y costes.

En el ejemplo del informe, los nombres de nivel y nivel de servicio utilizan la analogía de metal precioso de oro, hígado y bronce. Puede utilizar cualquier convención de nomenclatura elegida por su organización, por ejemplo, nivel 1, nivel 2, Supremo.

5. Introduzca los valores para los niveles Gold-Fast, Gold, Silver y Bronze y los costos asociados con cada uno.

Los valores que introduzca definen el coste por GB del almacenamiento que utilizan las aplicaciones. El costo del nivel de servicio puede ser el costo de proporcionar el servicio o el precio real para el consumidor. Estos costos se informarán en el informe de pago por uso.

6. Haga clic en **Guardar** cuando termine.

### **Definición de aplicaciones para uso con pago por uso**

Si desea realizar un seguimiento de los datos de costes asociados con aplicaciones específicas que se ejecutan en el entorno, primero debe definir las aplicaciones.

### **Antes de empezar**

Si desea asociar la aplicación a una entidad de negocio, debe haber creado ya la entidad de negocio.

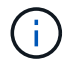

En este ejemplo no se asocia ninguna aplicación a entidades de negocio.

### **Pasos**

- 1. Inicie sesión en la interfaz de usuario web de OnCommand Insight.
- 2. Haga clic en **Administrar** > **aplicación**

Después de definir una aplicación, la página aplicaciones muestra el nombre de la aplicación, su prioridad y, si corresponde, la entidad de negocio asociada a la aplicación.

3. Haga clic en **Agregar**

Aparece el cuadro de diálogo Agregar aplicación.

- 4. Introduzca un nombre único para la aplicación en el cuadro Nombre. Introduzca las aplicaciones identificadas en el informe: African Tours, APAC Commercial Sales, etc.
- 5. Haga clic en **prioridad** y seleccione la prioridad (crítica, alta, media o baja) de la aplicación en su entorno.
- 6. Si planea utilizar esta aplicación con una entidad de negocio, haga clic en **entidad de negocio** y seleccione la entidad de la lista.
- 7. No utilizará el uso compartido de volúmenes, haga clic para desactivar el cuadro **Validar** para compartir volúmenes.
- 8. Haga clic en **Guardar**.

Las aplicaciones aparecen en la página aplicaciones. Si hace clic en el nombre de la aplicación, Insight muestra la página de activos de la aplicación. Después de definir una aplicación, puede ir a una página de activos para host, máquina virtual, volumen, volumen interno o hipervisor a fin de asignar una aplicación a un activo.

## **Asignar aplicaciones a activos**

Después de definir las aplicaciones, debe asociar las aplicaciones con activos específicos. Puede utilizar un método ad hoc simple para aplicar una aplicación a un activo. Los usuarios que deseen aplicar aplicaciones en bloque deben utilizar un método de consulta para identificar los activos que desean asignar a una aplicación.

### **Asignar aplicaciones a activos mediante un método ad hoc**

Puede asignar una aplicación a un activo para poder identificar los recursos del activo que usa la aplicación. Si un activo tiene un costo asignado al activo, puede identificar el costo en el que incurre la aplicación y si el recurso se mide por tamaño, puede determinar si el recurso debe reabastecerse.

### **Acerca de esta tarea**

Utilice el siguiente método para asignar aplicaciones a activos.

### **Pasos**

- 1. Inicie sesión en la interfaz de usuario web de OnCommand Insight.
- 2. Busque el activo (host, máquina virtual, volumen o volumen interno) al que desea aplicar la aplicación. Para ello, siga uno de estos pasos:

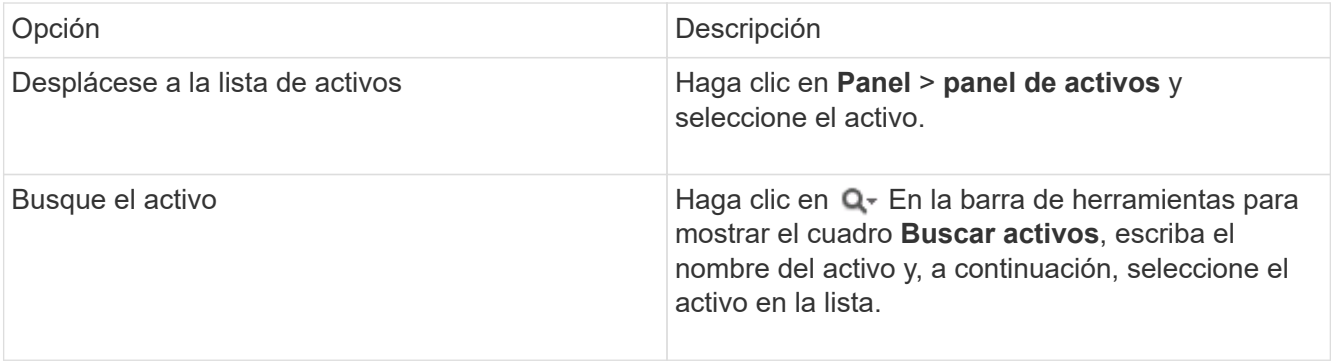

3. En la sección **datos de usuario** de la página de activos, coloque el cursor sobre el nombre de la aplicación actualmente asignada al activo (si no hay ninguna aplicación asignada, se muestra **Ninguno**) y, a continuación, haga clic en **(Editar aplicación)**.

Se muestra la lista de aplicaciones disponibles para el activo seleccionado. Las aplicaciones que están actualmente asociadas con el activo van precedidas de una Marca de verificación.

- 4. Puede escribir en el cuadro Buscar para filtrar los nombres de las aplicaciones o desplazarse por la lista.
- 5. Seleccione las aplicaciones que desea asociar al activo.

Es posible asignar varias aplicaciones a un host, una máquina virtual y un volumen interno; no obstante, solo se puede asignar una aplicación a un volumen.

6. Haga clic en **para asignar la aplicación o aplicaciones seleccionadas al activo.** 

Los nombres de las aplicaciones aparecen en la sección datos de usuario; si la aplicación está asociada a una entidad de negocio, el nombre de la entidad de negocio también aparece en esta sección.

### **Asignar aplicaciones a un activo mediante una consulta**

Puede asignar una aplicación a un activo para poder identificar los recursos del activo que usa la aplicación. Si un activo tiene un costo asignado al activo, puede identificar el costo en el que incurre la aplicación y si el recurso se mide por tamaño, puede determinar si el recurso debe reabastecerse.

### **Acerca de esta tarea**

Puede simplificar la tarea de asignar varios activos a una aplicación mediante una consulta.

### **Pasos**

- 1. Cree una nueva consulta para identificar los activos a los que desea asignar una aplicación. Por ejemplo, si desea asignarlo a un host con un nombre específico relacionado con una ubicación geográfica, haga clic en **consultas** > **+Nueva consulta**
- 2. Haga clic en **Host**
- 3. En el campo **Nombre**, introduzca Chicago

El sistema muestra todos los hosts con Chicago como parte si su nombre.

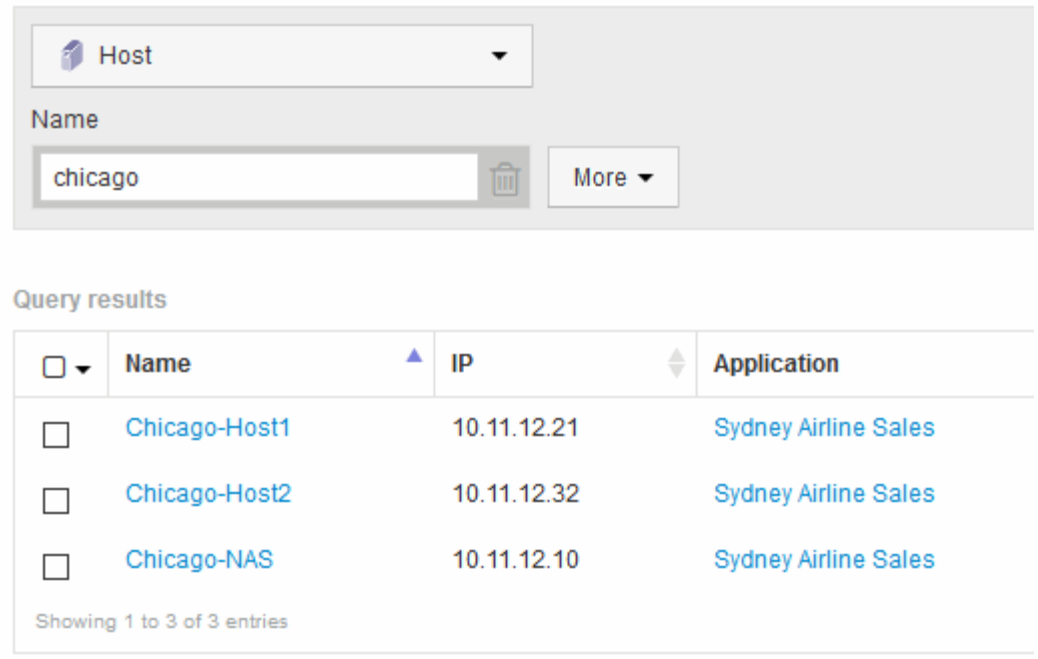

- 4. Seleccione uno o varios de los hosts identificados por la consulta.
- 5. Haga clic en **acciones** > **Agregar aplicación**

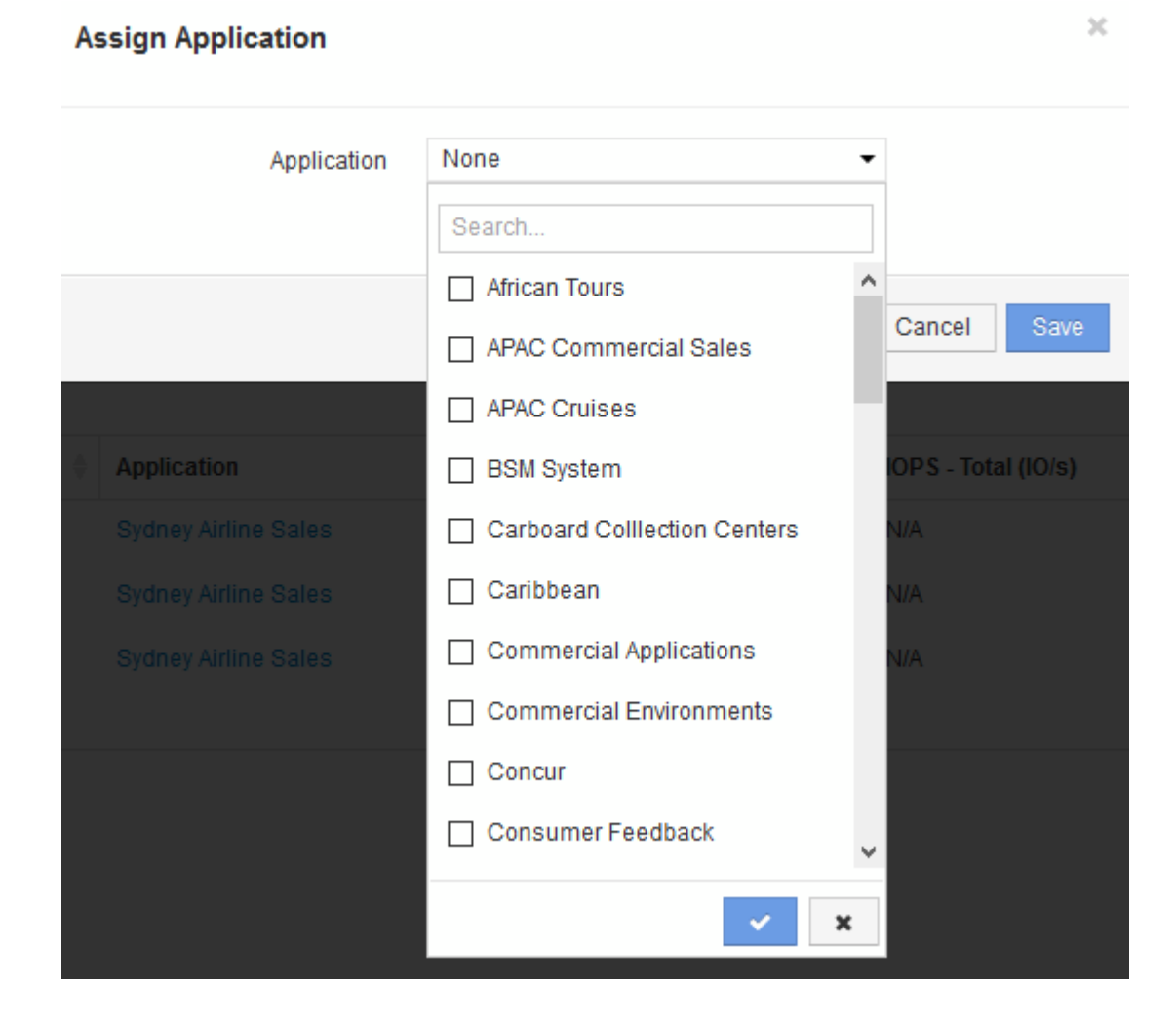

El sistema muestra el cuadro de diálogo asignar aplicación.

- 6. Seleccione la aplicación que desea asignar al host y haga clic en
- 7. Haga clic en **Guardar**

El nombre de la aplicación aparece en la sección datos del usuario.

## **Crear un informe de pago por uso simple**

Los informes de pago por uso permiten a los administradores y gestores evaluar el consumo de capacidad por aplicación, entidad de negocio, nivel de servicios y nivel. Los informes de pago por uso incluyen responsabilidad de capacidad, responsabilidad histórica de la capacidad y datos de tendencias. Los datos de estos informes se construyen y programan desde el almacén de datos de OnCommand Insight.

### **Antes de empezar**

Para crear el informe de ejemplo, el sistema debe estar configurado para informar de los costes de los niveles de almacenamiento. Es necesario realizar las siguientes tareas:

- Defina anotaciones para niveles.
- Asignar costes a anotaciones.
- Defina las aplicaciones para las que desea realizar el seguimiento de los datos.
- Asigne aplicaciones a los activos.

### **Acerca de esta tarea**

En este ejemplo se utiliza la herramienta de generación de informes Cognos Workspace Advanced para crear el informe de pago por uso. Con Workspace Advanced, puede crear informes arrastrando y colocando elementos de datos en un palé de informe.

### **Pasos**

- 1. En la interfaz de usuario web de OnCommand Insight, haga clic en el icono de generación de informes.
- 2. Inicie sesión en el Portal de informes.
- 3. En la barra de herramientas de IBM Cognos Connection, haga clic en **Iniciar** > **Cognos Worksapce Advanced**

Se abre la pantalla del paquete Workspace Advanced.

4. Haga clic en **Paquetes** > **Chargeback**

Aparece la pantalla Advanace de IBM Workspace.

- 5. Haga clic en **Nuevo**
- 6. En el cuadro de diálogo **Nuevo**, haga clic en **Lista** para especificar un informe de lista.

Se muestra la paleta de informes y se muestran los términos de pago "ajuste de data mart" y "'Smart Data mart"" bajo el encabezado origen.

7. Haga clic en las flechas junto a cada data Mart para ampliarlas.

Se muestra el contenido completo de los data marts.

8. Arrastre "'Application'" desde el "Mimple Data Mart" a la columna de la parte izquierda de la paleta de informes.

Al arrastrar un elemento a la paleta, la columna se contrae y se resalta. Al soltar los datos de la aplicación en las columnas resaltadas, todas las aplicaciones se muestran correctamente en la columna.

9. Arrastre "'Tier'" del "Mimple Data Mart" a la siguiente columna de la paleta de informes.

El nivel de almacenamiento asociado con cada aplicación se agrega a la paleta.

- 10. Arrastre "'Tier cost'" desde el "Mimple Data Mart "" a la siguiente columna de la paleta de informes.
- 11. Arrastre «capacidad aprovisionada» desde «Datamart» hasta la siguiente columna de la paleta de informes.
- 12. Mantenga pulsada la tecla **Ctrl** y seleccione las columnas "'coste de nivel'" y "'capacidad suministrada'" del palé.
- 13. Haga clic con el botón derecho del ratón en cualquiera de las columnas seleccionadas.
- 14. Haga clic en **calcular** > **coste de nivel \* base de datos de capacidad aprovisionada**

Se añade una nueva columna al palé con el título "Tier cost \* Provision Capacity GB".

- 15. Haga clic con el botón derecho del ratón en la columna **coste de nivel \* capacidad de aprovisionamiento GB**.
- 16. Haga clic en **estilo** > **Tipo de datos**
- 17. Haga clic en **Tipo de formato** > **Moneda**
- 18. Haga clic en **Aceptar**

Los datos de columna ahora tienen el formato de moneda estadounidense.

- 19. Haga clic con el botón derecho del ratón en «'coste del nivel \* capacidad de aprovisionamiento GB» y seleccione **Editar etiqueta de elemento de datos**
- 20. Sustituir el campo Nombre por «'coste de capacidad aprovisionada»».
- 21. Para ejecutar el informe, haga clic en **Ejecutar** > **Ejecutar informe HTML**

Se muestra un informe similar al siguiente.

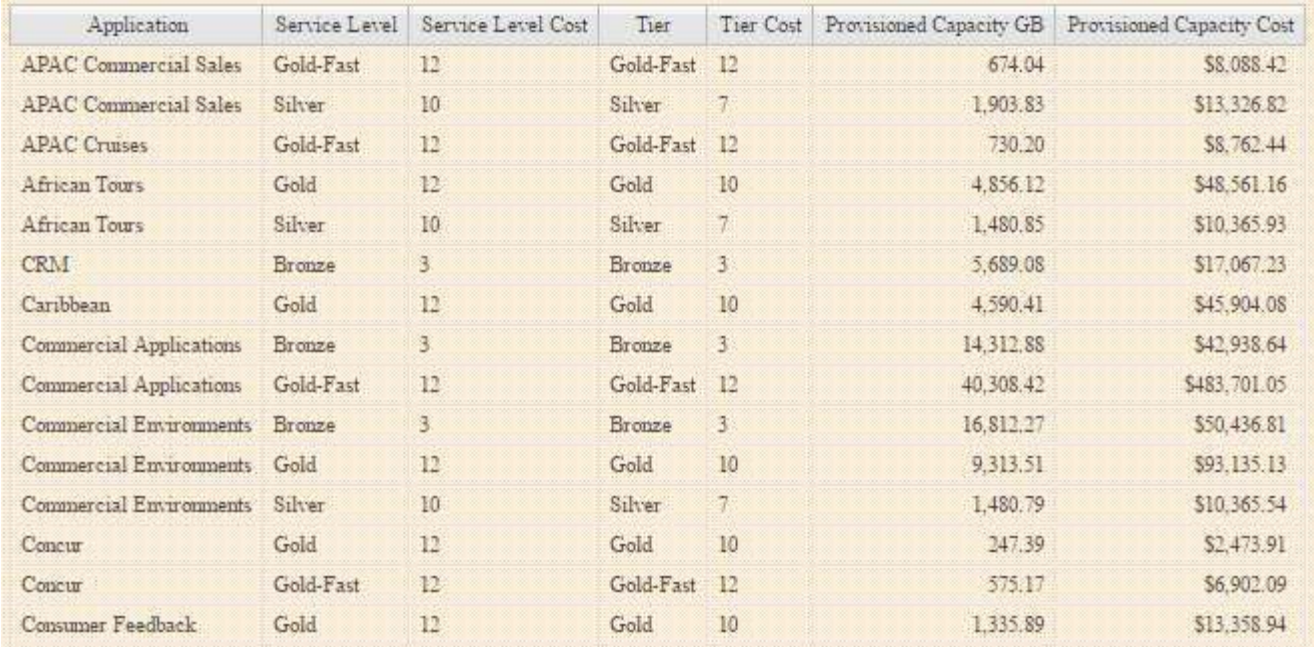

# **Si se asegura la generación de informes de densidad de I/o, se describen solo los volúmenes de datos**

En los sistemas de almacenamiento NetApp, el agregado raíz contiene el volumen raíz. El volumen raíz contiene directorios especiales y archivos de configuración para gestionar y controlar el sistema de almacenamiento. Las operaciones de gestión y control pueden dar como resultado una gran cantidad de actividad en el agregado raíz. Cuando consulta en el sistema Insight los 10 volúmenes internos principales con la mayor densidad de I/o, los resultados pueden incluir agregados raíz de NetApp como miembros de los 10 principales.

Al supervisar su entorno, es más importante determinar qué volúmenes de datos internos producen números de densidad de I/o elevados. Para identificar exclusivamente los volúmenes de datos de forma precisa, debe aislar los volúmenes internos de NetApp de las consultas que utilice para supervisar la densidad de I/O.

En esta guía se describe cómo identificar fácilmente los agregados raíz de NetApp, aislarlos de los resultados de las consultas de volúmenes internos y crear reglas que excluyen los agregados raíz de NetApp nuevos a medida que se agregan al sistema. Las siguientes funciones de Insight se utilizan para garantizar que sus informes de densidad de I/o se obtienen de los volúmenes de datos internos.

- Se crea una consulta para identificar todos los agregados raíz de NetApp que supervisa Insight.
- Se asigna una anotación a cada uno de los agregados raíz de NetApp.
- Se crea una regla de anotación para excluir los agregados de NetApp

# **Crear una consulta para identificar los agregados raíz de NetApp en su entorno**

Las consultas proporcionan una búsqueda a nivel granular basada en criterios seleccionados por el usuario. El uso de una consulta permite buscar volúmenes internos en el entorno que contienen el agregado raíz de NetApp.

### **Pasos**

- 1. En la interfaz de usuario web de OnCommand Insight, cree una consulta para identificar los agregados raíz de NetApp en su entorno: **Consultas** > **Nueva consulta** > **Seleccionar tipo de recurso**
- 2. Haga clic en **Grupo de almacenamiento**
- 3. Escriba el nombre del agregado raíz

En este ejemplo se utiliza «'aggr0'» para el nombre. Al crear un agregado, solo deben seguirse los siguientes requisitos para el nombre:

- Debe comenzar con una letra o un guión bajo (\_).
- Puede contener solo letras, dígitos y guiones bajos.
- Puede tener 250 caracteres o menos. En la mayoría de los casos, el agregado es el nombre aggr0, aggr\_0 o algo similar. Puede que requiera un proceso iterativo para identificar todos los agregados raíz de NetApp de su entorno.
- 4. Haga clic en **Guardar** e introduzca un nombre para la nueva consulta.

Tal como se ha mencionado anteriormente, puede ser un proceso iterativo y requiere múltiples consultas para identificar todos los agregados raíz de NetApp.

# **Cree una anotación para los volúmenes raíz devueltos por sus consultas**

Las anotaciones son notas especializadas que asigna a sus activos, lo que le permite filtrar los activos por sus anotaciones. La anotación que cree se utilizará para identificar los agregados raíz de NetApp en su entorno y garantizar que no se incluyan en un informe específico.

### **Antes de empezar**

Debe haber identificado todos los agregados raíz que desea excluir del informe "'Alta densidad de E/S'".

### **Pasos**

- 1. Cree una anotación para asociar todos los agregados raíz de NetApp identificados con las consultas: **Gestionar** > **Anotaciones**
- 2. Haga clic en **Agregar**
	- a. Introduzca el nombre de la anotación: **RootAggr**
	- b. Introduzca una descripción de la anotación: **Eliminar agregado raíz del informe "Alta densidad de E/S"**
	- c. Introduzca el tipo de anotación: **Boolean**
- 3. Haga clic en **Guardar**

## **Cree una regla de anotación para automatizar la exclusión de agregados específicos del informe de densidad de E/S.**

Como alternativa a la aplicación manual de anotaciones a activos individuales, puede aplicar anotaciones automáticamente a varios activos mediante reglas de anotación. Las reglas de anotación se basan en las consultas que se crean y cuando se ejecutan en el sistema agregan activos nuevos a los conjuntos de activos existentes. Cuando estos conjuntos de activos se excluyen de un informe, los nuevos activos también se excluyen automáticamente.

### **Antes de empezar**

Debe haber creado y guardado una consulta que identifique los agregados raíz de NetApp identificados en el entorno.

### **Pasos**

- 1. Inicie sesión en la interfaz de usuario web de OnCommand Insight.
- 2. Haga clic en **Administrar** > **Reglas de anotación**
- 3. Haga clic en **Agregar**

Aparece el cuadro de diálogo Agregar regla.

- 4. Haga lo siguiente:
	- a. En el cuadro Nombre, escriba un nombre único que describa la regla: "'RootAggrExclude'"
	- b. Haga clic en Consulta y seleccione la consulta que Insight debe utilizar para aplicar la regla de anotación a:"' agregar0'"
	- c. Haga clic en anotación y seleccione: "'exclusión de ág raíz'"
	- d. Haga clic en valor e introduzca True

# **Recogida de datos de integración**

Puede importar datos de integración en el sistema OnCommand Insight. Los datos se pueden importar mediante el software de código abierto collectd que se ejecuta como daemon para recopilar datos de rendimiento o mediante el origen de datos SNMP de integración que permite recopilar datos SNMP genéricos.

# **Flujo de datos para datos de integración**

Lo siguiente se aplica a la cantidad total de datos de integración que se pueden presentar al servidor OnCommand Insight:

• Se mantiene una cola de 100 llamadas.

Cuando un cliente espera en la cola más de un minuto, se produce un error de tiempo de espera.

- La tasa de ingesta recomendada para los datos de integración es una vez por minuto, por cliente.
- Se permite un límite de 300 tipos de objetos de integración.

# **Acceso al software y a la documentación collecd**

Puede acceder al software y a la documentación del complemento para el escritor de salida para collectd en el sitio de GitHub de NetApp: [https://github.com/NetApp/OCI\\_collectd](https://github.com/NetApp/OCI_collectd)

# **Backup y restauración de datos de integración**

El backup y la restauración de datos de integración se modelan según las políticas de backup y restauración de datos de rendimiento de OnCommand Insight. Cuando se configura un backup para los datos de rendimiento, los datos de integración también se incluyen en el backup. Al igual que sucede con el backup del rendimiento, los siete días de integración más recientes se incluyen en el backup. Todos los datos de integración presentes en un backup se restauran en una operación de restauración.

# **Licencias**

Se requiere una licencia Perform para informar los datos de integración. Si no hay una licencia Perform, se produce un error con el mensaje "realizar la licencia necesaria para informar de los datos de integración".

# **Recogida de datos de integración de SNMP**

El origen de datos SNMP de integración le permite recopilar datos SNMP genéricos en OnCommand Insight.

### **Paquetes de integración**

El origen de datos de integración SNMP utiliza un "'paquete de integración'" para definir qué valores de integración se recopilan y qué objetos SNMP proporcionan esos valores.

Un paquete de integración consta de:

- Un archivo de configuración JSON (Integration.json) define el contenido de la carga útil de integración en términos de objetos SNMP de un tipo de dispositivo específico (switch, enrutador, etc.).
- Una lista de archivos MIB de los que depende el paquete de integración.

Un paquete de integración puede definir varios tipos de datos. Por ejemplo, al integrar un host RHEL, se puede definir un tipo de datos para la información general del sistema, como el tiempo de actividad, el número de usuarios y el número de procesos en ejecución, se puede definir un segundo tipo de datos para los datos sobre la memoria y el uso del sistema de archivos. En general, cada tipo de datos debe ser "'flat'" y no puede contener datos anidados.

Un único paquete de integración no debe definir más de 24 tipos de datos. Insight limita la cantidad de datos de integración que se recopilan. Si se intenta procesar más de 24 informes durante un período de un minuto, se produce un error de tasa.

Los nombres de los tipos de integración deben respetar las siguientes reglas:

- El nombre no puede comenzar con los siguientes caracteres: \_, -, o,+
- El nombre no puede contener los siguientes caracteres: #, \,  $\ell$ ,  $\kappa$ ,  $\ell$ ,  $\kappa$ ,  $\kappa$ ,  $\kappa$ ,  $\kappa$ ,  $\kappa$ ,  $\kappa$ ,  $\kappa$ ,  $\kappa$ ,  $\kappa$ ,  $\kappa$ ,  $\kappa$ ,  $\kappa$ ,  $\kappa$ ,  $\kappa$ ,  $\kappa$ ,  $\kappa$ ,  $\kappa$ ,  $\kappa$ ,  $\kappa$ ,  $\kappa$ ,
- No puede tener más de 100 bytes codificados UTF-8
- No se puede denominarse . o ..

### **Formato de archivo de integración**

Un paquete de integración es un archivo ZIP que contiene un archivo de configuración JSON (Integration.json) para definir el contenido de la carga útil de integración en términos de objetos SNMP. También contiene una carpeta MIB que contiene todos los archivos MIB y sus dependencias en MIB.

La integration. json El archivo debe existir en el nivel superior del archivo ZIP y los archivos MIB deben existir en el subdirectorio "resources/mibs" dentro del ZIP. El archivo ZIP también puede contener archivos, como "readme.txt", si lo desea. Un ejemplo de integración estructura ZIP es:

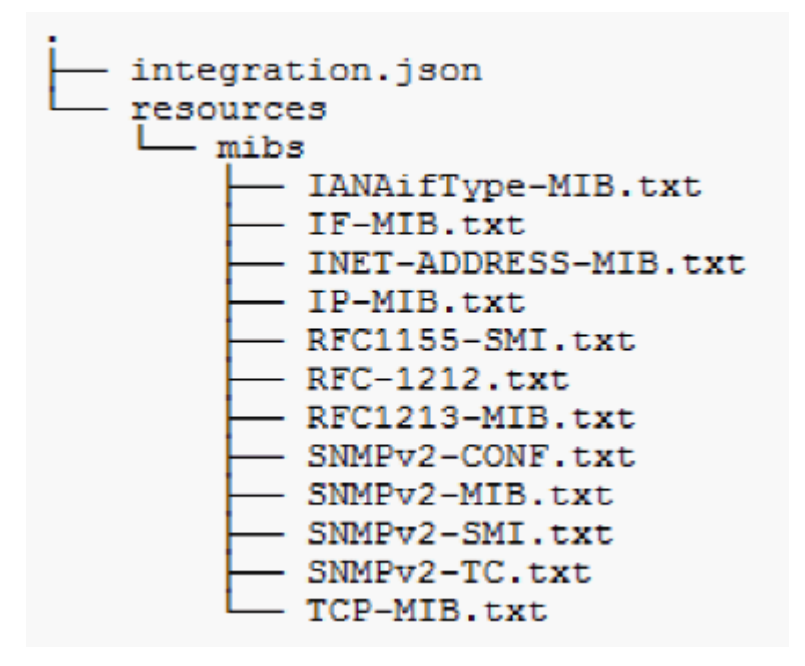

### **Importación de paquetes de integración SNMP**

Los paquetes de integración de SNMP se importan en OnCommand Insight mediante la interfaz de usuario web. Los paquetes de integración se identifican por el valor "integración PackName" definido en la integration.json Archivo de configuración contenido en el archivo ZIP.

### **Antes de empezar**

Debe haber creado un archivo ZIP con el formato correcto que contenga el paquete de integración que desea importar al servidor OnCommand Insight.

### **Acerca de esta tarea**

Siga estos pasos para importar paquetes de integración SNMP al servidor de Insight.

### **Pasos**

### 1. Haga clic en **Admin** > **Setup** > **integración SNMP**

El sistema muestra la pantalla Importar paquete SNMP:

**Import SNMP package** 

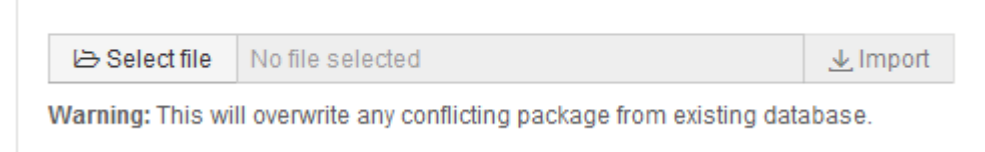

2. Haga clic en **Seleccionar archivo** para seleccionar el archivo local que contiene el paquete SNMP.

El archivo seleccionado aparece en el cuadro Archivo.

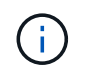

Se sobrescribe cualquier paquete de integración existente con el mismo nombre.

### 3. Haga clic en **Importar**

El archivo se importa al servidor de Insight.

### **Creación de un origen de datos de integración SNMP**

El origen de datos de la integración SNMP proporciona propiedades de configuración comunes de SNMP similares a otras fuentes de datos basadas en SNMP incluidas con los orígenes de datos de OnCommand Insight para Brocade y Cisco.

### **Antes de empezar**

Para poder utilizar correctamente el origen de datos de Integration SNMP para recopilar, se debe cumplir lo siguiente:

- Debe haber importado ya un paquete de integración que utilizará para este origen de datos SNMP.
- Todos los dispositivos de destino comparten las mismas credenciales.
- Todos los dispositivos de destino implementan los objetos SNMP a los que hace referencia el paquete de integración configurado.

### **Acerca de esta tarea**

Para crear un origen de datos de integración SNMP, elija el proveedor "integración" y el modelo "SNMP" en el asistente de creación de orígenes de datos.

#### **Pasos**

- 1. En la interfaz de usuario web de OnCommand Insight, haga clic en **Administración** > **fuentes de datos**
- 2. Haga clic en **+Agregar**
- 3. Escriba un nombre para el origen de datos
- 4. En Proveedor, seleccione **integración**
- 5. En Modelo, seleccione **SNMP**

# Add data source

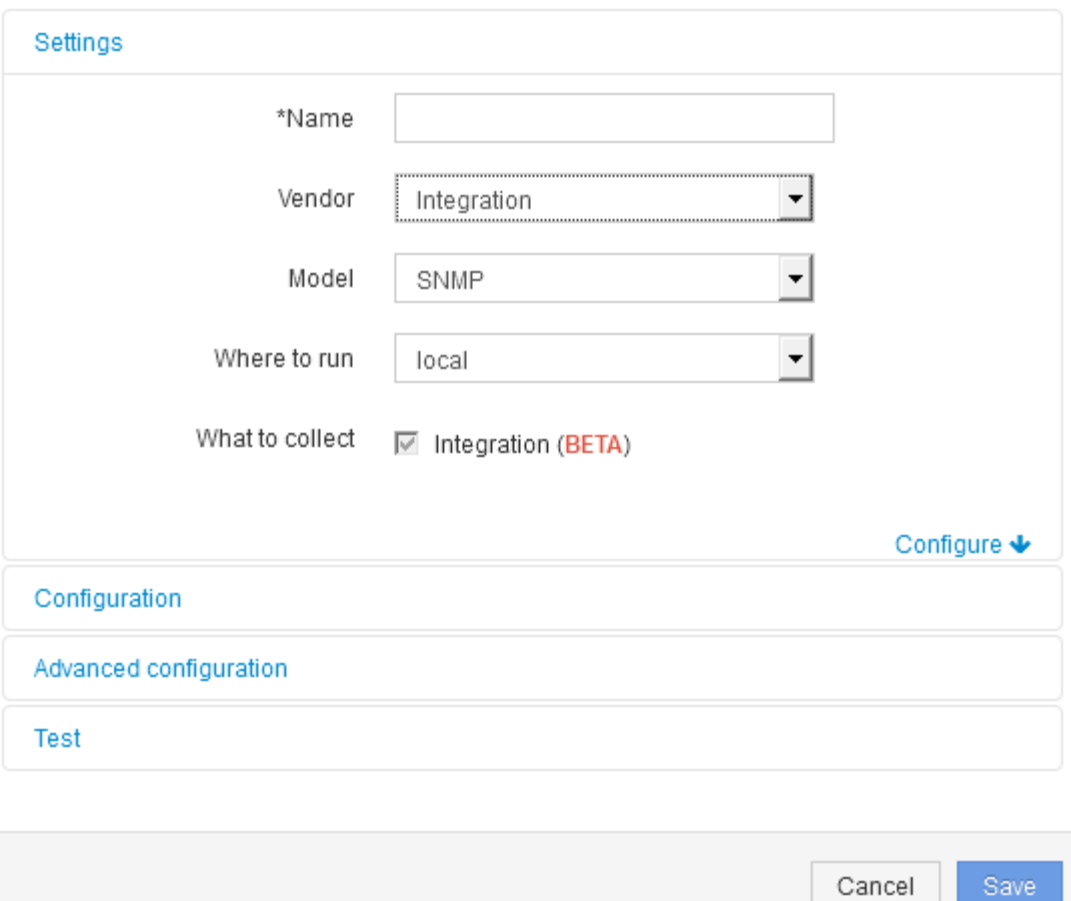

6. Para obtener información sobre qué recopilar, consulte **integración**

Este es el único paquete de este origen de datos y se comprueba de forma predeterminada:

- 7. Haga clic en **Configuración**
- 8. Introduzca las direcciones IP para los sistemas desde los cuales se recogerán datos SNMP
- 9. Seleccione un paquete de integración de SNMP importado
- 10. Defina el intervalo de sondeo de integración
- 11. Seleccione la versión de SNMP
- 12. Introduzca la cadena de comunidad SNMP

Para SNMP V1 y V2.

13. Agregue el nombre de usuario y la contraseña para los sistemas de los que va a recopilar datos.

Para SNMP V3.

14. Haga clic en **Configuración avanzada**

Se muestran los valores predeterminados de Configuración avanzada. Realice los cambios necesarios en esta configuración.

### **Información del archivo Integration.json**

El archivo Integration.json identifica la carga útil .

En la siguiente ilustración, se proporciona una representación codificada con colores de un archivo simple Integration.json. La tabla adjunta identifica la función de los objetos del archivo.

```
∤
 "integrationPackName": "WindowsSnmp",
 "description": "Generic integration for mibs supported by the default
SNMP Agent for Windows 2012, including HOST-RESOURCES",
 "acquisitionType": "SNMP",
 "integrationTypes": [
  ₹
   "integrationType":
                         "snmp win2012 host",
   "name": \{"mibModuleName":
                          "RFC1213-MIB",
    "objectName":
                       "sysName"
   },
   "identifiers": {
    "hostname": {
     "mibModuleName":
                           "RFC1213-MIB".
    ₹
   },
   "attributes": {
    "description": {
     "mibModuleName":
                           "RFC1213-MIB",
     "objectName":
                        "sysDescr"
    },
    "snmp sys obj id": {
     "mibModuleName":
                            "RFC1213-MIB",
     "objectName":
                        "sysObjectID"
    ∤
   },
   "dataPoints": {
    "uptime": \{"num": {
      "mibModuleName": "RFC1213-MIB",
      "objectName":
                        "sysUpTime"
   ₹
  }]}
```
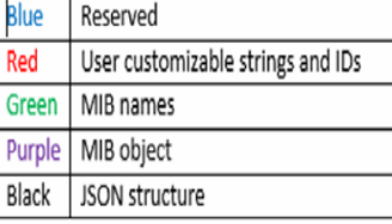

#### **Acerca de los archivos Integration.json**

Cada campo tiene las siguientes características:

- La sección "identificadores" forma una clave compuesta única para crear un "objeto" nuevo en Insight
- Los "atributos" proporcionan metadatos auxiliares sobre el objeto.

En ambos casos, sólo se conserva el valor del último informe para ese objeto (identificado por los identificadores).

• Los "puntos de datos" son datos de series temporales y deben ser valores numéricos. Insight conserva todos y cada uno de los valores registrados aquí durante 90 días (de forma predeterminada) y los vincula series de tiempo al objeto identificado.

#### **Expresiones numéricas**

De forma predeterminada, todas las expresiones de valor se informan como cadenas en la carga útil de integración. "identificadores" y "atributos" sólo pueden definir valores de cadena. "Puntos de datos" puede definir valores numéricos o de cadena. Los valores numéricos se definen mediante una de las siguientes teclas modificadoras:

- núm: número total de bytes recibidos desde que se inicializó por última vez el contador
- delta: número de bytes recibidos durante el intervalo de sondeo
- tasa: la tasa de recepción media durante el intervalo de sondeo en bytes por segundo

Una tasa de recepción media durante el intervalo de sondeo en megabytes por segundo se puede lograr usando una combinación de operaciones de tasa y matemáticas

### **Operaciones matemáticas**

La integration, json el archivo admite las siguientes operaciones matemáticas: agregar, restar, multiplicar, dividir. En el ejemplo siguiente se muestran operaciones de multiplicación, división y suma en un archivo JSON.

```
"network utilization":
\overline{\mathbf{f}}"multi": [
    €
      "div": [
        ł
          "sum" : ["rate": {
              "mibModuleName": "IF-MIB",
                                "ifHCOutOctets",
               "objectName":
              "comment":
                                 "bytes per second out"
            Υ,
            "rate": {
               "mibModuleName": "IF-MIB",
               "objectName":
                                "ifHCInOctets",
               "comment":
                                "bytes per second in"
            Þ
          T
        ١,
        €
          "num": {
            "mibModuleName": "IF-MIB",
            "objectName":
                               "ifSpeed",
            "comment":
                                "1,000,000 bits per second"
          Y
        ł
      I
    ١,
    €
      "const":0.0008,"comment":
                        "normalize to ratio of bits and convert to percent:
                        8 * 100 / 1,000,000 = 0.0008"
    \mathbf{r}I
٦
```
#### **Palabras clave**

Una palabra clave del paquete de integración, cadena, se implementa para forzar las cadenas DE OCTETO o los tipos propietarios derivados de LA CADENA DE OCTETO que normalmente se procesarían en formato hexadecimal, en su lugar, se procesarían como caracteres ASCII.

A menudo, las cadenas DE OCTETO contienen datos binarios, por ejemplo, direcciones MAC y WWN:

```
"interface mac": {
                "mibModuleName": "IF-MIB",
                "objectName": "ifPhysAddress"
  }
```
IfPhysAddress es el tipo PhysAddress, que es sólo UNA CADENA DE OCTETO:

```
  PhysAddress ::= TEXTUAL-CONVENTION
                  DISPLAY-HINT "1x:"
                  STATUS current
                  DESCRIPTION
                                  "Represents media- or physical-level
addresses."
                  SYNTAX OCTET STRING
```
Cuando ifPhysAddress se representa como hexadecimal de forma predeterminada, el resultado es:

```
"interface_mac": "00:50:56:A2:07:E7"
```
Sin embargo, si tiene UNA CADENA DE OCTETO o un tipo propietario derivado DE UNA CADENA DE OCTETO que desea interpretar como ASCII, puede utilizar la palabra clave "string":

```
"string test 1": {
          "string": {
            "mibModuleName": "IF-MIB",
            "objectName": "ifPhysAddress"
          }
        },
      "string test 2": {
          "string": [
  {
              "mibModuleName": "IF-MIB",
             "objectName": "ifPhysAddress"
            },
  {
              "const": "JSD"
            },
\{  "mibModuleName": "IF-MIB",
              "objectName": "ifPhysAddress"
  }
  ]
        }
```
La palabra clave sigue las reglas de concatenación de cadena existentes, insertando un solo espacio entre términos en el siguiente ejemplo:

```
"string test 1": "PV¢ç",
        "string test 2": "PV¢ç JSD PV¢ç"
```
La palabra clave "string" actúa sobre un único término o una lista de términos, pero no expresiones anidadas. Las expresiones anidadas sólo se admiten para expresiones de datapoint. Si se intenta utilizar una expresión "string" en una expresión de datapoint, se producirá un error similar al siguiente:

\_Java.lang.IllegalArgumentException: Paquete de integración 'GenericSwitch32' index 'nmp\_generic\_interface\_32' section 'DataPoints' key 'tring\_test\_3' expresión numérica JSON no compatible '{"string":{"mibModuleName":"IF-MIB","nombreobjeto":"ifPhysAddress}"

Algunos tipos de CADENA de OCTETO derivado, como DisplayString, SnmpAdminString, tienen prioridad codificada sobre la palabra clave "string". Esto se debe a que SnmpAdminString está específicamente codificado UTF-8 y queremos manejarlo correctamente, mientras que la palabra clave "string" fuerza la representación de cadena predeterminada devuelta por el SNMP\_Framework, que asume puntos de código ascii de un solo byte por carácter.

# **Analizar un problema de rendimiento de la aplicación**

Este documento describe los pasos que puede seguir para tratar informes de problemas de rendimiento de una aplicación que afectan a usuarios o administradores. Por ejemplo, los usuarios se quejan de que la aplicación Exchange experimenta periodos de lentitud durante el día.

# **Acerca de esta tarea**

En OnCommand Insight, una aplicación es una entidad configurada. Se asigna un nombre y una entidad de negocio a la aplicación y se asignan recursos informáticos y de almacenamiento a la aplicación. Esto permite una mejor visión integral del estado de la infraestructura y una gestión más proactiva de la gestión de activos de la infraestructura.

# **Pasos**

1. Para comenzar a investigar el problema, utilice la barra de herramientas Insight para realizar una búsqueda global de la aplicación Exchange.

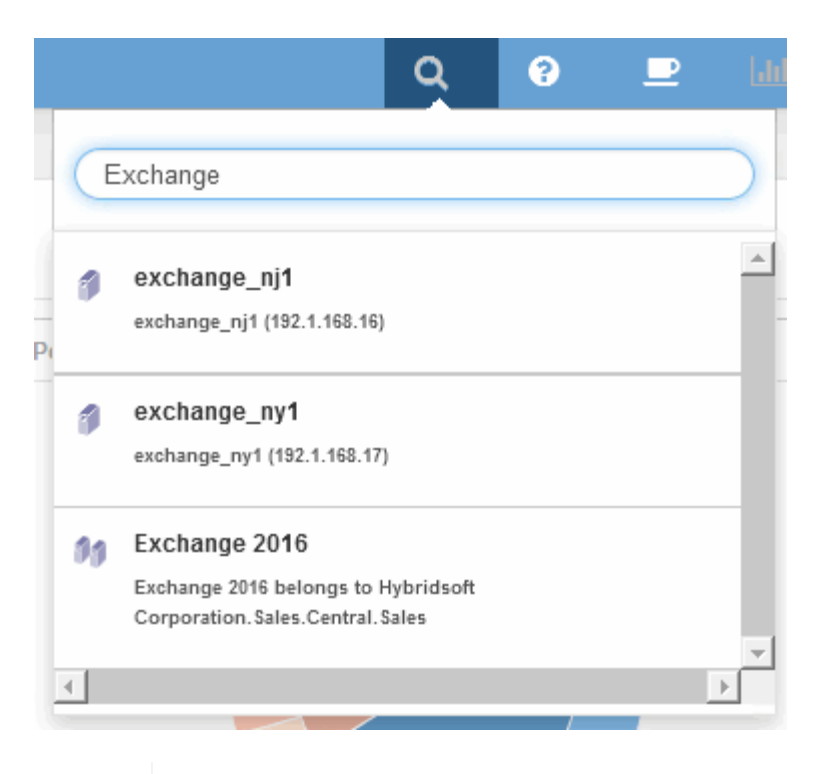

Al realizar una búsqueda, puede agregar un descriptor de objeto antes del nombre del objeto para refinar los resultados de la búsqueda.

2. Cuando selecciona "Exchange 2016" en los resultados de la búsqueda, el sistema muestra la página de inicio de la aplicación.

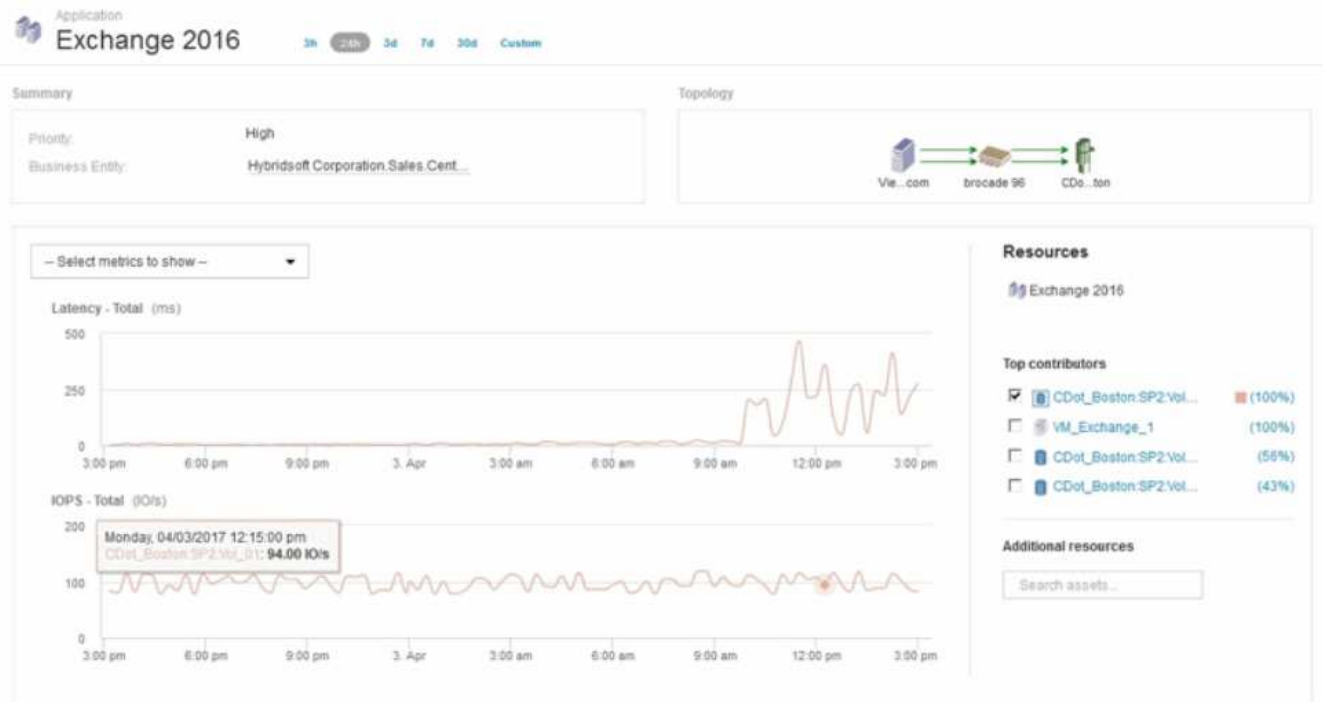

En la página de destino de la aplicación, la siguiente información es de su interés:

◦ En el período de 24 horas seleccionado, se muestra un aumento de la latencia a la derecha del gráfico de latencia.

 $\mathbf{Q}$ 

- Durante el periodo de latencia aumentada, no se producen cambios significativos en el nivel de IOPS. Parece que el aumento de la latencia no se debe al uso más pesado de las aplicaciones. En realidad, no observamos una alta demanda de IOPS en el almacenamiento que pudiese justificar el pico de latencia. El aumento de la latencia puede deberse a un factor externo.
- En la parte derecha de los gráficos de la sección Top Contribuits, haga clic en el 100% del volumen interno seleccionado (CDOT\_Boston:SP2:Vol\_01). El sistema muestra que este recurso está contribuyendo con un 100% a la aplicación Exchange 2016.

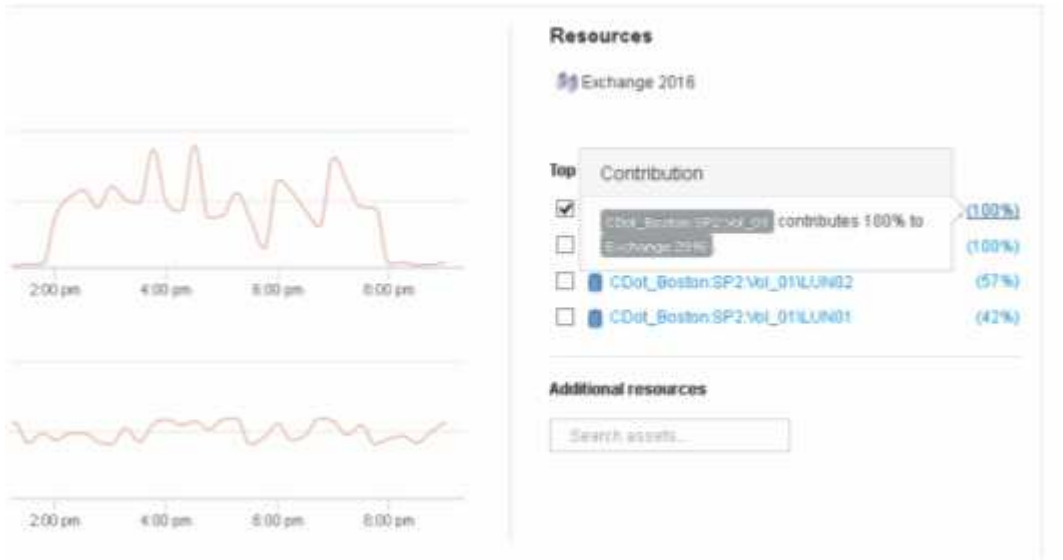

◦ Haga clic en el enlace de navegación de este volumen interno (CDOT\_Boston:SP2:Vol\_01) para acceder a la página de destino del volumen interno. El análisis del volumen interno puede proporcionar información relativa al pico de latencia.

# **Examen del volumen interno**

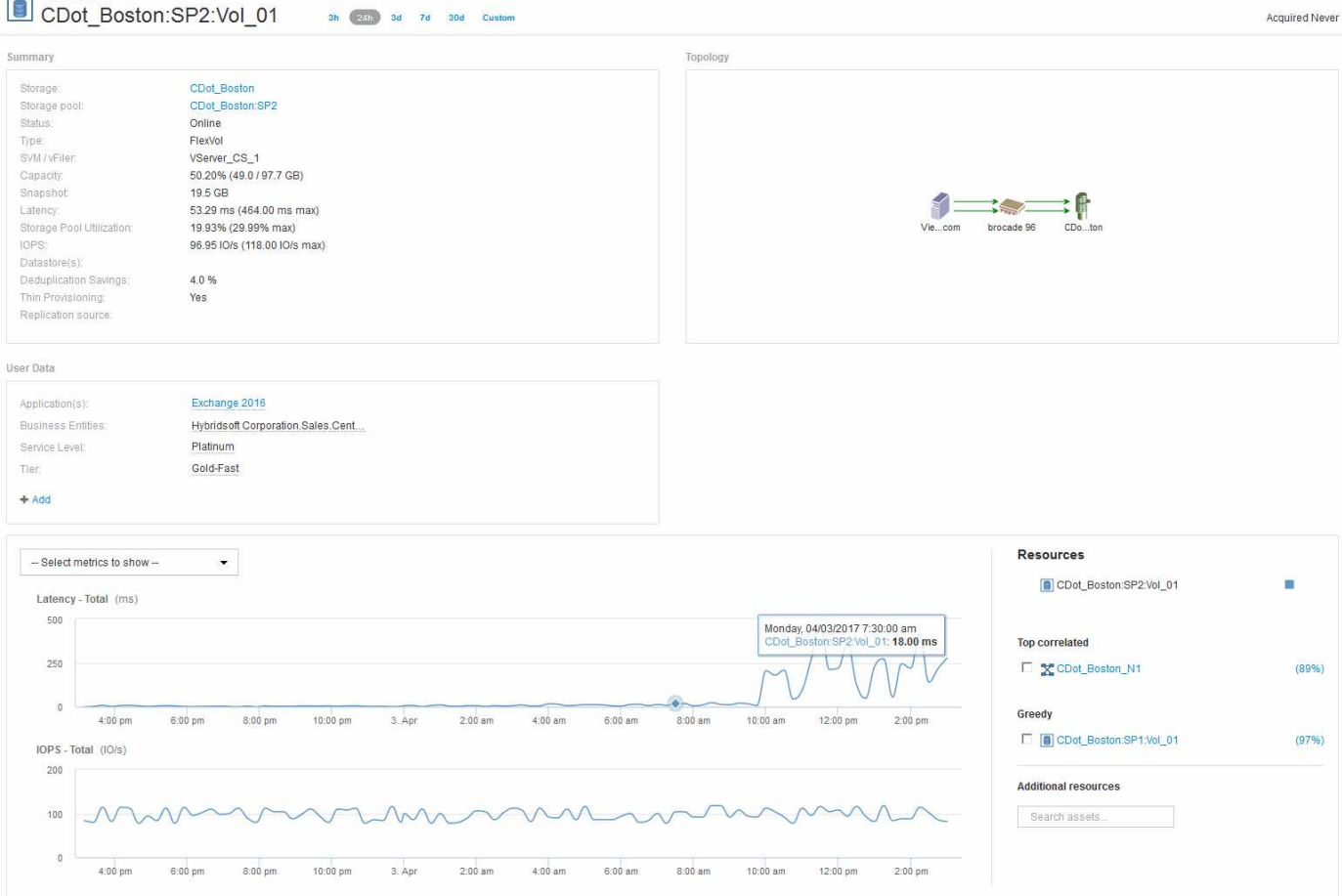

En la página de destino de Internal Volume, puede ver lo siguiente:

- Los gráficos de rendimiento del volumen interno coinciden con lo que anteriormente se había observado en el rendimiento de la aplicación tanto para latencia como para IOPS.
- En la sección Recursos, donde se muestran los activos correlacionados, se identifica un recurso de "avaricia" (CDOT\_Boston:SP1:Vol\_01).

Un recurso de gran consumo se identifica mediante análisis de correlación de Insight. Los recursos avaros/degradados son "'compañeros'" que utilizan el mismo recurso compartido. El recurso de gran consumo tiene IOPS o tasas de utilización que afectan negativamente a la IOPS o a la latencia del recurso degradado.

Los recursos de gran consumo y degradados se pueden identificar en las páginas de destino de máquinas virtuales, volúmenes y volúmenes internos. En cada página de aterrizaje se mostrará un máximo de dos recursos codiciosos.

La selección de la clasificación de correlación (%) proporciona los resultados del análisis de recursos codiciosos. Por ejemplo, al hacer clic en un valor porcentual codicioso se identifica la operación en un activo que afecta a la operación en el activo degradado, de forma similar a lo que se muestra en el siguiente ejemplo.

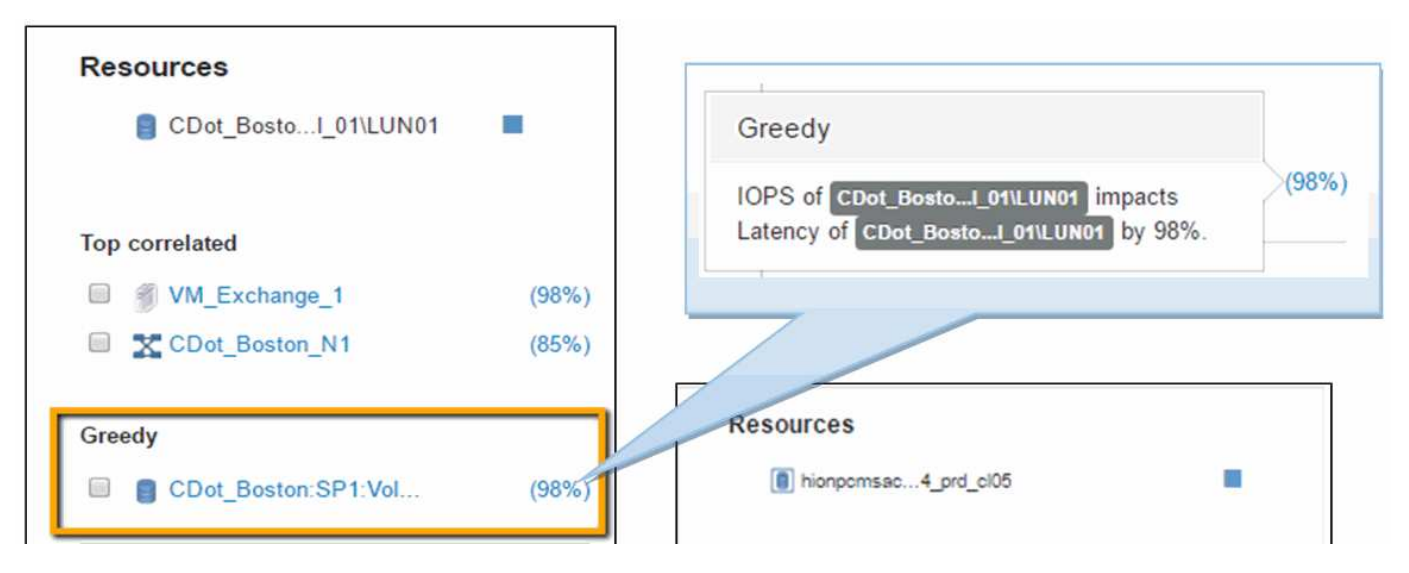

Cuando se identifica un recurso degradado, puede seleccionar la puntuación degradada (%) para identificar la operación y el recurso que afecta al recurso degradado.

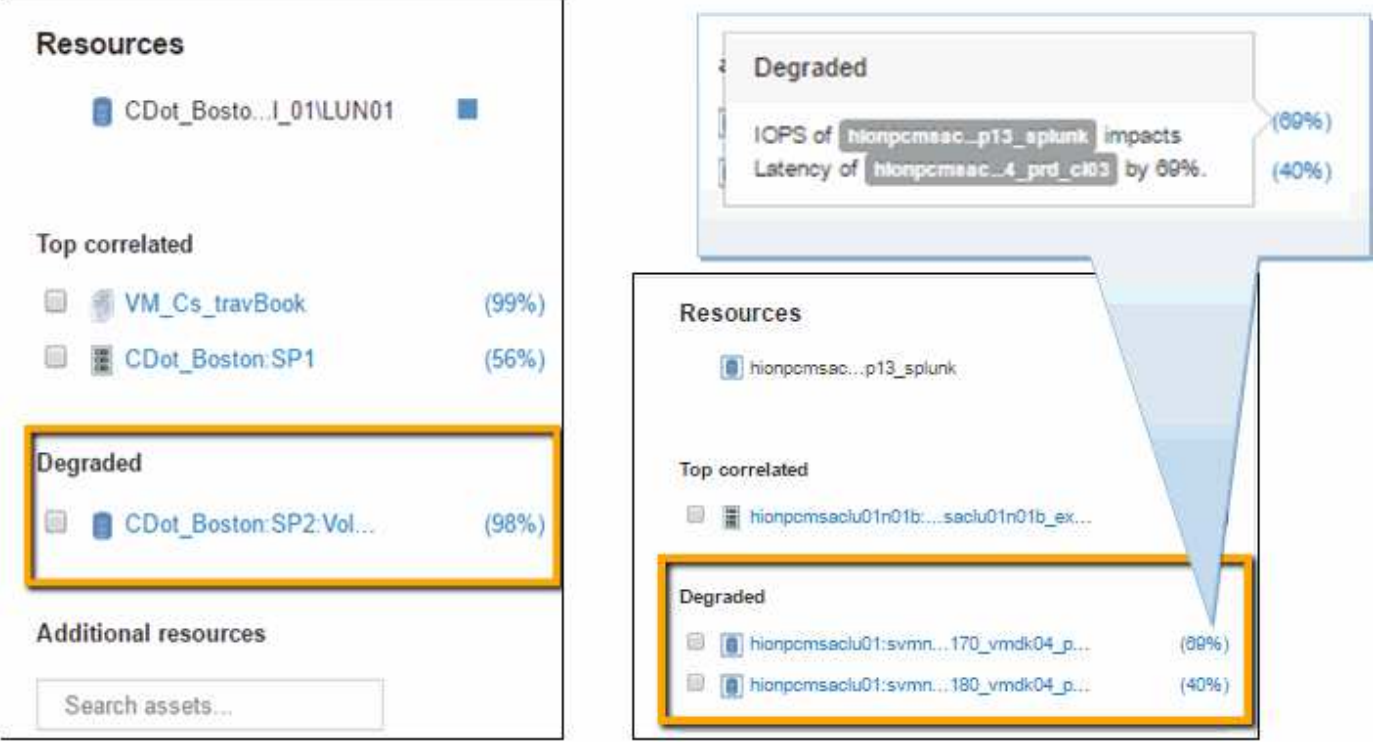

# **Examinar el recurso avaricioso**

Al hacer clic en el volumen interno identificado como recurso codicioso, se abre la página de destino para el volumen CDOT\_Boston:SP1:Vol\_01.

Nota en los detalles resumidos este volumen interno es un recurso para una aplicación diferente (Reserva de viajes) y aunque contenido en un pool de almacenamiento diferente se encuentra en el mismo nodo que el volumen interno para Exchange 2016 (CDOT\_Boston\_N1)

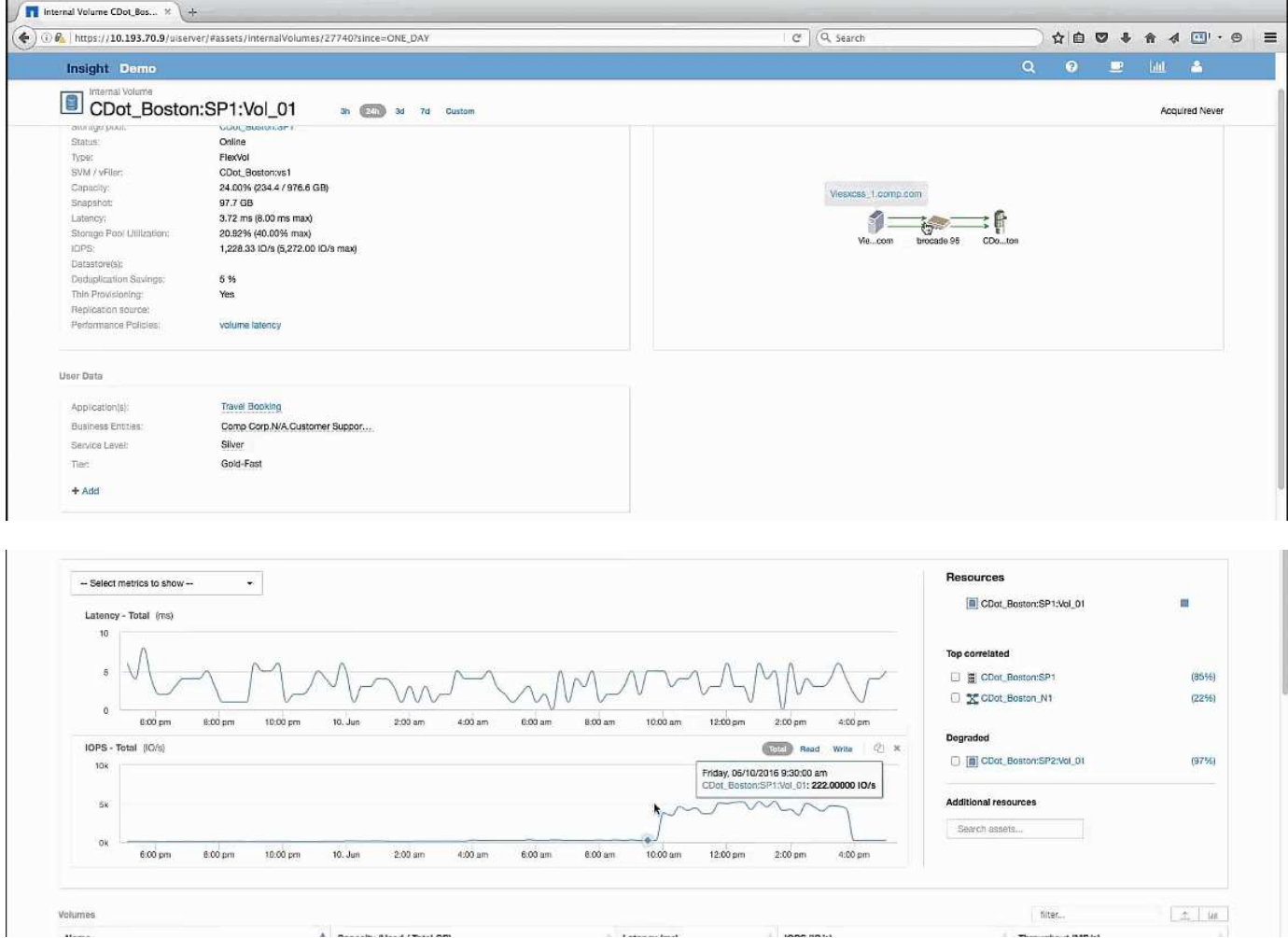

La página de destino muestra:

- El volumen interno asociado a una aplicación de Reserva de Viajes.
- Se identifica un nuevo pool de almacenamiento en los recursos correlacionados.
- El volumen interno original que estaba examinando (CDOT\_Boston:SP2:Vol\_01) se identifica como "Degraded".
- En el gráfico de rendimiento, la aplicación tiene un perfil de latencia constante y tiene un pico de IOPS aproximadamente al mismo tiempo que vemos el pico de latencia en la aplicación Exchange.

Esto puede indicar que el pico de latencia en la aplicación Exchange suele estar provocado por el pico de IOPS en este volumen.

A la derecha de los gráficos de la sección de recursos, observe el recurso degradado correlacionado que es el volumen interno de Exchange 2016 (CDOT\_Boston:SP2:Vol\_01). Haga clic en la casilla de comprobación para incluir el volumen interno degradado en los gráficos de rendimiento. Al alinear los dos gráficos de rendimiento se muestra que los picos de latencia e IOPS se producen casi al mismo tiempo. Esto nos dice que queremos conocer mejor la aplicación Travel Booking. Necesitamos entender por qué la aplicación está experimentando un pico de IOPS tan prolongado.

Examinar el pool de almacenamiento asociado con la aplicación Reserva de viajes puede identificar por qué la aplicación está experimentando el pico de IOPS. Haga clic en CDOT\_Boston:SP1 para ver la página de destino de Storage Pool.

# **Examine el pool de almacenamiento**

Al examinar la página de destino del pool de almacenamiento se muestra el mismo pico de IOPS que se observa en sus activos correlacionados. En la sección Recursos puede ver que esta página de destino de la agrupación de almacenamiento enlaza con el volumen de la aplicación de viaje. Haga clic en el volumen para abrir la página de destino de volumen.

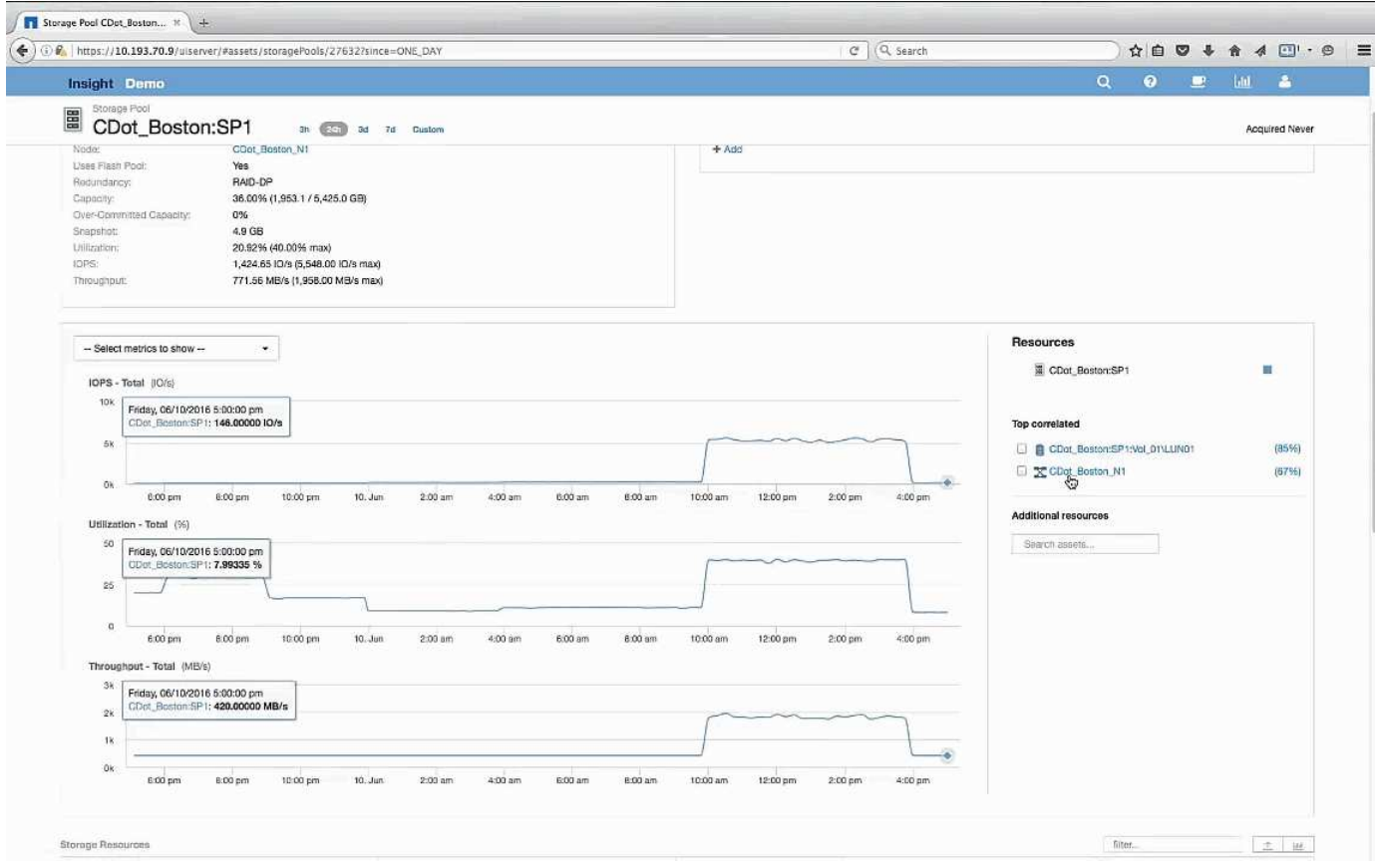

# **Examen del volumen**

La página de destino para volúmenes muestra el mismo pico de IOPS conocido que se ve en sus activos correlacionados.

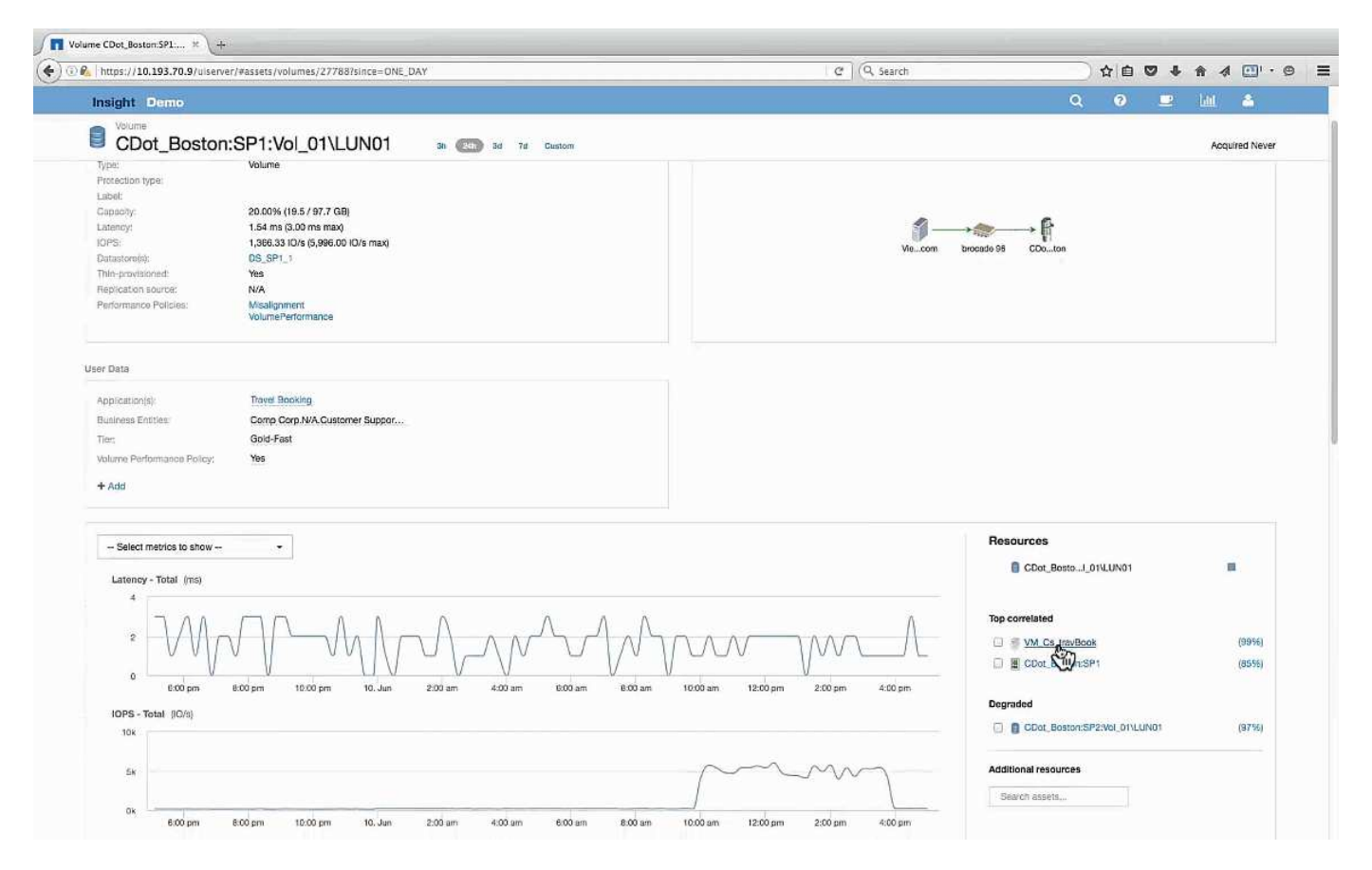

En la sección de recursos se identifica el VM para la aplicación Reserva de viaje. Haga clic en el enlace de la máquina virtual para ver la página de destino de la máquina virtual.

# **Examinar la VM**

En la página de destino de la máquina virtual, seleccione otras métricas para mostrar e incluir la utilización de la CPU y la utilización de la memoria. Los gráficos de utilización de la CPU y la memoria muestran que ambas funcionan a casi el 100 % de su capacidad. Esto nos indica que el problema con el servidor de Exchange no es un problema del almacenamiento, sino que es el resultado del elevado uso de la memoria y la CPU del equipo virtual y del intercambio de memoria consiguiente de E/S al disco.

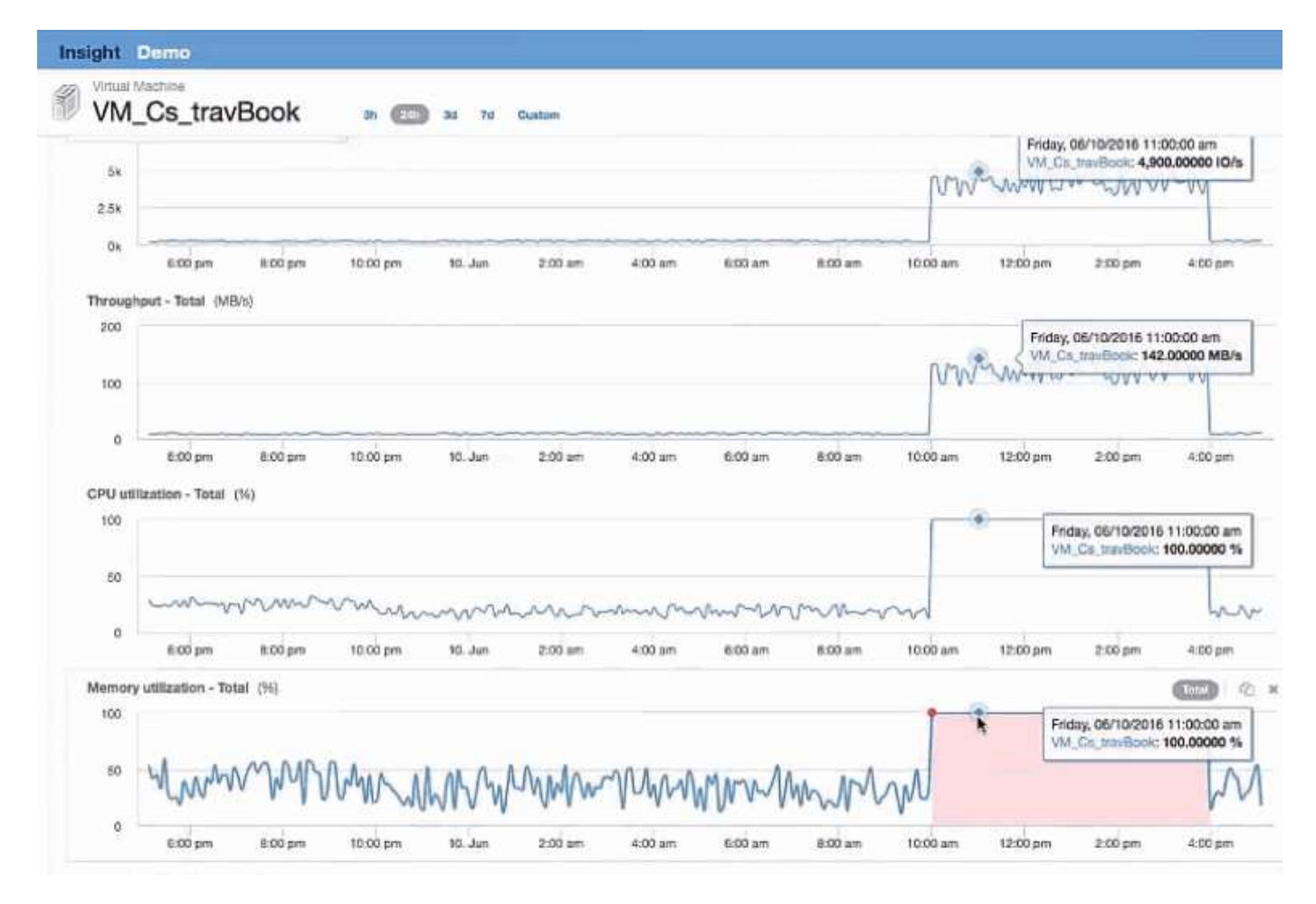

Para resolver este problema, puede buscar recursos similares adicionales. Introduzca «'Node'» en el cuadro de diálogo de entrada de recursos adicionales para mostrar métricas de activos similares a los de la máquina virtual de Exchange. La comparación puede ayudar a identificar un nodo que podría ser más adecuado para alojar la carga de trabajo en caso de que sea necesario cambiar.

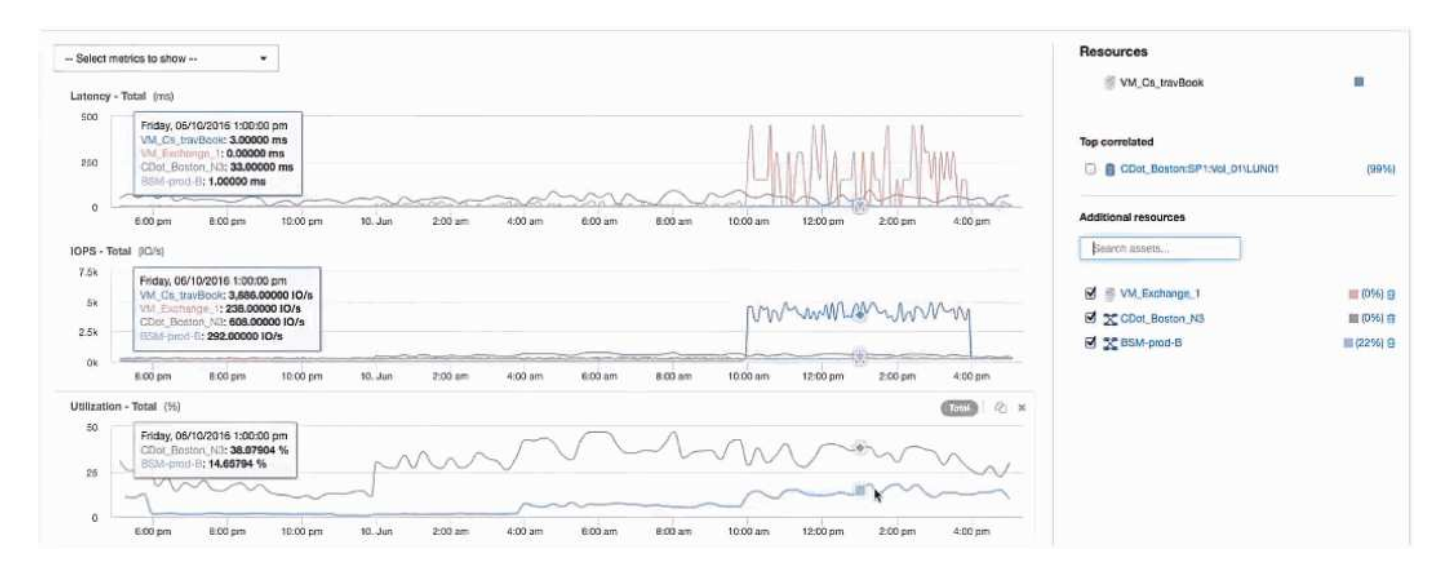

# **Recopilación y generación de informes de datos de facturación de AWS**

El origen de datos de coste de Amazon AWS Cloud importa los datos de facturación

generados por Amazon en Insight como datos de integración, lo que los pone a disposición del almacén de datos para la creación de informes.

Hay tres partes que hacen que los datos de facturación del cloud estén disponibles para Insight:

Verificación de la información de la cuenta de AWS.

Configurar el origen de datos de coste del cloud de AWS en Insight para recopilar los datos.

Envío de los datos al almacén de datos a través de ETL para su uso en informes.

# **Preparar la recogida de datos de AWS para Insight**

Su cuenta de AWS debe estar correctamente configurada para permitir a Insight recopilar datos de costes del cloud.

### **Acerca de esta tarea**

Los siguientes pasos se realizan a través de su cuenta de AWS. Consulte la documentación de Amazon para obtener más información: ["http://docs.aws.amazon.com".](https://docs.aws.amazon.com) Si no está familiarizado con la configuración de una cuenta del cloud de AWS, póngase en contacto con su proveedor de cloud para obtener ayuda.

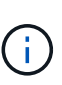

Estos pasos se proporcionan aquí como cortesía y se consideran correctos a partir del momento de la publicación. NetApp no garantiza lo correcto de estos pasos. Póngase en contacto con su proveedor de cloud o propietario de cuenta de AWS para obtener información o ayuda para configurar su cuenta de AWS.

Recomendación: Insight recomienda crear un usuario de IAM principal en la misma cuenta que posee el bloque de S3 donde se cargan los informes de facturación, y utilizarlo para configurar y recopilar los datos de facturación de AWS.

Para configurar su cuenta de AWS y permitir que Insight recopile datos, realice los siguientes pasos:

### **Pasos**

- 1. Inicie sesión en la cuenta de AWS como usuario de Identity Access Management (IAM). Para obtener una recopilación adecuada, inicie sesión en la cuenta IAM principal, a diferencia de una cuenta IAM de grupo.
- 2. Vaya a **Amazon S3** para crear su contenedor. Introduzca un nombre de bloque único y verifique la región correcta.
- 3. Active su Informe de costo y uso de Amazon. Consulte [https://docs.aws.amazon.com/awsaccountbilling/](https://docs.aws.amazon.com/awsaccountbilling/latest/aboutv2/billing-reports-gettingstarted-turnonreports.html) [latest/aboutv2/billing-reports-gettingstarted-turnonreports.html](https://docs.aws.amazon.com/awsaccountbilling/latest/aboutv2/billing-reports-gettingstarted-turnonreports.html) para obtener más información.
	- a. Vaya a AWS **Panel de facturación y gestión de costos**y seleccione **Informes**.
	- b. Haga clic en **Crear informe** e introduzca el nombre del informe. Para **Unidad de tiempo**, elija diariamente. Active la casilla para incluir **ID de recursos** y haga clic en **Siguiente**.
	- c. Haga clic en el enlace **Sample Policy** de la página Seleccionar opciones de entrega. Copie el texto de la directiva de ejemplo del cuadro en el portapapeles. Haga clic en **Cerrar**.
	- d. Vuelva al bloque S3 creado, haga clic en la ficha **permisos** y seleccione el botón **Política de bloque**.
	- e. Peque el texto de la directiva de ejemplo y sustitúyalo <br/>  $\lambda$ bucketname> con su nombre de bloque real en cada línea que contenga lo siguiente: "Resource": "arn:aws:s3:: <bucketname>". **Guardar** la política.
- f. Vuelva a la pantalla Create Report (Crear informe), introduzca su bloque de S3 y haga clic en el botón **Verify** (verificar). Haga clic en **Siguiente**.
- g. Compruebe su información y haga clic en **revisar y completar**.
- 4. Para que Insight recopile datos de AWS, debe conceder permisos. En el siguiente enlace se proporciona información sobre cómo otorgar permisos a **enumerar todos los cucharones** (Paso 4.1) y establecer permisos sobre los objetos de la carpeta (Paso 5.2): [https://docs.aws.amazon.com/AmazonS3/latest/dev/](https://docs.aws.amazon.com/AmazonS3/latest/dev/walkthrough1.html) [walkthrough1.html](https://docs.aws.amazon.com/AmazonS3/latest/dev/walkthrough1.html).
- 5. En la consola del IAM, vaya a **Directivas** y haga clic en **Crear política**.
- 6. Introduzca un nombre en el campo **Nombre de directiva** y haga clic en **Crear directiva** en la parte inferior.
- 7. En la consola del IAM, seleccione el usuario y, a continuación, seleccione **Agregar política en línea** en la parte inferior de la pantalla.
- 8. Haga clic en **Elija un servicio** y seleccione S3.
- 9. Vaya a la ficha **JSON**. Copie el texto de ejemplo JSON del paso 5.1.2.g del tutorial de AWS en el cuadro JSON.
- 10. Reemplace los campos *companket* y *Development* en JSON con la información de S3.
- 11. Haga clic en **revisar directiva** para revisar la configuración de su directiva.

## **Configurar el origen de datos de coste del cloud de AWS**

Configura el origen de datos de coste del cloud de AWS como lo haría con cualquier origen de datos de Insight.

### **Antes de empezar**

Debe tener su cuenta de Amazon AWS ya configurada y preparada para la recogida de datos de Insight, y tener a mano los siguientes datos.

- Nombre del informe
- Nombre del bloque de S3
- Región de AWS donde reside su bloque de S3.
- Prefijo de ruta de informes

### **Acerca de esta tarea**

Una vez que su cuenta de AWS esté lista y tenga los permisos adecuados, estará listo para configurar OnCommand Insight para recopilar datos de informes de facturación.

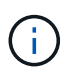

Deberá añadir un origen de datos de coste de AWS Cloud independiente para cada usuario o cuenta facturable desde la cual desee recuperar los datos de facturación.

### **Pasos**

- 1. Inicie sesión en OnCommand Insight como administrador.
- 2. Haga clic en **Admin** > **orígenes de datos** para abrir la página de origen de datos de Insight.
- 3. Haga clic en **+Agregar** para agregar un nuevo origen de datos. Elija **Amazon** y seleccione **costo de cloud de AWS**.
- 4. En la sección **Configuración**, rellene el *Report name*, *S3 Bucket* name, *S3 Region* (debe ser la región donde reside el bloque de S3), *Report path prefix*, *AWS IAM Key ID* y *AWS IAM Secret Access Key*. Si no está seguro de alguno de estos factores, consulte a su proveedor de cloud o al titular de la cuenta de AWS.
- 5. Haga clic en la casilla de verificación para verificar si entiende que AWS le facturará las solicitudes de API y las transferencias de datos que realice el origen de datos de Insight.
- 6. En **Configuración avanzada**, introduzca la conexión HTTP y el tiempo de espera del socket. El valor predeterminado es 300 segundos.
- 7. Haga clic en **Guardar**.

# **Procesamiento de datos de coste del cloud de AWS en Insight**

Insight recopila datos de su informe de facturación de AWS una vez al mes correspondiente al mes anterior y refleja el coste finalizado del cloud durante ese mes.

Después de configurar los orígenes de datos de costes de AWS Cloud, si ya tenía informes de facturación generados en S3, obtendrá hasta tres meses de datos anteriores inmediatamente después del primer sondeo de los orígenes de datos.

Insight recopila datos «finales» de AWS una vez al mes. Esta recogida se produce unos días después del cierre del mes anterior, lo que permite que AWS sea el tiempo necesario para completar los datos reales.

Los datos de facturación de AWS se envían al almacén de datos de Insight para usarlos en la creación de informes.

Tenga en cuenta que cada origen de datos debe configurarse para una cuenta o usuario facturable individual.

### **Informes sobre los datos de coste del cloud en Insight**

Los datos mensuales de coste del cloud que se recopilan en Insight se envían al almacén de datos y están disponibles en el data amart de coste del cloud para su uso en informes.

### **Antes de empezar**

Debe haber configurado orígenes de datos para recopilar datos de costes de cloud de AWS. Cada usuario o cuenta facturable debe tener un origen de datos independiente.

Permita que Insight tenga al menos 36 horas para comenzar a recopilar datos.

Permita que ETL se ejecute al menos una vez después, para enviar los datos al almacén de datos.

### **Acerca de esta tarea**

Una vez recopilados y enviados los datos al almacén de datos, puede visualizarlos en cualquiera de los varios informes preconfigurados o crear informes personalizados. Insight almacena los datos en su propio dato de coste del cloud.

Para ver sus datos de coste del cloud en uno de los informes preconfigurados:
# **Pasos**

- 1. Abra Insight Reporting mediante uno de estos métodos:
	- Haga clic en el icono Portal de informes En la interfaz de usuario web del servidor de Insight o en la interfaz de usuario del almacén de datos.
	- Inicie Reporting directamente introduciendo la siguiente URL: [https://<dwh\\_server\\_name\>:9300/p2pd/servlet/dispatch](https://<dwh_server_name\>:9300/p2pd/servlet/dispatch) **o**. https://<dwh server name\>:9300/bi (7.3.3 and later)
- 2. Una vez que haya iniciado sesión en Reporting, haga clic en **carpetas públicas** y seleccione **costo de la nube**.
- 3. Puede ver los datos de facturación de AWS en los informes disponibles ubicados en la carpeta **costo de la nube**, o crear su propio informe personalizado utilizando el **dato de costo de la nube** disponible en la carpeta **Paquetes**.

# **Integración con ServiceNow**

OnCommand Insight se integra con el software de gestión ServiceNow para proporcionar un mayor valor del que tienen los productos por separado.

Mediante una secuencia de comandos de Python, Insight puede integrar datos con ServiceNow y sincronizar la siguiente información:

- Datos de activos de almacenamiento para servidores ServiceNow
- URL de host y máquina virtual para servidores ServiceNow
- Relaciones entre hosts/máquinas virtuales y almacenamiento

# **Preparación y requisitos previos para la integración de Service Now**

Antes de la integración, deben cumplirse los preparativos y requisitos previos necesarios para ServiceNow, Insight y el conector del middleware Python.

# **Flujo de trabajo recomendado**

Se recomienda encarecidamente el siguiente flujo de trabajo al integrar ServiceNow con Insight:

- 1. Despliegue primero el conector de middleware Python en su instancia de desarrollo.
- 2. Una vez que haya confirmado que todos los fallos se han identificado y corregido en su instancia de desarrollo, implemente el conector en su instancia de prueba/etapa.
- 3. Una vez que haya confirmado el funcionamiento correcto en su instancia de ensayo, implemente el conector en su instancia de producción.

Si se detectan problemas durante cualquiera de estas fases, siga los pasos de reversión y desactive el conector, solucione el problema y vuelva a desplegarlo.

# **Requisitos previos generales:**

• Puede utilizar un host independiente o VM (recomendado) o el host/VM del servidor Insight para alojar el conector de middleware python.

- Se recomienda encarecidamente realizar backups del servidor de producción Insight y ponerlo en marcha en una instancia de desarrollo.
- ServiceNow debe detectar con precisión servidores en CMDB.
- Insight debe detectar con precisión los entornos de almacenamiento y computación.
- Puerto 443 y 80 a la instancia de Insight Server y ServiceNow.

# **Requisitos previos de ServiceNow:**

- Se recomienda encarecidamente utilizar una instancia de desarrollo/prueba.
- Permiso para cargar los conjuntos de actualizaciones de ServiceNow.
- Permiso para crear usuarios.
- ServiceNow versión Jakarta o posterior

# **Requisitos previos de Insight:**

- Se recomienda encarecidamente utilizar una instancia de desarrollo/prueba.
- Permiso para crear usuarios (permisos de administrador).
- Se admite la versión 7.3.1 o posterior de Insight; sin embargo, para sacar el máximo partido a Insight, utilice la última versión.

# **Requisitos previos del conector de middleware Python:**

- Python versión 3.6 o superior instalado.
- Al instalar Python, active la casilla para activar todos los usuarios. Esto establece Python para ubicaciones de instalación de aplicaciones estándar.
- Al instalar Python, marque la casilla para permitir que el instalador actualice la ruta de acceso. De lo contrario, deberá actualizar la ruta manualmente.
- Descargue las bibliotecas Python **psnow** y **solicitudes**.

# **Descarga del conector ServiceNow Python**

Debe descargar el conector Python para la integración con ServiceNow y extraerlo en la ubicación que desee.

# **Pasos**

- 1. Descargue el conector **ServiceNow Integration** de ["Storefront de NetApp"](https://automationstore.netapp.com/onCommandInsight.shtml).
- 2. Extraiga el archivo .zip en una carpeta, por ejemplo c: \OCI2SNOW.

La secuencia de comandos del conector de integración se denomina oci snow sync.pyz.

# **Configurar ServiceNow para la integración**

La integración de ServiceNow con Insight requiere varias tareas de configuración.

# **Acerca de esta tarea**

Deben realizarse las siguientes tareas al integrar ServiceNow con Insight:

En el lado ServiceNow:

- Aumente el rol
- Instalar conjuntos de actualizaciones
- Configurar usuarios

En la parte Insight:

• Agregue el usuario ServiceNow

En el lado del conector Python:

- Instalar Python
- Instalar bibliotecas adicionales
- Inicializar el conector
- Edite el archivo config.ini
- Pruebe el conector
- Sincronice el conector
- Programar la ejecución diaria de tareas

Cada una de ellas se explica con mayor detalle en las siguientes secciones.

# **Aumente el rol**

Debe elevar su rol ServiceNow a Security admin antes de poder integrar con Insight.

## **Pasos**

- 1. Inicie sesión en la instancia de ServiceNow con permisos de administrador.
- 2. En la lista desplegable **Administrador del sistema**, elija **elevar roles** y elevar su rol a Security\_admin. Haga clic en Aceptar.

# **Instale el conjunto de actualizaciones**

Como parte de la integración entre ServiceNow y OnCommand Insight, debe instalar un conjunto de actualizaciones, que carga datos preconfigurados en ServiceNow para proporcionar al conector campos y tablas específicos para extraer y cargar datos.

## **Pasos**

- 1. Desplácese a la tabla de conjuntos de actualizaciones remotos en ServiceNow buscando "'conjuntos de actualizaciones recuperados'".
- 2. Haga clic en **Importar grupo de actualizaciones desde XML**.
- 3. El conjunto de actualizaciones se encuentra en el archivo .zip del conector Python previamente descargado en su unidad local (en nuestro ejemplo, el C: \OCI2SNOW ) en la \update sets subcarpeta.

Haga clic en **elegir archivo** y seleccione el archivo .xml en esta carpeta. Haga clic en **cargar**.

4. Una vez cargado el conjunto de actualizaciones, ábralo y haga clic en **Vista previa del conjunto de actualizaciones**.

Si se detectan errores, debe corregirlos antes de poder confirmar el conjunto de actualizaciones.

5. Si no hay errores, haga clic en **Commit Update Set**.

Una vez que se haya comprometido el conjunto de actualizaciones, se mostrará en la página **Conjuntos de actualizaciones del sistema** > **orígenes de actualizaciones**.

# **Integración con ServiceNow: Configure el usuario**

Debe configurar un usuario de ServiceNow para Insight para conectarse y sincronizar los datos.

## **Acerca de esta tarea**

## **Pasos**

- 1. Cree una cuenta de servicios en ServiceNow. Inicie sesión en ServiceNow y vaya a **seguridad del sistema** > **usuarios y grupos** > **usuarios**. Haga clic en **Nuevo**.
- 2. Introduzca un nombre de usuario. En este ejemplo utilizaremos «'OCI2SNOW'» como usuario de integración. Introduzca una contraseña para este usuario.

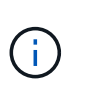

En este procedimiento utilizamos un usuario de cuenta de servicios denominado «'OCI2SNOW'»» en toda la documentación. Puede utilizar una cuenta de servicios diferente, pero asegúrese de que sea coherente en todo su entorno.

- 3. Haga clic con el botón derecho del ratón en la barra de menús y haga clic en **Guardar**. Esto le permitirá permanecer en este usuario para poder añadir funciones.
- 4. Haga clic en **Editar** y agregue las siguientes funciones a este usuario:
	- activo
	- import\_trafo
	- servicio\_rest
- 5. Haga clic en **Guardar**.
- 6. Este mismo usuario debe agregarse a OnCommand Insight. Inicie sesión en Insight como usuario con permisos de administrador.
- 7. Vaya a **Admin** > **Setup** y haga clic en la ficha **Users**.
- 8. Haga clic en el botón **acciones** y seleccione **Agregar usuario**.
- 9. Para obtener el nombre, escriba «'OCI2SNOW'». Si ha utilizado un nombre de usuario distinto, introduzca ese nombre aquí. Introduzca la misma contraseña que utilizó para el usuario ServiceNow anteriormente. Puede dejar el campo de correo electrónico en blanco.
- 10. Asigne a este usuario el rol **Usuario**. Haga clic en **Guardar**.

# **Instalar Python y bibliotecas**

Python se puede instalar en el servidor de Insight, en un host o un equipo virtual independientes.

# **Pasos**

- 1. En el equipo virtual o el host, descargue Python 3.6 o versiones posteriores.
- 2. Elija instalación personalizada y elija las siguientes opciones. Estos son necesarios para un funcionamiento correcto de la secuencia de comandos del conector o son muy recomendados.
	- Instalar lanzador para todos los usuarios
	- Añada Python a LA RUTA
	- Instalar el pip (que permite a Python instalar otros paquetes)
	- Instalar el tk/tcl y EL RALENTÍ
	- Instale el paquete de pruebas Python
	- Instalar el lanzador de py para todos los usuarios
	- Asociar archivos con Python
	- Cree accesos directos para las aplicaciones instaladas
	- Agregue python a variables de entorno
	- Precompilar biblioteca estándar
- 3. Una vez instalado Python, instale las bibliotecas de Python «requests» y «psnow». Ejecute el siguiente comando: python -m pip install requests pysnow

**NOTA:** este comando podría fallar cuando está funcionando en un entorno proxy. Para evitar este problema, debe descargar manualmente cada una de las bibliotecas Python y ejecutar las solicitudes de instalación una por una y en el orden correcto.

El comando instalará varios archivos.

- 4. Compruebe que las bibliotecas Python están instaladas correctamente. Inicie Python con uno de los siguientes métodos:
	- Abra un símbolo del sistema cmd y escriba python
	- En Windows, abra **Inicio** y elija **Python** > **python-<version>.exe**
- 5. En el símbolo del sistema Python, escriba modules

Python le pedirá que espere un momento mientras recopila una lista de módulos, que a continuación mostrará.

# **Configuración del middleware Python**

Ahora que Python y las bibliotecas necesarias están instaladas, puede configurar el conector de middleware para que se comunique con OnCommand Insight y ServiceNow.

## **Pasos**

1. En el host o equipo virtual donde descargó el software del conector, abra una ventana de cmd como

administrador y cambie a  $\ocz2snow\ carpeta.$ 

- 2. Debe inicializar la secuencia de comandos para generar un archivo **config.ini** vacío. Ejecute el siguiente comando: oci snow sync.pyz init
- 3. Abra el **config.ini**file en un editor de texto y realice los siguientes cambios en la sección [OCI]:
	- Establezca <strong>URL</strong> en <code><a href="https://&lt;name.domain&gt" class="bare">https://<name.domain&gt</a>;</code> o. <code><a href="https://&lt;ip" class="bare">https://<ip</a> address&gt;</code> Para la instancia de Insight.
	- Defina **user** y **password** en el usuario de Insight creado, por ejemplo, OCI2SNOW.
	- Establezca **include\_off\_vms** en **false**
- 4. En la sección [SNOW], realice los siguientes cambios:
	- Establezca **Instance** en el FQDN o la dirección ip de la instancia ServiceNow
	- Defina **Usuario** y **Contraseña** en el usuario de la cuenta de servicio ServiceNow, por ejemplo, OCI2SNOW.
	- En **campo para la URL de OCI**, establezca el campo **URL** en "'u\_oci\_URL'". Este campo se crea como parte del conjunto de actualizaciones OCI del conector. Puede cambiar esto en el entorno de cliente, pero si lo hace, debe modificarlo aquí y en ServiceNow. La mejor práctica es dejar este campo tal cual.
	- Establezca el campo **filter\_status** en "'installed, in Stock'". Si tiene un estado diferente, debe establecer ese estado aquí para que todos los registros coincidan con los registros de Insight antes de cargar nuevos registros. En la mayoría de los casos este campo no debe cambiarse.
	- Establezca **obsoleto\_status**en "'retirado'".
- 5. La sección [Proxy] sólo es necesaria si utiliza un servidor proxy. Si necesita utilizar esta sección, asegúrese de los siguientes ajustes:
	- ;https = <http://<host>:<port>>
	- ;http = <http://<host>:<port>>
	- ;Include\_oci = True
	- ;Include\_Snow = Verdadero
- 6. Edite la sección [Log] sólo si necesita más información de depuración.
- 7. Para probar el conector, abra un símbolo del sistema cmd como administrador y cambie a la carpeta \OCI2SNOW. Ejecute el siguiente comando: oci\_snow\_sync.pyz test

Puede ver más detalles en la logs\ carpeta.

# **Sincronizando el conector**

Una vez que ServiceNow, Insight y el conector estén configurados correctamente, puede sincronizar el conector.

## **Pasos**

- 1. Abra un símbolo de sistema cmd y cambie a la carpeta \OCI2SNOW.
- 2. Ejecute el comando siguiente dos veces. La primera sincronización actualiza los elementos; la segunda sincronización actualiza las relaciones: oci snow sync.pyz sync
- 3. Compruebe que se ha completado la tabla Storage Server de la instancia ServiceNow. Abra un servidor de

almacenamiento y compruebe que los recursos relacionados con ese almacenamiento figuran en la lista.

# **Programación de la sincronización para que se produzca a diario**

Puede utilizar el programador de tareas de Windows para sincronizar automáticamente el conector ServiceNow.

## **Acerca de esta tarea**

La sincronización automática garantiza que los datos de Insight se muevan periódicamente a ServiceNow. Se puede usar cualquier método para programar. Los siguientes pasos utilizan el programador de tareas de Windows para realizar la sincronización automática.

#### **Pasos**

- 1. En la pantalla de Windows, haga clic en **Inicio** e introduzca **ejecutar** > **Programador de tareas**.
- 2. Haga clic en **Crear tarea básica…**
- 3. Introduzca un nombre significativo, como «'OCI2SNOW Connector Sync'». Introduzca una descripción de la tarea. Haga clic en **Siguiente**.
- 4. Seleccione para ejecutar la tarea **Diario**. Haga clic en **Siguiente**.
- 5. Seleccione una hora del día para ejecutar la tarea. Haga clic en **Siguiente**.
- 6. Para Acción, seleccione **Iniciar un programa**. Haga clic en **Siguiente**.
- 7. En el campo **Programa/guión**, introduzca C:\OCI2SNOW\oci\_snow\_sync\_pyz. En el campo **argumentos**, introduzca sync. En el campo **Iniciar en**, introduzca C:\OCI2SNOW. Haga clic en **siguiente**.
- 8. Revise los detalles del resumen y haga clic en **Finalizar**.

Ahora la sincronización está programada para ejecutarse diariamente.

# **Información de copyright**

Copyright © 2024 NetApp, Inc. Todos los derechos reservados. Imprimido en EE. UU. No se puede reproducir este documento protegido por copyright ni parte del mismo de ninguna forma ni por ningún medio (gráfico, electrónico o mecánico, incluidas fotocopias, grabaciones o almacenamiento en un sistema de recuperación electrónico) sin la autorización previa y por escrito del propietario del copyright.

El software derivado del material de NetApp con copyright está sujeto a la siguiente licencia y exención de responsabilidad:

ESTE SOFTWARE LO PROPORCIONA NETAPP «TAL CUAL» Y SIN NINGUNA GARANTÍA EXPRESA O IMPLÍCITA, INCLUYENDO, SIN LIMITAR, LAS GARANTÍAS IMPLÍCITAS DE COMERCIALIZACIÓN O IDONEIDAD PARA UN FIN CONCRETO, CUYA RESPONSABILIDAD QUEDA EXIMIDA POR EL PRESENTE DOCUMENTO. EN NINGÚN CASO NETAPP SERÁ RESPONSABLE DE NINGÚN DAÑO DIRECTO, INDIRECTO, ESPECIAL, EJEMPLAR O RESULTANTE (INCLUYENDO, ENTRE OTROS, LA OBTENCIÓN DE BIENES O SERVICIOS SUSTITUTIVOS, PÉRDIDA DE USO, DE DATOS O DE BENEFICIOS, O INTERRUPCIÓN DE LA ACTIVIDAD EMPRESARIAL) CUALQUIERA SEA EL MODO EN EL QUE SE PRODUJERON Y LA TEORÍA DE RESPONSABILIDAD QUE SE APLIQUE, YA SEA EN CONTRATO, RESPONSABILIDAD OBJETIVA O AGRAVIO (INCLUIDA LA NEGLIGENCIA U OTRO TIPO), QUE SURJAN DE ALGÚN MODO DEL USO DE ESTE SOFTWARE, INCLUSO SI HUBIEREN SIDO ADVERTIDOS DE LA POSIBILIDAD DE TALES DAÑOS.

NetApp se reserva el derecho de modificar cualquiera de los productos aquí descritos en cualquier momento y sin aviso previo. NetApp no asume ningún tipo de responsabilidad que surja del uso de los productos aquí descritos, excepto aquello expresamente acordado por escrito por parte de NetApp. El uso o adquisición de este producto no lleva implícita ninguna licencia con derechos de patente, de marcas comerciales o cualquier otro derecho de propiedad intelectual de NetApp.

Es posible que el producto que se describe en este manual esté protegido por una o más patentes de EE. UU., patentes extranjeras o solicitudes pendientes.

LEYENDA DE DERECHOS LIMITADOS: el uso, la copia o la divulgación por parte del gobierno están sujetos a las restricciones establecidas en el subpárrafo (b)(3) de los derechos de datos técnicos y productos no comerciales de DFARS 252.227-7013 (FEB de 2014) y FAR 52.227-19 (DIC de 2007).

Los datos aquí contenidos pertenecen a un producto comercial o servicio comercial (como se define en FAR 2.101) y son propiedad de NetApp, Inc. Todos los datos técnicos y el software informático de NetApp que se proporcionan en este Acuerdo tienen una naturaleza comercial y se han desarrollado exclusivamente con fondos privados. El Gobierno de EE. UU. tiene una licencia limitada, irrevocable, no exclusiva, no transferible, no sublicenciable y de alcance mundial para utilizar los Datos en relación con el contrato del Gobierno de los Estados Unidos bajo el cual se proporcionaron los Datos. Excepto que aquí se disponga lo contrario, los Datos no se pueden utilizar, desvelar, reproducir, modificar, interpretar o mostrar sin la previa aprobación por escrito de NetApp, Inc. Los derechos de licencia del Gobierno de los Estados Unidos de América y su Departamento de Defensa se limitan a los derechos identificados en la cláusula 252.227-7015(b) de la sección DFARS (FEB de 2014).

## **Información de la marca comercial**

NETAPP, el logotipo de NETAPP y las marcas que constan en <http://www.netapp.com/TM>son marcas comerciales de NetApp, Inc. El resto de nombres de empresa y de producto pueden ser marcas comerciales de sus respectivos propietarios.